# The University of Texas<br>Rio Grande Valley

Accounts Receivable

# Creating A Bill & Generating An Invoice Copy Single Bill

#### **TABLE OF CONTENTS**

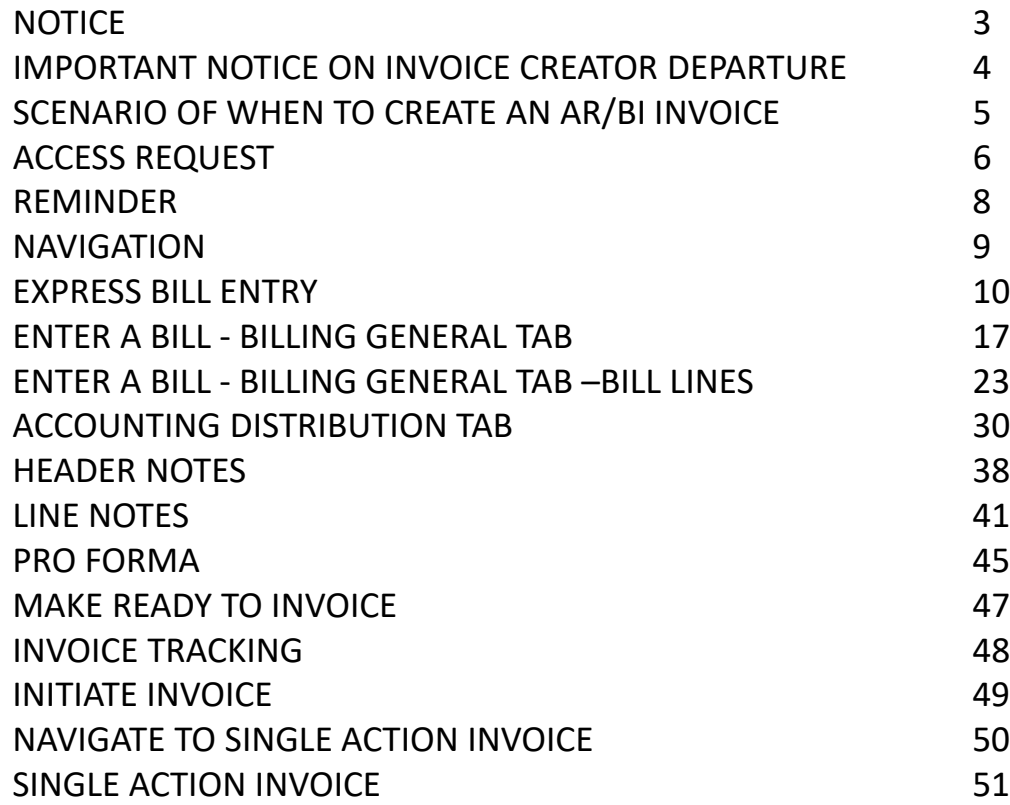

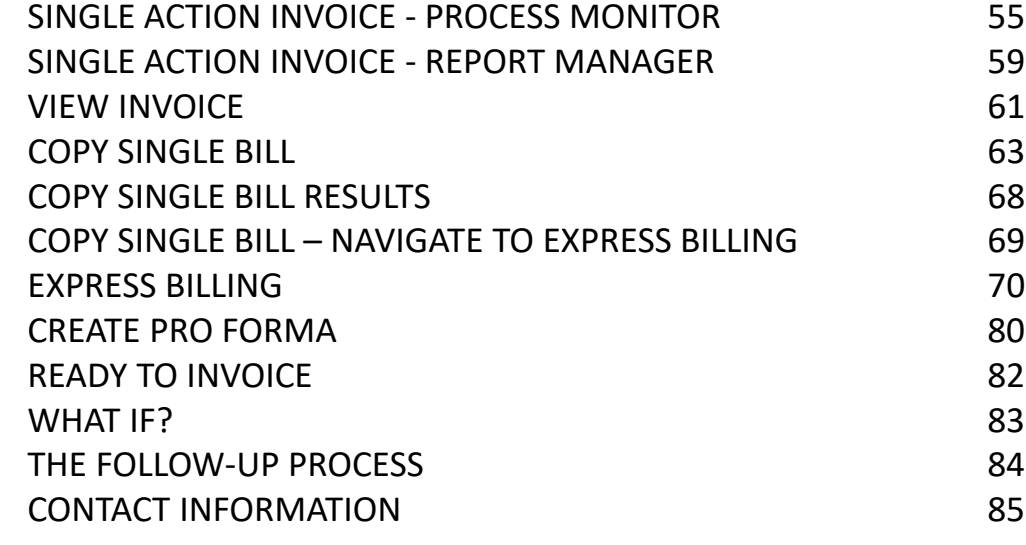

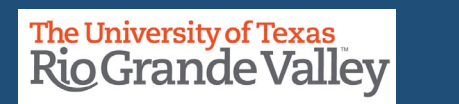

IMPORTANT: *TO OBTAIN ACCESS IN PEOPLESOFT YOU WILL NEED TO ATTEND THE AR/BI (BILLING & INVOICING PROCESS).*  SUCCESSFUL ATTENDANCE & COMPLETION OF AR/BI TRAINING IBEFORE ACCESS BE GRANTED TO PRODUCTION

PLEASE READ & UNDERSTAND THE CONTENTS OF THIS TRAINING DOCUMENT.

Additionally, Please Periodically Check For Updates, Revisions, or Modifications to this Document on BLACKBOARD:

https://mycourses.utrgv.edu/webapps/blackboard/content/listContentEditable.jsp?content\_id=\_3580355\_1&course\_id=\_6 1417\_1

Accounts Receivable Resources Webpage:

[https://www.utrgv.edu/finance-and-fiscal-reporting/departments/accounting-and-reporting/resources/accounts](https://www.utrgv.edu/finance-and-fiscal-reporting/departments/accounting-and-reporting/resources/accounts-receivable/index.htm)[receivable/index.htm](https://www.utrgv.edu/finance-and-fiscal-reporting/departments/accounting-and-reporting/resources/accounts-receivable/index.htm)

If you have any comments, concerns, or questions please do not hesitate to contact Training Coordinator (AccountingandTimekeepingTraining@utrgv.edu) or Accounts Receivable (AccountsReceivable@utrgv.edu)

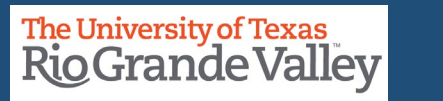

#### **IMPORTANT:**

IF THERE COMES A TIME, AFTER SUCCESSFULLY CREATING AT LEAST ONE INVOICE, YOU LEAVE YOUR CURRENT DEPARTMENT OR UTRGV, PLEASE SEND AN EMAIL TO ACCOUNTSRECEIVABLE@UTRGV.EDU

IN THAT EMAIL, PLEASE STATE YOUR DEPARTURE AND WHO WILL BE THE NEW POINT OF CONTACT FOR TRACKING THE INVOICE AFTER YOUR DEPARTURE.

IF YOU DO NOT KNOW WHO THE NEW POINT OF CONTACT WILL BE, YOU CAN MENTION THE COST CENTER MANAGER OF THE INVOICE AS THE INTERIM POINT OF CONTACT.

If you have any comments, concerns, or questions please do not hesitate to contact Training Coordinator (AccountingandTimekeepingTraining@utrgv.edu) or Accounts Receivable (AccountsReceivable@utrgv.edu)

**Finance and Fiscal Reporting / Accounts Receivable** <sup>4</sup>

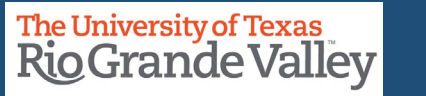

#### **SCENARIO OF WHEN TO CREATE AN AR/BI INVOICE**

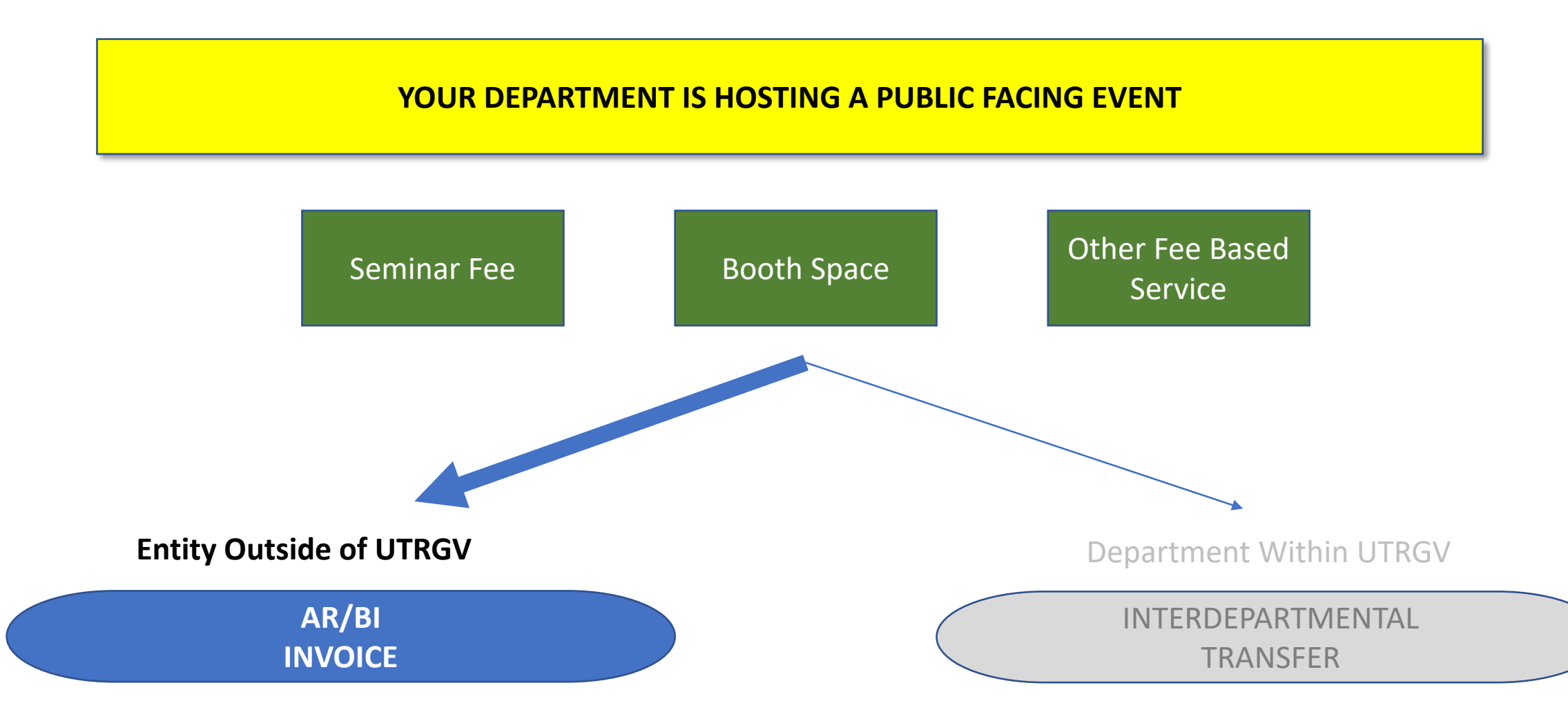

**Finance and Fiscal Reporting / Accounts Receivable**

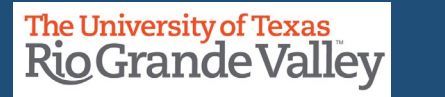

#### **ACCESS REQUEST**

**Accounts Receivable – Invoices** submit this request along with BILLING – Entry content (next page)

- 1. Please visit and login at **SUPPORT.UTRGV.EDU**
- 2. Click on **Information Technology** blue button
- 3. Click on **Get Access!**
- 4. Then click on **REQUEST ACCESS**
- 5. In the following fields please enter the associated information:
	- Category: PeopleSoft Financials
	- Resource: PeopleSoft Accounts Receivable
	- Description: "Please provide access to **AR Specialist** role, in the **PRODUCTION** environment of PeopleSoft, as current responsibilities as Theorem and the mandatory require me to attend the mandatory
	- AR/BI training with access to generate and process invoices in the production environment."
- 6. Click on **REQUEST** (blue button at the bottom of screen)
- 7. Check your email for EULA agreement notification

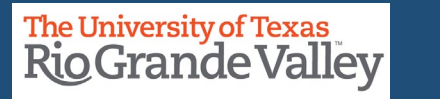

#### **ACCESS REQUEST**

**Billing – Entry Entry Entry Entry** submit this request along with BILLING – Entry content (next page)

- 1. Please visit and login at **SUPPORT.UTRGV.EDU**
- 2. Click on **Information Technology** blue button
- 3. Click on **Get Access!**
- 4. Then click on **REQUEST ACCESS**
- 5. In the following fields please enter the associated information:
	- Category: PeopleSoft Financials
	- Resource: PeopleSoft Billing
	- Description: "Please provide access to **Billing Specialist** role, in the **PRODUCTION** environment of
	- PeopleSoft, as current responsibilities as \_\_\_\_\_\_\_\_\_\_\_\_\_\_\_ require me to attend the mandatory AR/BI
	- training with access to generate and process invoices in the production environment."
- 6. Click on **REQUEST** (blue button at the bottom of screen)
- 7. Check your email for EULA agreement notification

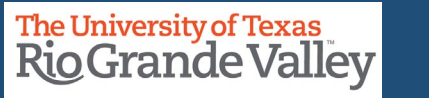

#### **REMINDER**

#### **Record All Invoice Numbers You Create**

• Especially, those invoices you plan to use as recurring (see COPY SINGLE BILL)

#### **Important:**

• Revenue that is received by an outside customer for a service needs to be recorded with an invoice.

• **Please communicate to your customers; they have the option to pay by WIRE TRANSFER along with all other payment options.**

- If your customer is interested in paying by Wire Transfer
- The UTRGV Employee will email either treasury@utrgv.edu or accountsreceivable@utrgv.edu and ask for a copy of the "WIRING INSTUCTIONS".
- The UTRGV Employee will email the "Wiring Instructions" to the customer.
- Ensure that Customer **REFERENCES** the **INVOICE #** when payment is sent.

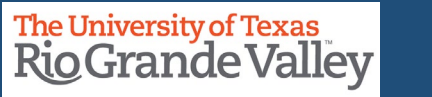

#### **NAVIGATION**

#### Log in to PeopleSoft 9.2

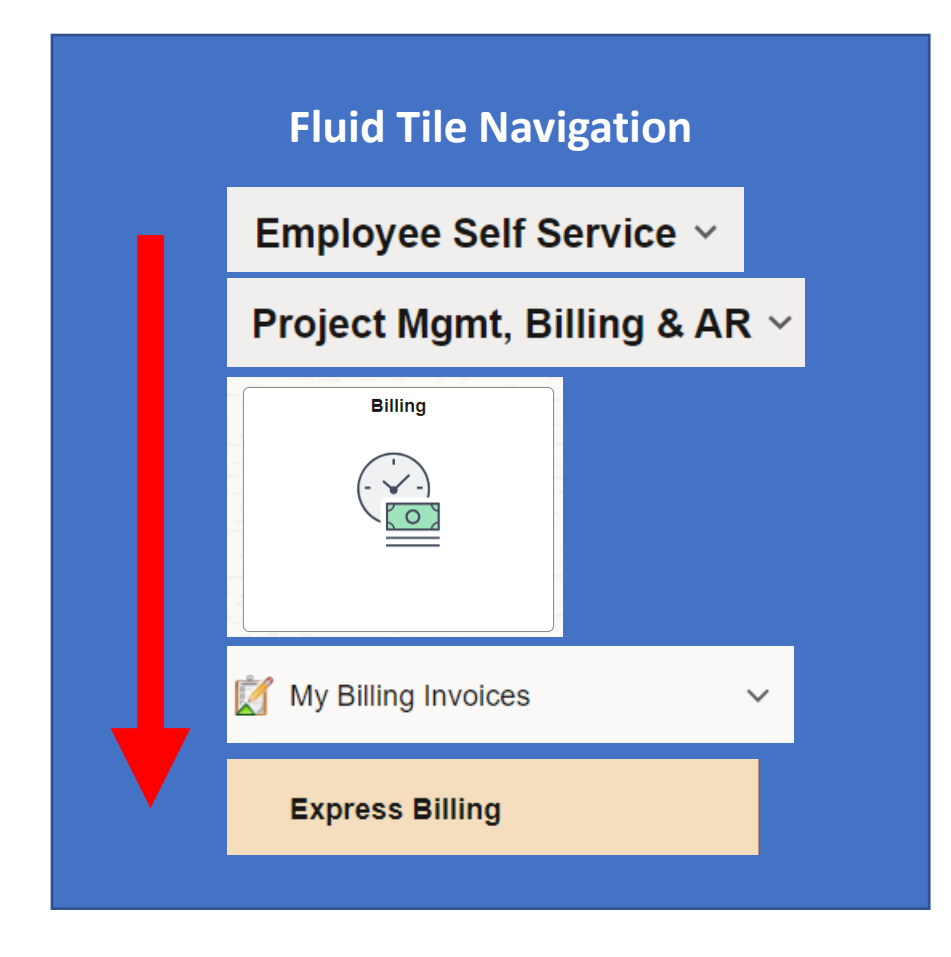

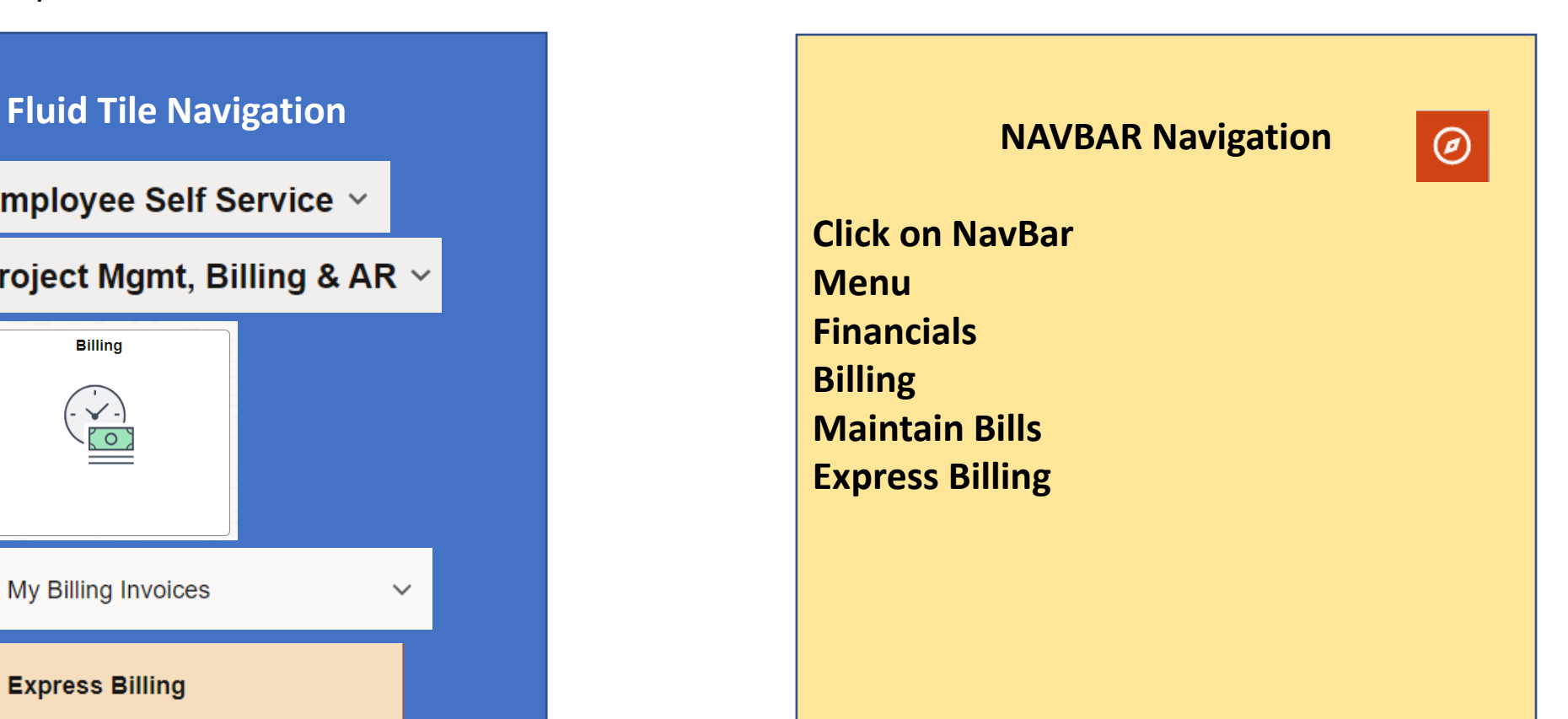

#### **Finance and Fiscal Reporting / Accounts Receivable**

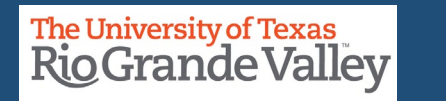

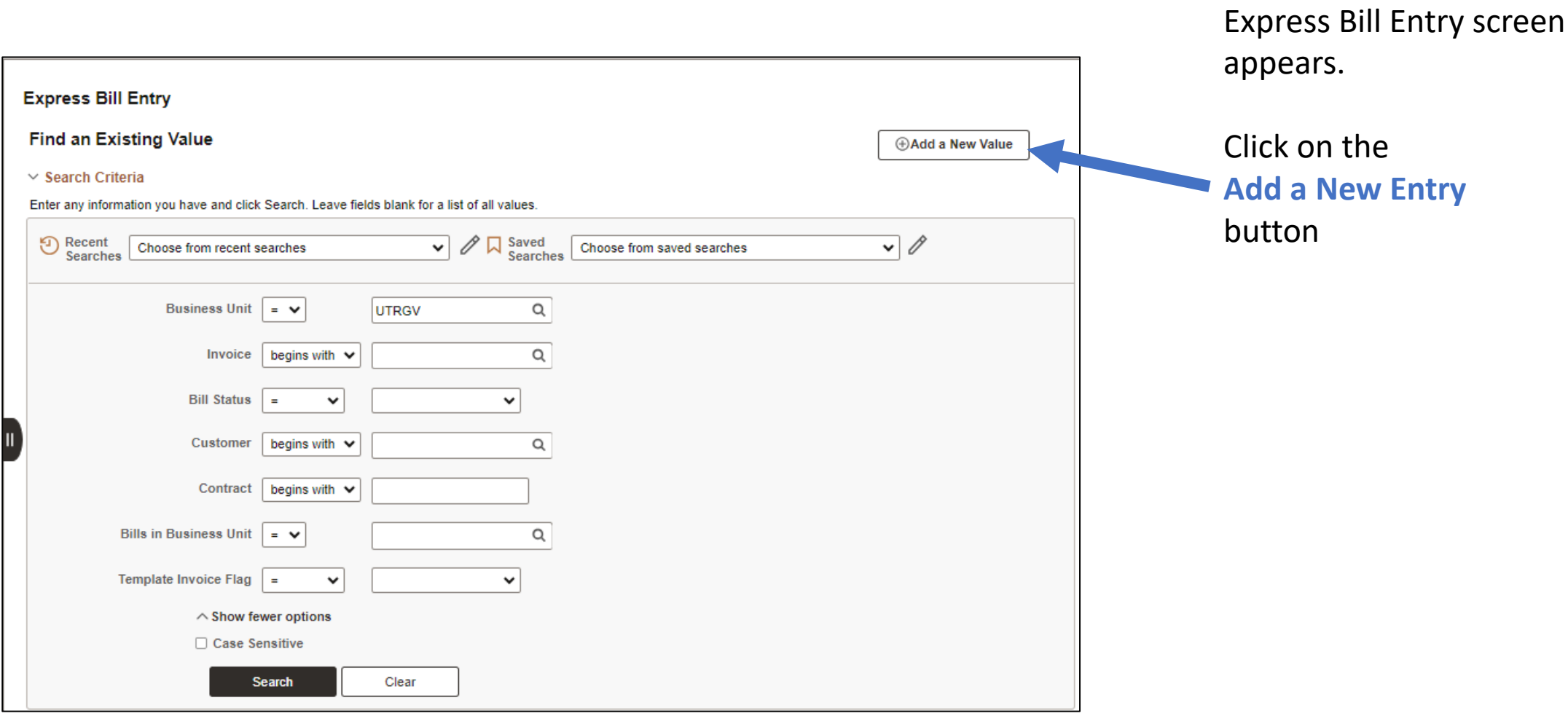

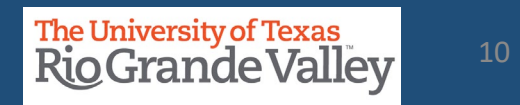

**Express Bill Entry** 

**Add a New Value** 

Q Find an Existing Value

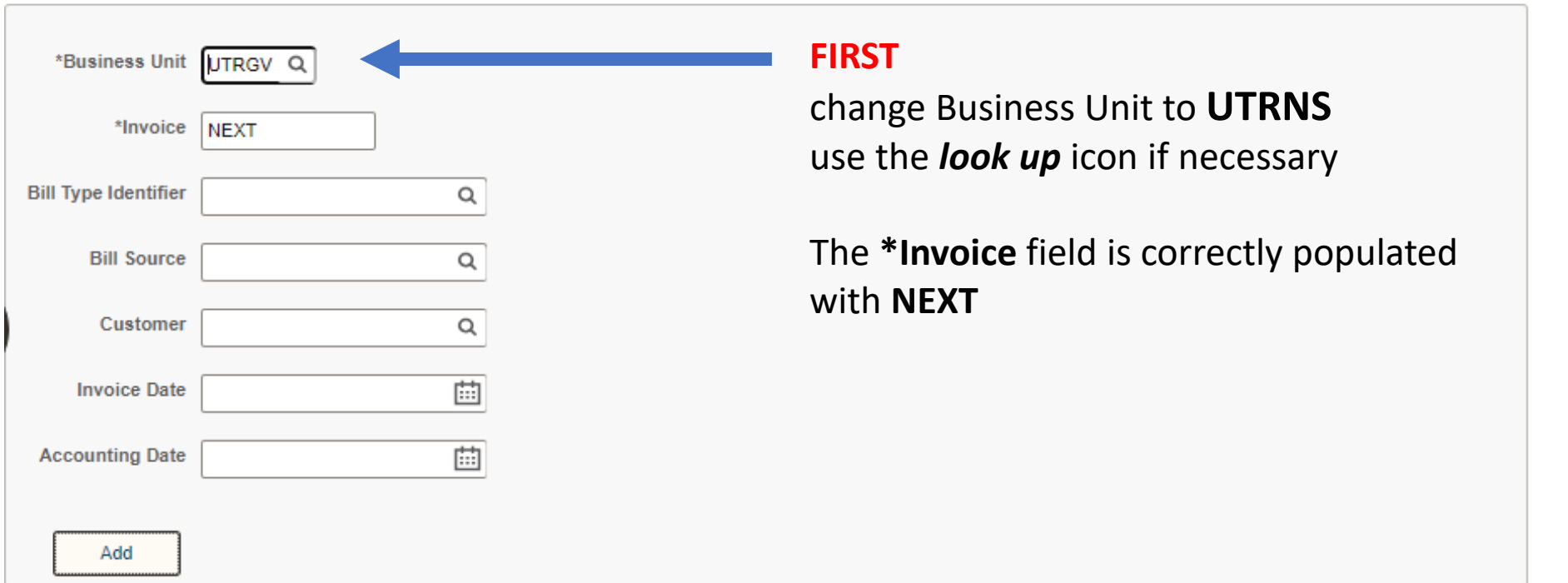

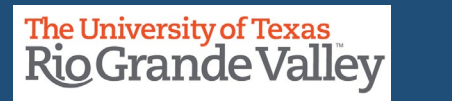

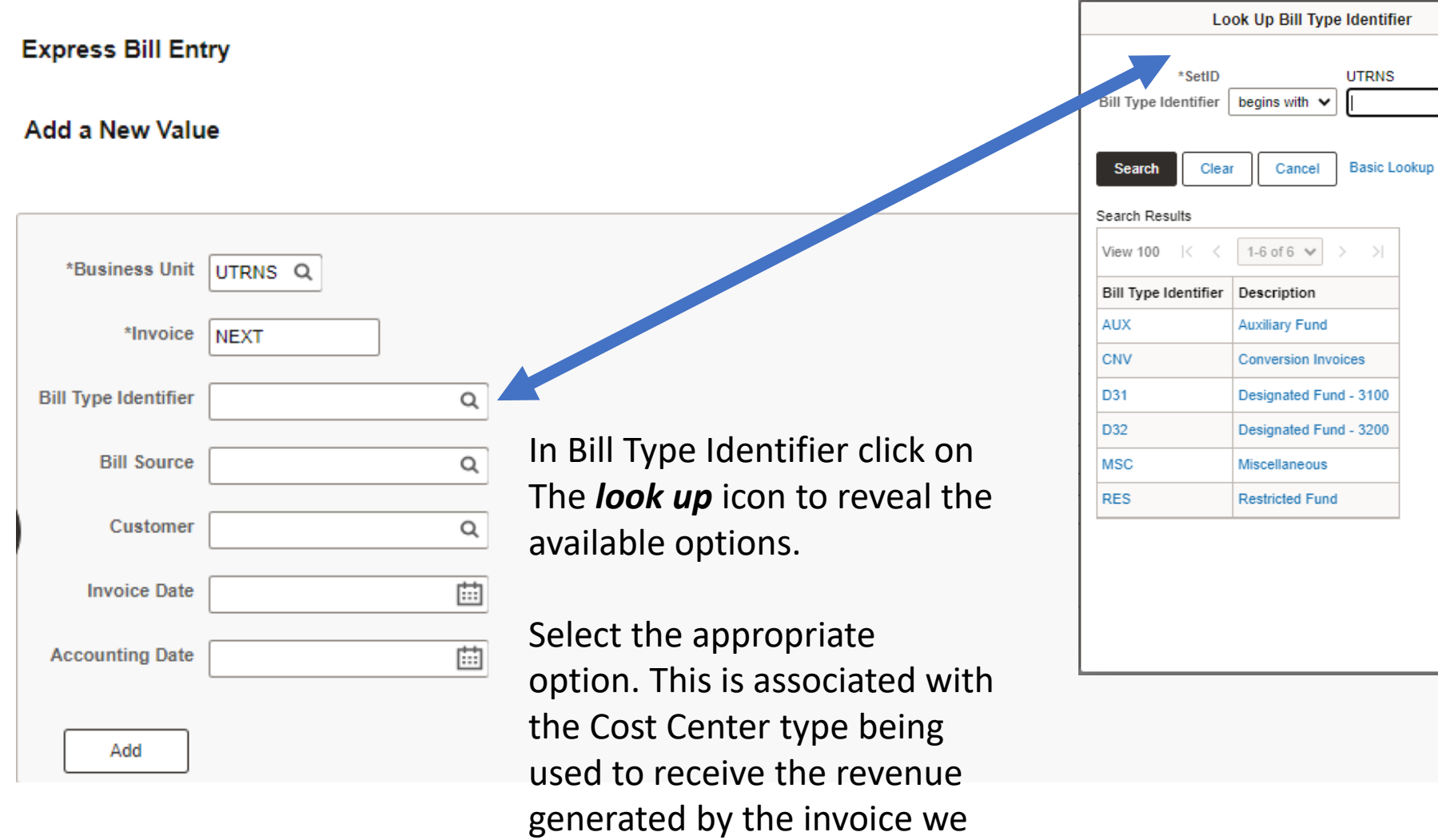

will ultimately create.

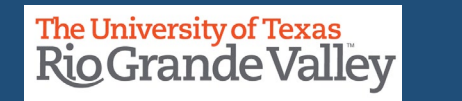

 $\times$ Help

**Express Bill Entry** 

**Add a New Value** 

Q Find an Existing Value

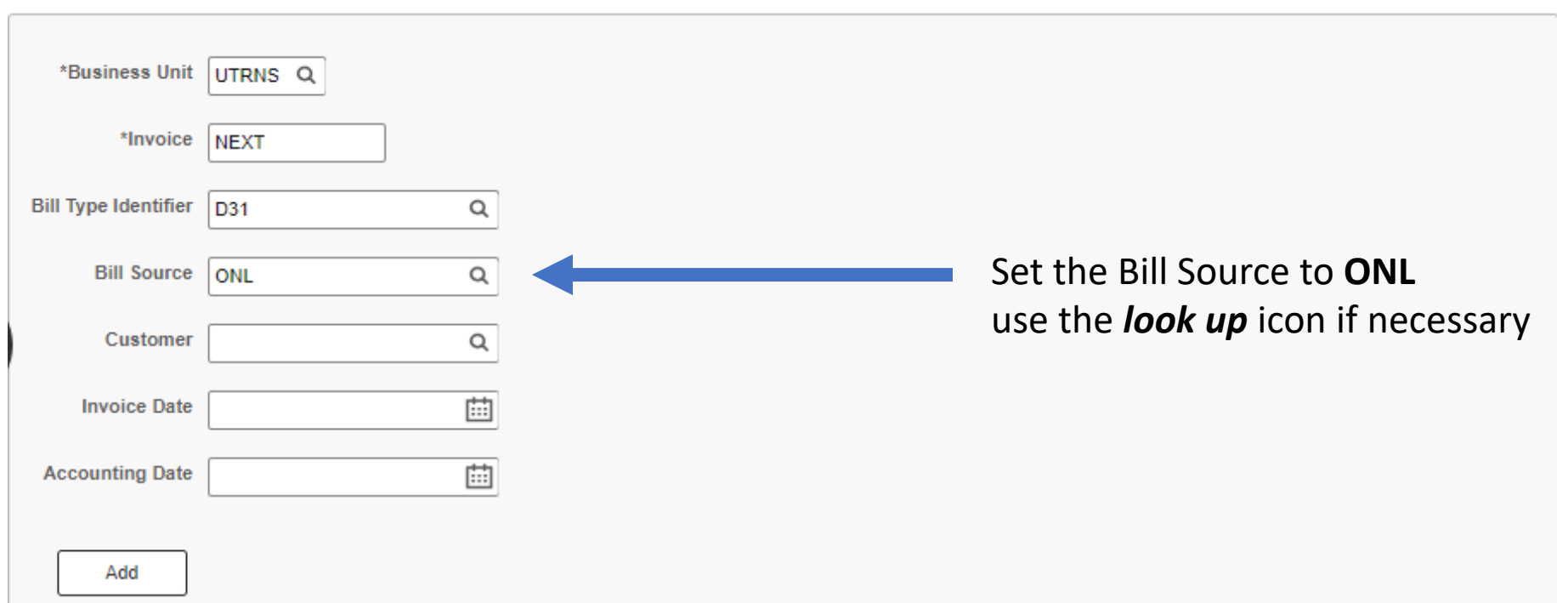

**Finance and Fiscal Reporting / Accounts Receivable** 13 and 13 and 13 and 13 and 13 and 13 and 13 and 13 and 13 and 13 and 13 and 13 and 13 and 13 and 13 and 13 and 13 and 13 and 13 and 13 and 13 and 13 and 13 and 13 and 1

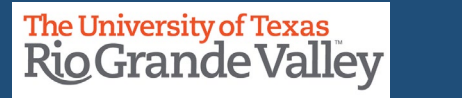

#### **Look Up Customer EXPRESS BILL ENTRY** Help SetID **UTRNS Express Bill Entry Zustomer ID** begins with  $\vee$ begins with  $\vee$ City **Add a New Value** Name 1 begins with  $\vee$ Clear Cancel **Basic Lookup Search Search Results** \*Business Unit UTRNS<sub>Q</sub> Only the first 300 results can be displayed. \*Invoice NEXT View 100  $\vert \langle \vert \langle \vert 1$ -300 of 300  $\vert \vert \rangle$ Customer City Name 1 Bill Type Identifier | D31 Q ID NSP00001 Harlingen City of Harlingen Bill Source | ONL Q NSP00002 Edinburg TX The Customer field is a unique NSP00003 Edinburg Customer Q NSP00004 Edinburg **Golden Chick Edinburg** value. It can be manually NSP00005 | La Joya Golden Chick La Joya 曲 entered or use the *look up* icon **Invoice Date** NSP00006 Plano **Totoya North America** if necessary. Using the available NSP00007 Pharr **Pharr Housing Authority** 曲 **Accounting Date** NSP00008 Edinburg Region One ESC search features, you can locate NSP00009 Edinburg **University Draft House** the customer. Add NSP00009 McAllen **University Draft House UTRGV Foundation** NSP00010 Edinburg **IMPORTANT:** If the customer is not listed, NSP00011 Edinburg Edinburg EDC please go to page 83 to the *WHAT IF?*

section.

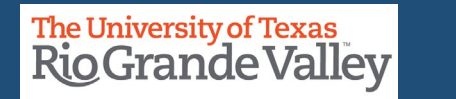

**Express Bill Entry** 

**Add a New Value** 

Q Find an Existing Value

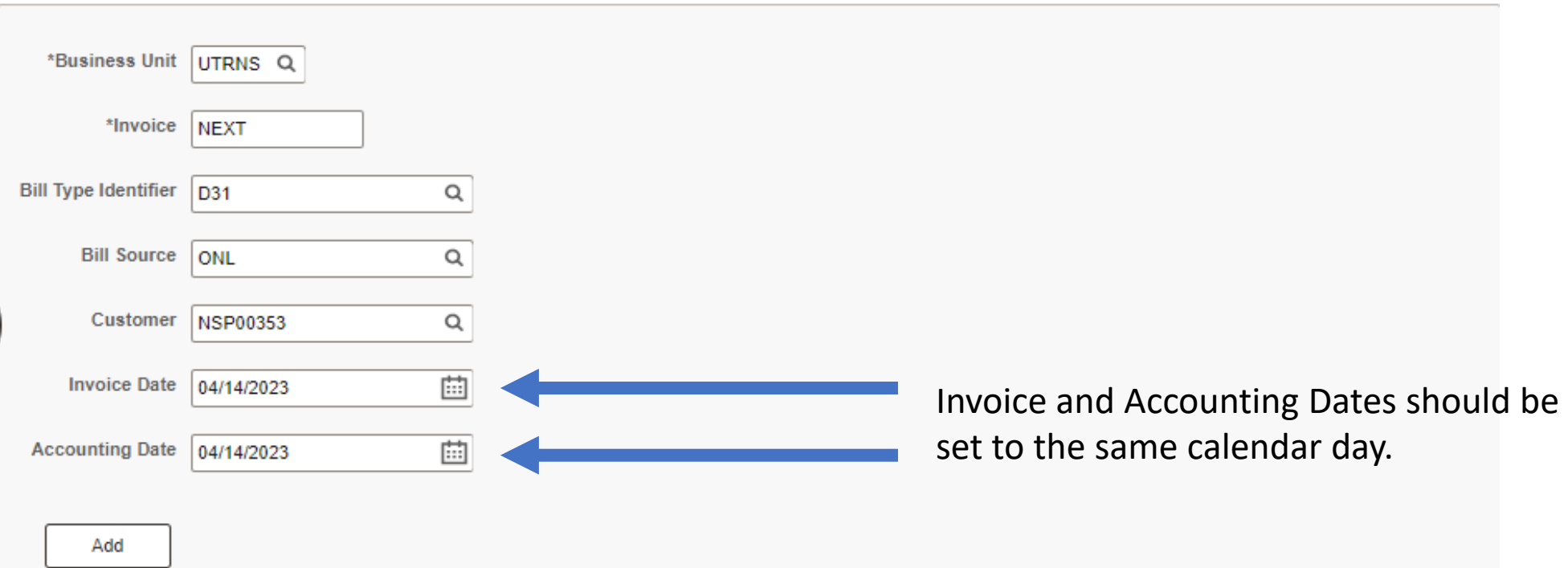

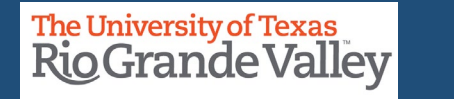

**Express Bill Entry** 

**Add a New Value** 

Q Find an Existing Value

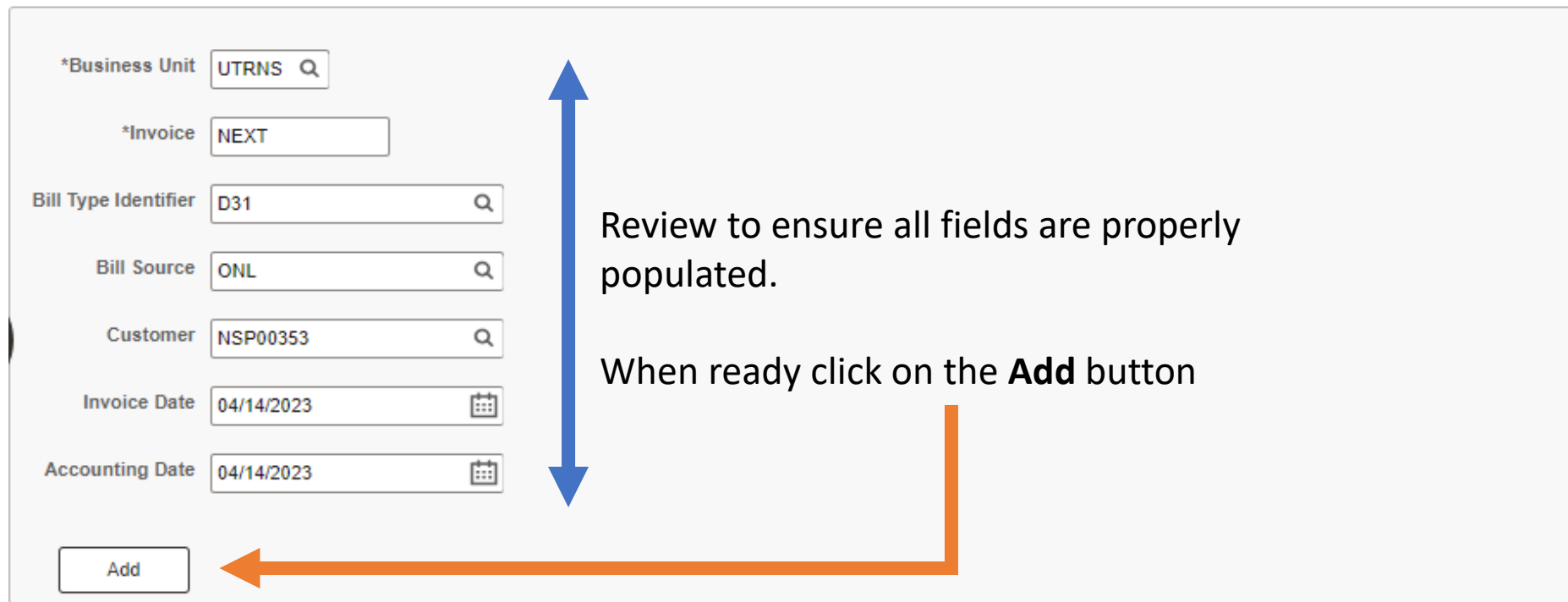

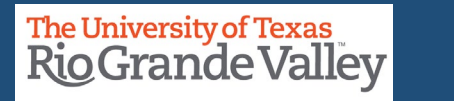

#### **ENTER A BILL - BILLING GENERAL TAB**

The Billing General page appears.

Review the content, add modify as needed.

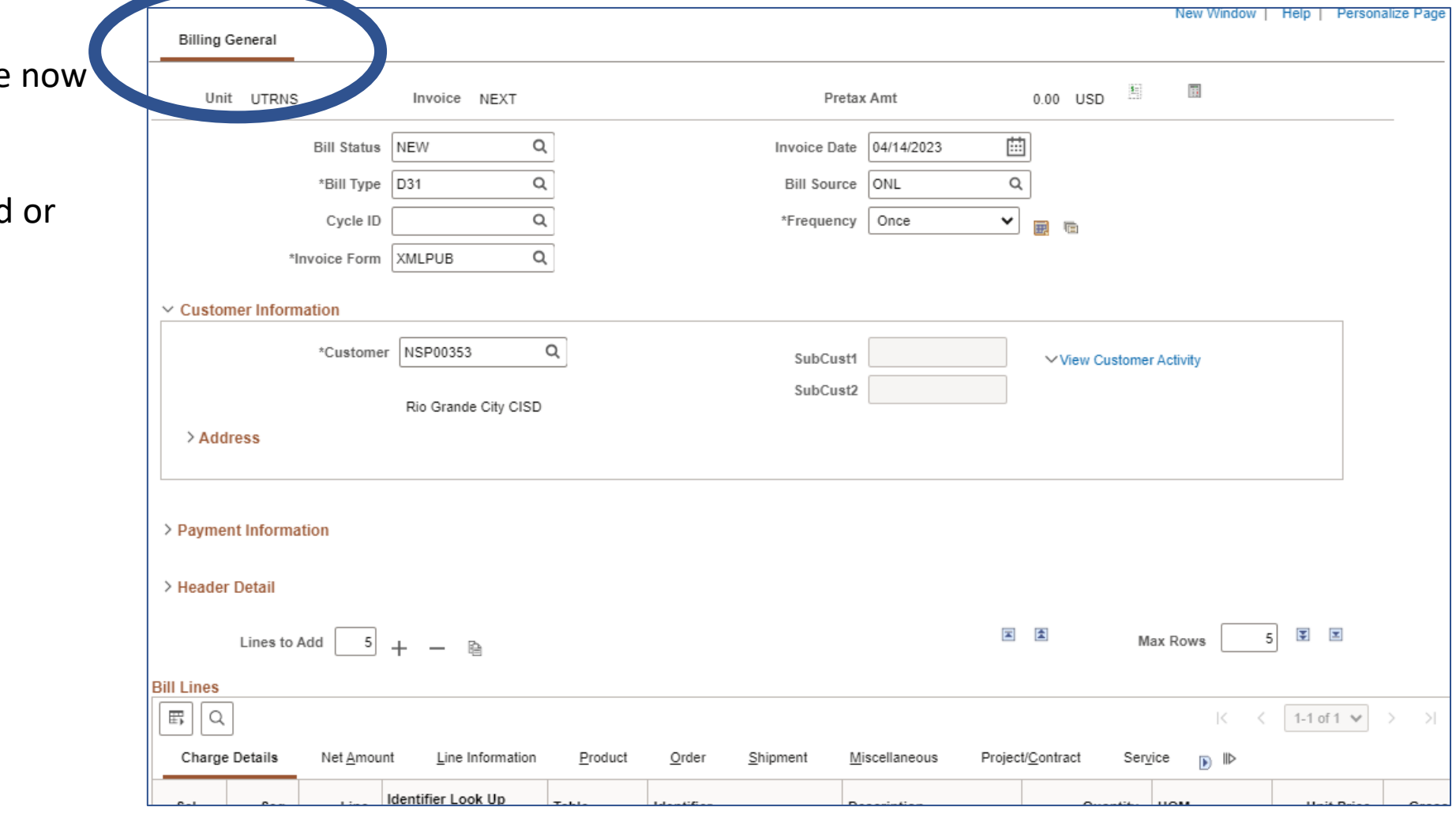

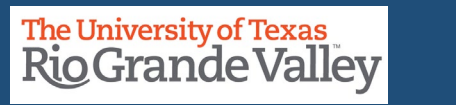

#### **ENTER A BILL - BILLING GENERAL TAB – TOP INFORMATION SECTION**

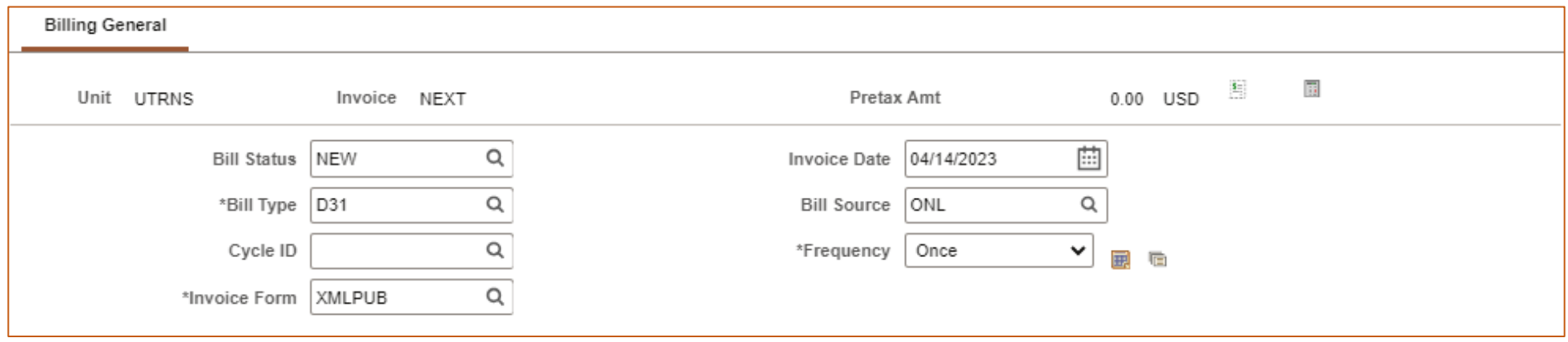

Review Content

- $\bullet$  Unit = UTRNS
- Invoice = Next
- Pretax =  $0.00$
- Bill Status = NEW
- Invoice Date = date entered in previous screen
- Bill Type = data entered in previous screen
- Bill Source = data entered in previous

screen

- Cycle ID = leave as is / do not alter
- Frequency = leave as is / do not alter
- Invoice Form = leave as is / do not alter

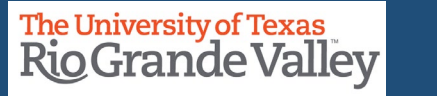

#### **ENTER A BILL - BILLING GENERAL TAB – CONTACT INFORMATION SECTION**

 $\vee$  Customer Information

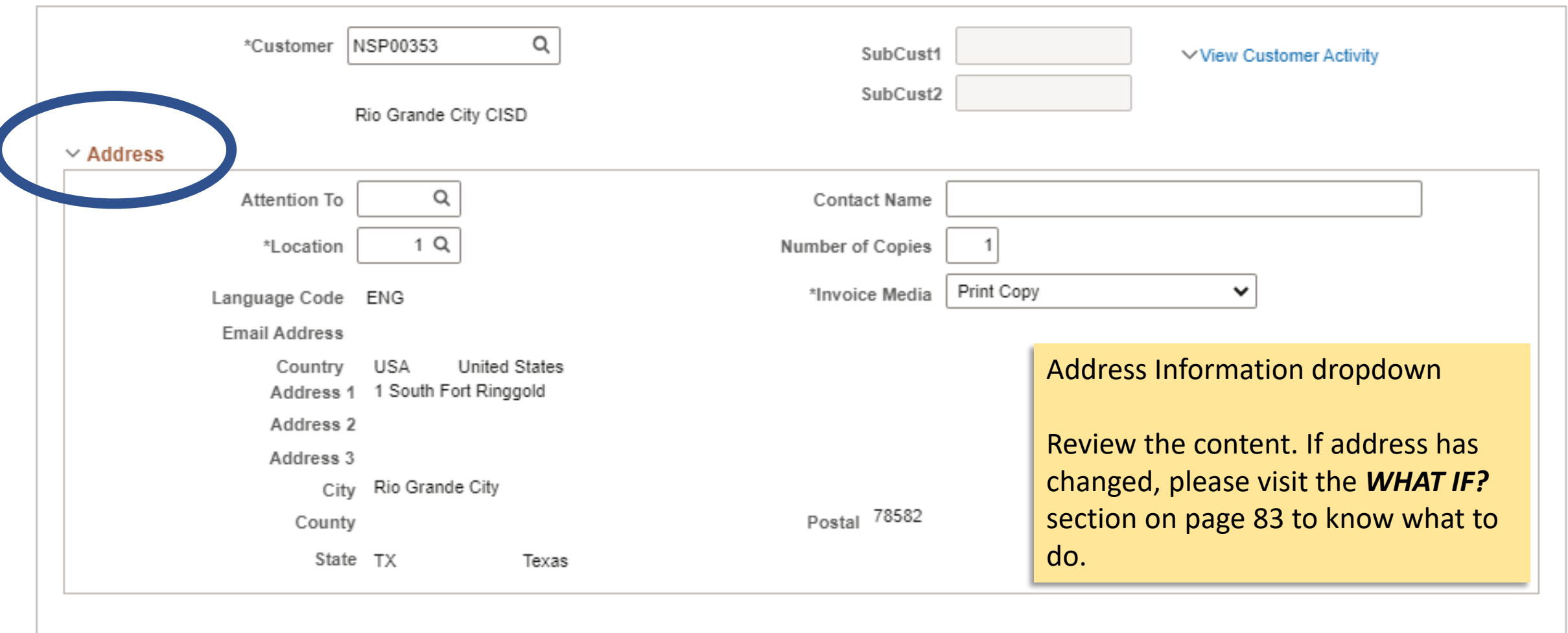

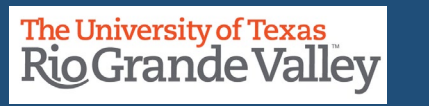

#### **ENTER A BILL - BILLING GENERAL TAB – PAYMENT INFORMATION SECTION**

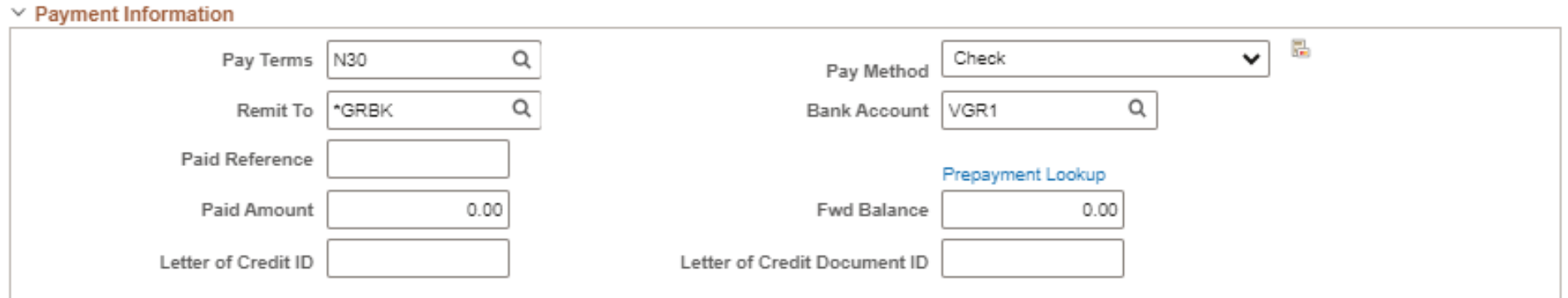

**\*\*\*DO NOT MAKE ANY CHANGES UNLESS AUTHORIZED BY COST CENTER MANAGER\*\*\***

**Then the ONLY change that can be applied is to the PAY TERMS**

**There are only three (3) options to the Pay Terms**

**N00 – Net Due Immediately N15 – Net Due in 15 Days N30 – Net Due in 30 Days (***this is the default value***)**

**Please do not change the terms unless authorized by the Cost Center Manager**

**IMPORTANT: Please review the FOLLOW UP PROCESS at end of this document**

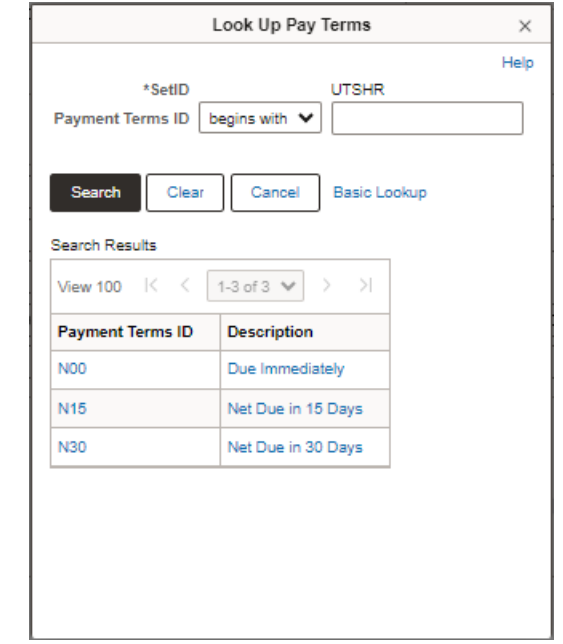

**Finance and Fiscal Reporting / Accounts Receivable** 20 and 20 and 20 and 20 and 20 and 20 and 20 and 20 and 20 and 20 and 20 and 20 and 20 and 20 and 20 and 20 and 20 and 20 and 20 and 20 and 20 and 20 and 20 and 20 and 2

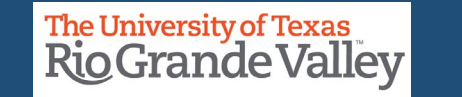

#### **ENTER A BILL - BILLING GENERAL TAB – HEADER DETAIL SECTION**

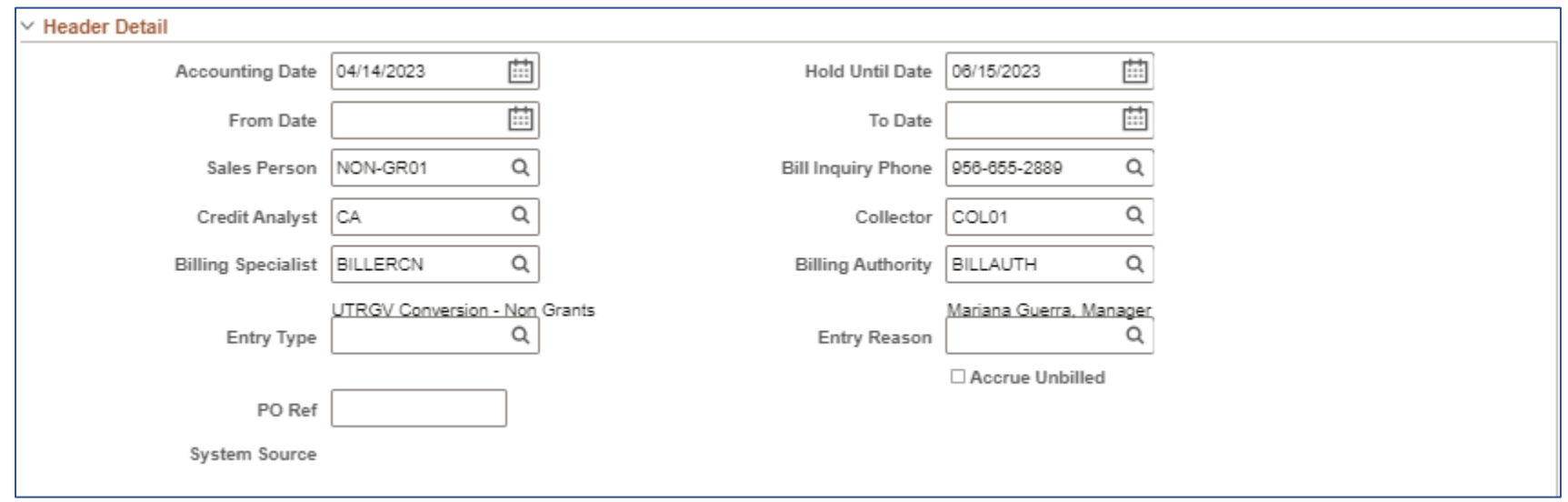

Review the content in this section. Make modifications, ONLY if necessary.

You can use the **PO Ref** field, if needed. Please know any information added with **NOT** appear in final invoice.

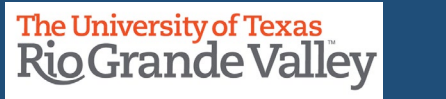

#### **ENTER A BILL - BILLING GENERAL TAB – HEADER DETAIL SECTION**

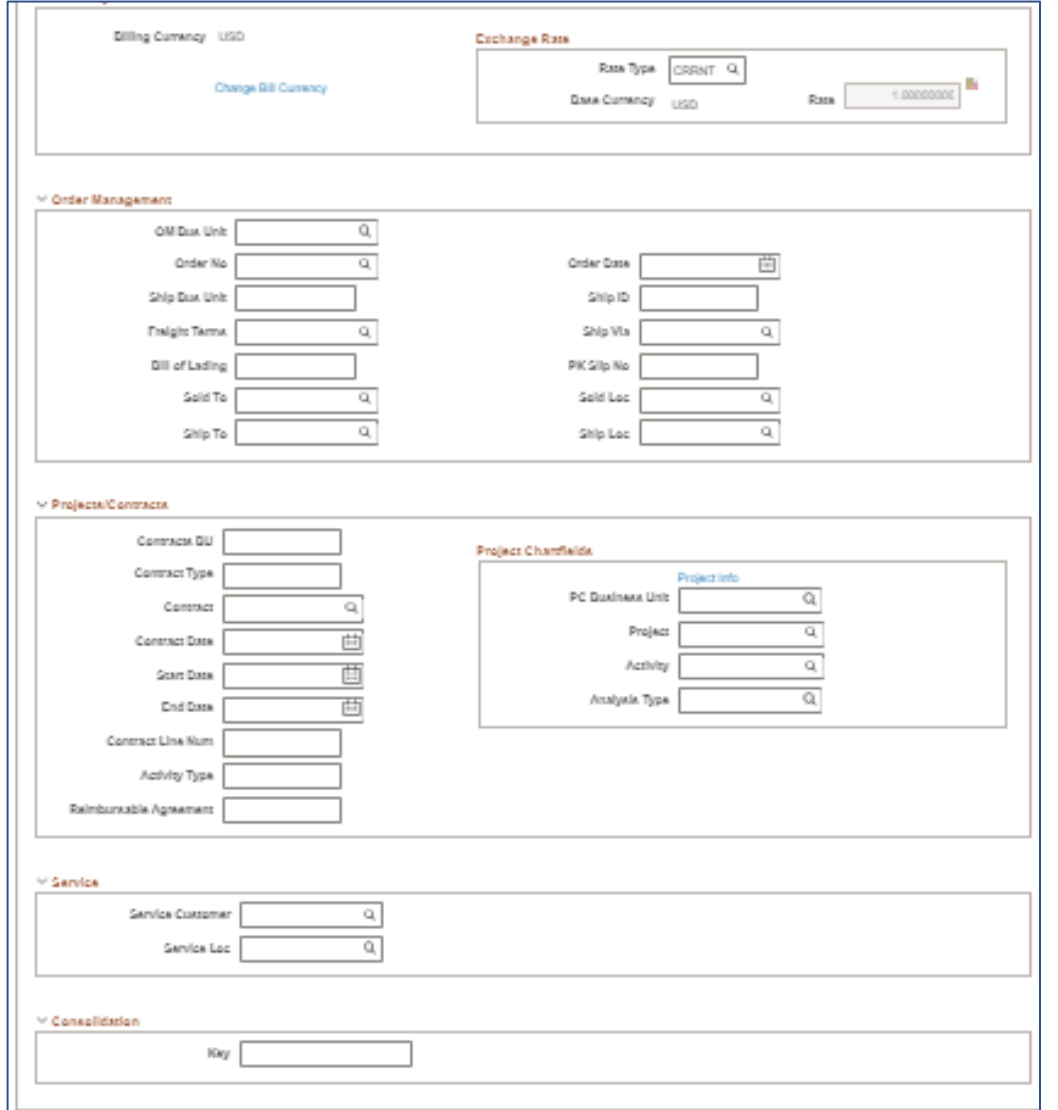

The remaining fields and sub-sections (Order Management, Projects/Contracts, Service, & Consolidation) are **NOT** used at UTRGV.

Do **NOT** populate any of the fields in these subsections.

#### **Finance and Fiscal Reporting / Accounts Receivable** 22 and 22 and 22 and 22 and 22 and 22 and 22 and 22 and 22 and 22 and 22 and 22 and 22 and 22 and 22 and 22 and 22 and 22 and 22 and 22 and 22 and 22 and 22 and 22 and 2

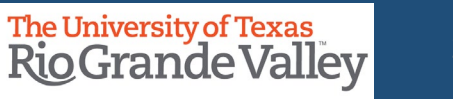

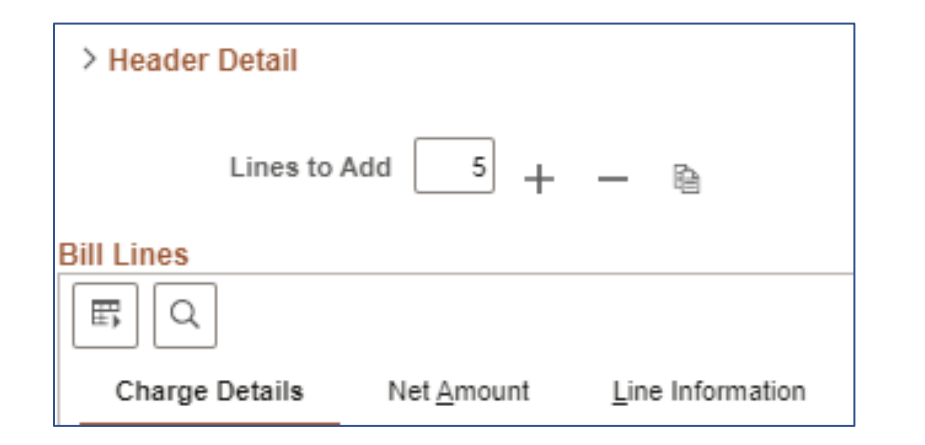

#### ENTERING TRANSACTION INFORMATION

- Ensure you have appropriate number of **Bill Lines** If you need to add additional lines, please use **Lines To Add** option
- Using the Lines To Add + or you can add addition bill lines (think line items)
	- Default amount is 5
	- Adjust amount accordingly
	- Please note: **+** will **ADD** an **ADDITIONAL** number of lines to the already existing amount

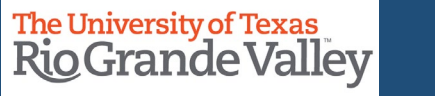

#### ENTERING TRANSACTION INFORMATIoN

If you added too many **Bill Lines** or do not need that many and you need to remove one (1) or more, you have two options:

- **BILL LINE REMOVAL OPTION 1** (*preferred*)
	- In the BILL LINES entry section on the LEFT side, you will see a column **SEL**
	- Check the box corresponding to the line you want to delete
	- Then on top of the BILL LINES entry section you will see the **Lines To Add** to the right of that you will see a + (plus) & **–** (minus)
	- Click on the **–** (minus) sign to remove the selected line
- Proceed to Page 26 *(skip next page)*

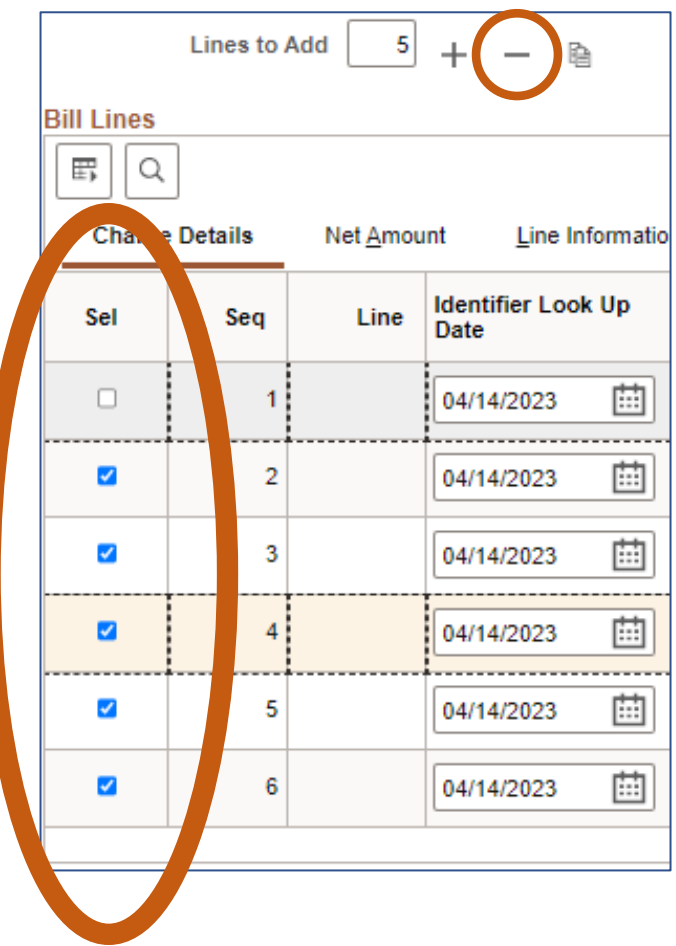

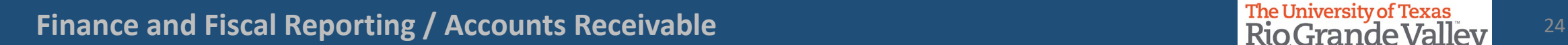

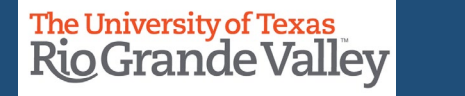

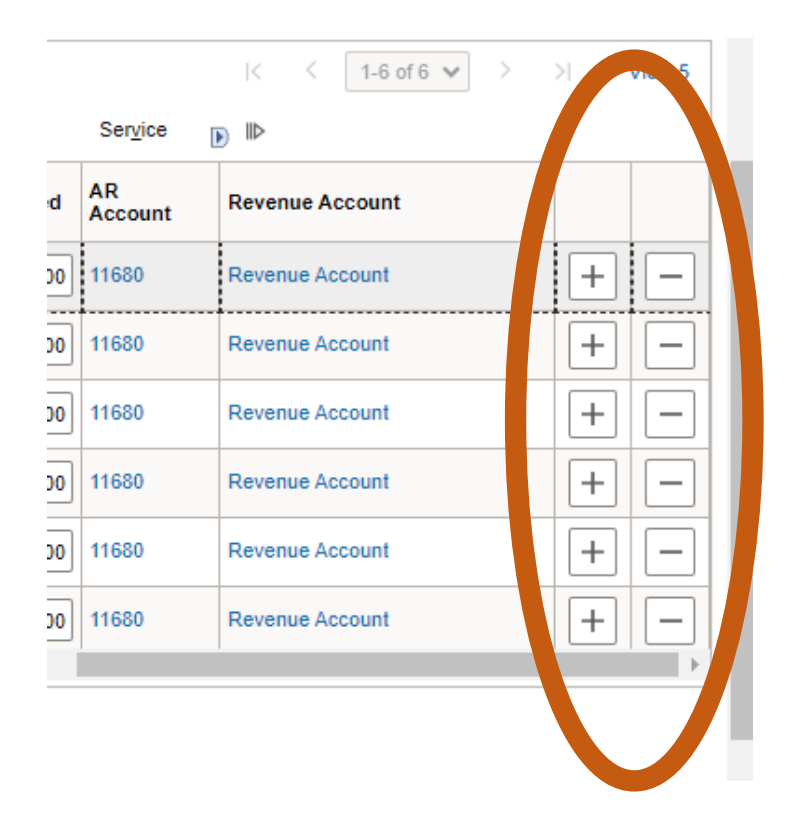

#### ENTERING TRANSACTION INFORMATION

If you added too many **Bill Lines** or do not need that many and you need to remove one (1) or more, you have two options:

- **BILL LINE REMOVAL OPTION 2** (*not preferred*)
	- Find the line you want to remove.
	- Use the Horizontal Slide bar, in Bill Lines section, move to the far right until you see **+ -**
	- Click on the LINE you want to remove; a pop-up will appear. Press the **OK** button.

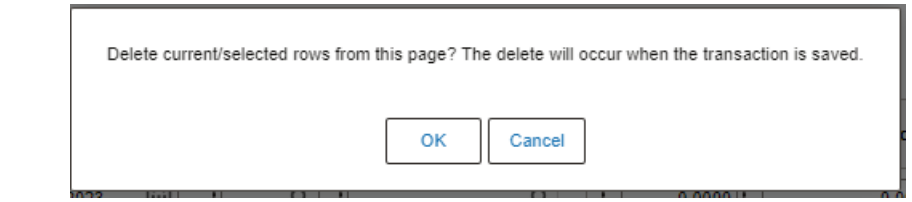

• Clicking the **SAVE** button will remove the line.

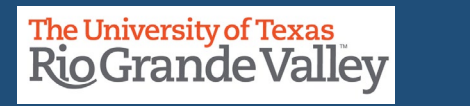

#### **Bill Lines**  $\mathbb{E} \left| \alpha \right|$ 1-1 of 1  $\vee$  $\prec$ Charge Details Line Informati Net Amount Order Shipment Miscellaneous Project/Contract Service User Fields Identifier Look Up Sel Seq Line Table entifier Description Quantity **UOM Unit Price** Date  $\Box$ 04/14/2023 曲  $\alpha$  $\alpha$ Q 0.0000

### ENTERING TRANSACTION INFORMATION

#### Enter appropriate content into **Bill Lines** Section:

- in the **Charge Details** tab **ONLY**
	- **Table**: select ONLY the **"ID"** value, use the lookup icon if necessary & select from list of values.
- Do **NOT** use any other value.

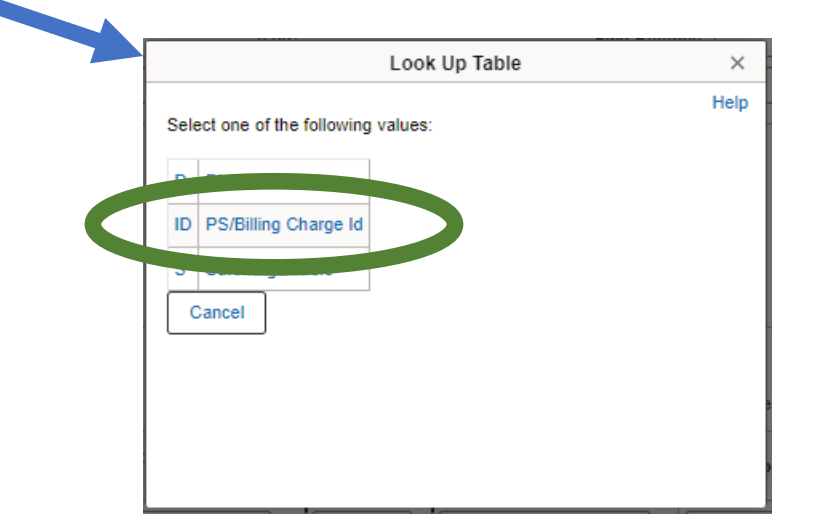

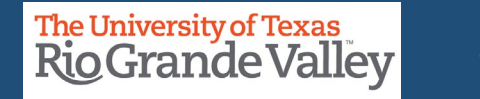

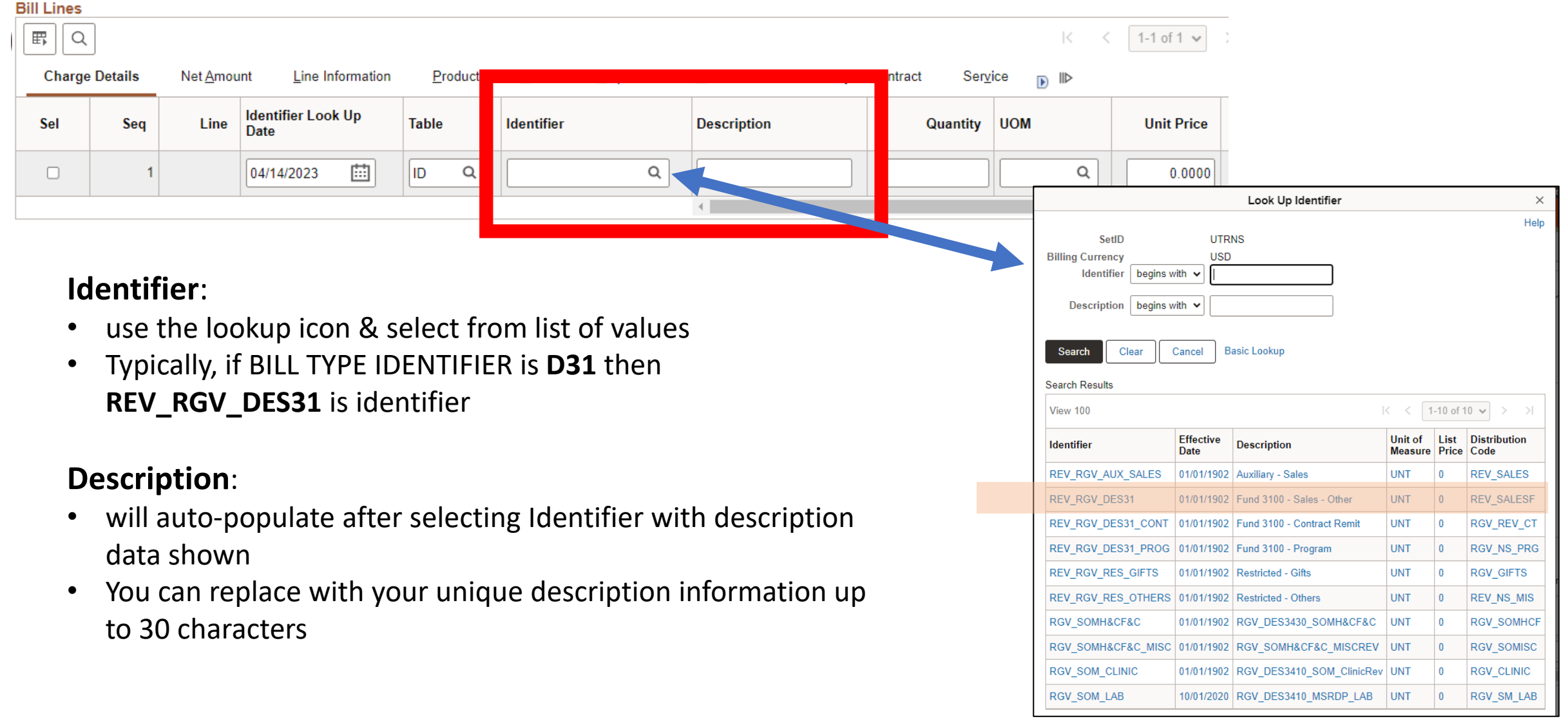

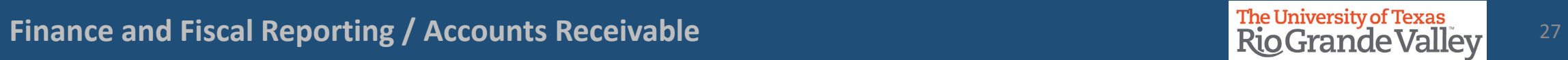

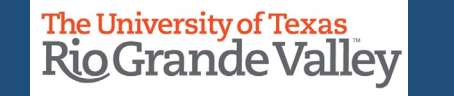

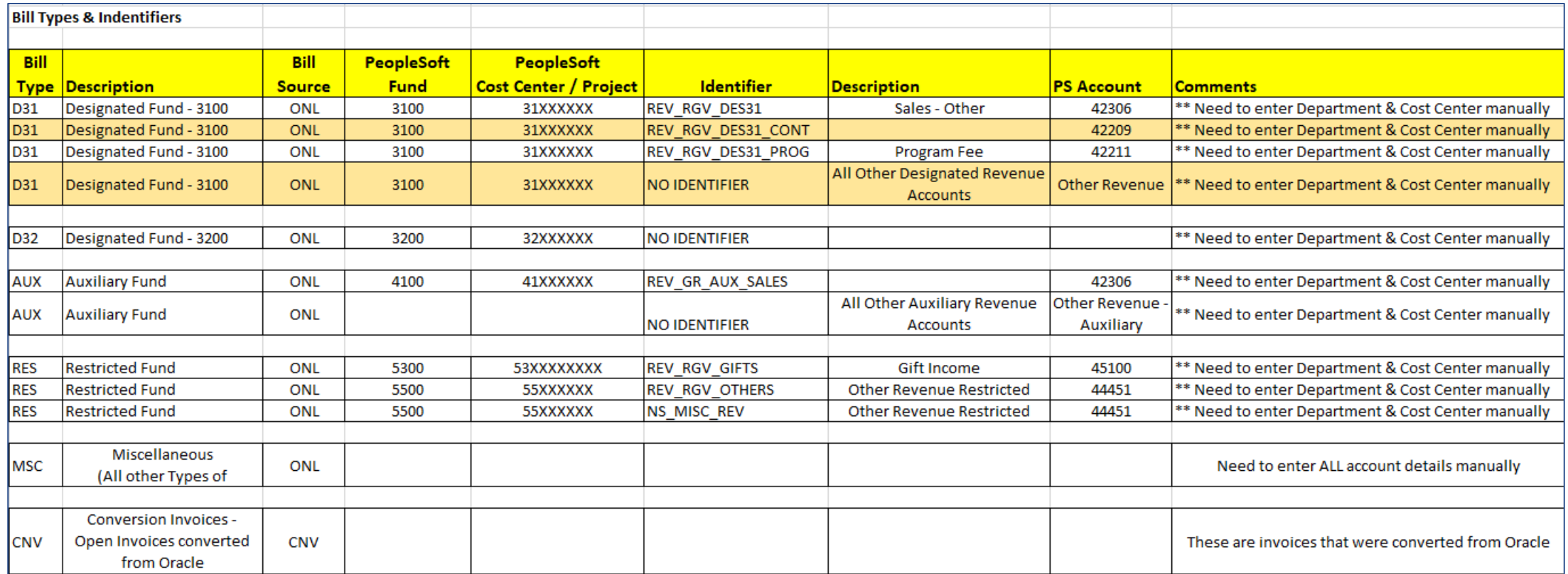

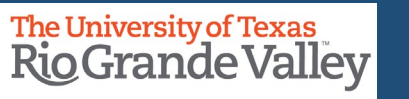

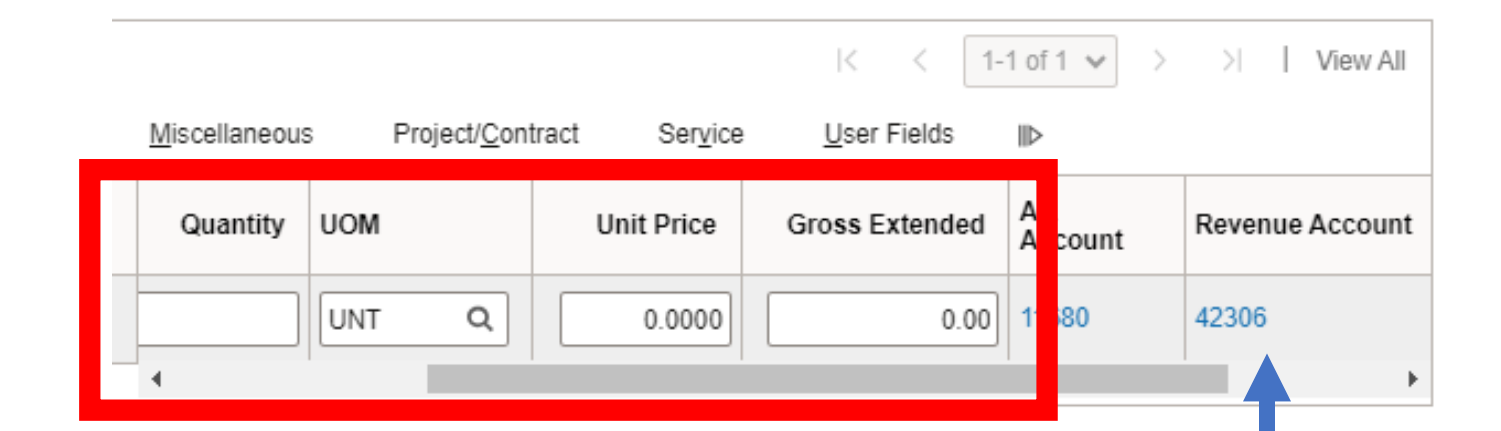

#### ENTERING TRANSACTION INFORMATION

#### Continue entering appropriate content into **Bill Lines** Section:

#### in the **Charge Details** tab

- Quantity: ###
- UOM: (defaults to **UNT** but can be changed)
- Unit Price: (enter known price, i.e., 23.75)
- Gross Extended: (*skip as PeopleSoft will Auto-Sum*)
- scroll to the right (if necessary) until you see REVENUE ACCOUNT
- Click on the number link that appears below the words REVENUE ACCOUNT (i.e., 42306)

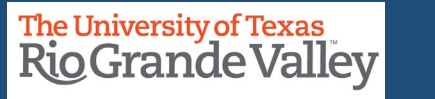

#### **ENTER A BILL – ACCOUNTING DISTRIBUTION TAB**

**Billing General Accounting Distributions** 

#### After clicking on the *Revenue Account* link the **ACCOUNTING DISTRIBUTIONS** tab opens

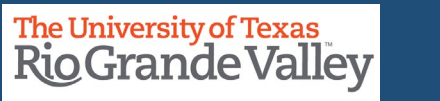

#### **ENTER A BILL – ACCOUNTING DISTRIBUTION TAB**

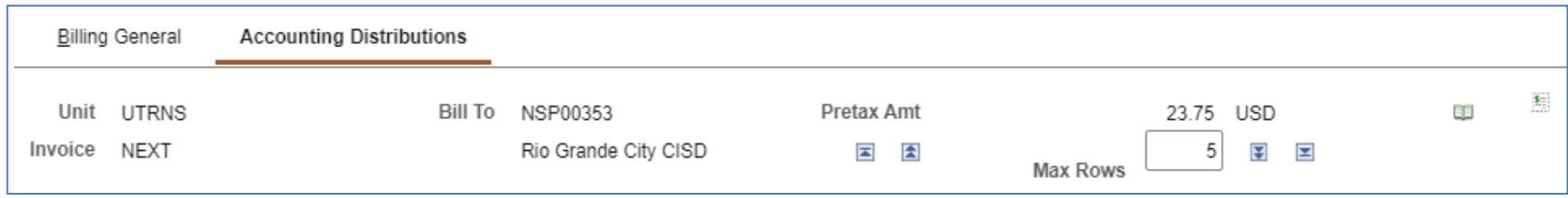

Review and Verify Content corresponds to what you have entered, so far.

Unit = UTRNS Invoice = Next Bill To = Customer you selected Pretax Amt = Total of all Bill Lines Gross Extended (i.e., 23.75)

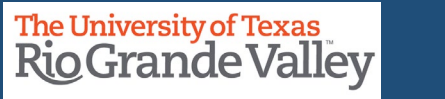

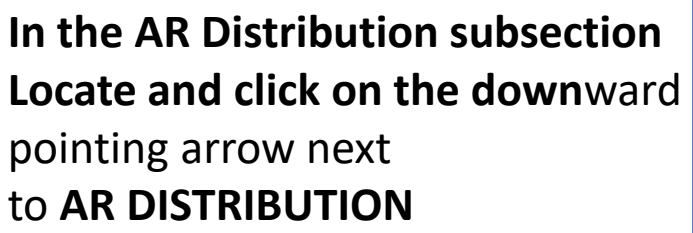

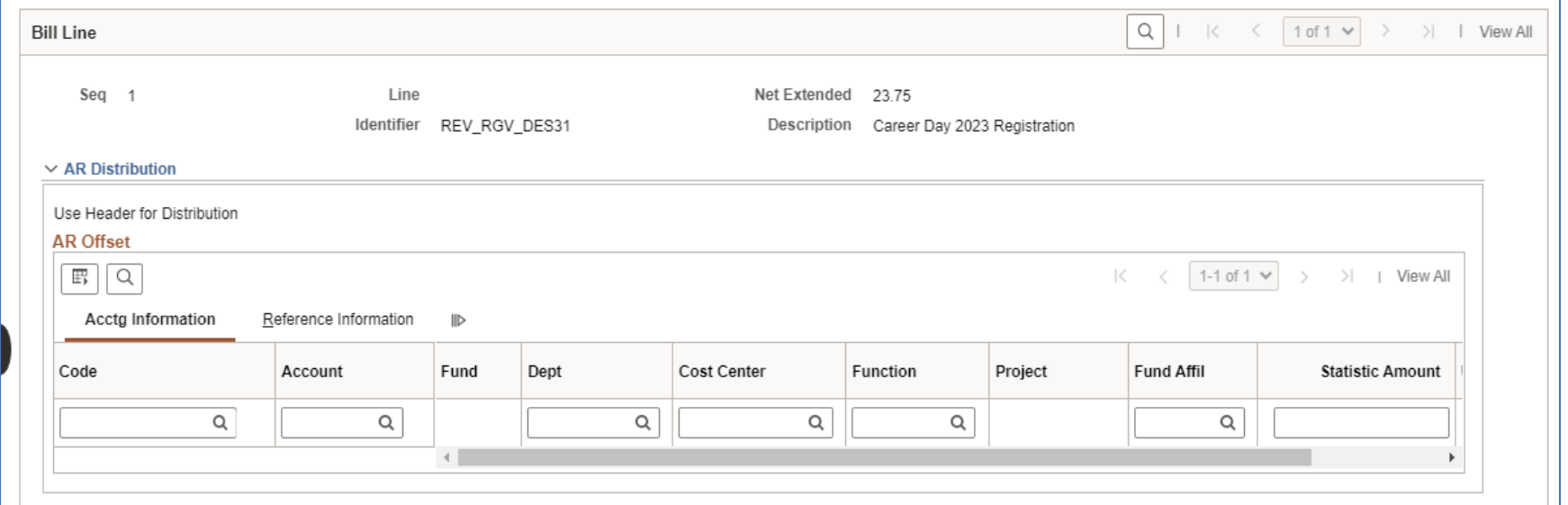

#### The section will collapse. There is no need for data entry in the AR Distribution sub-section

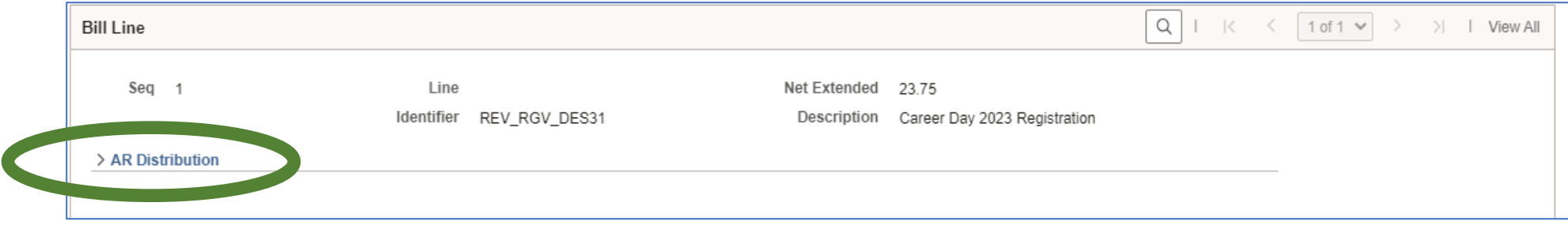

**Finance and Fiscal Reporting / Accounts Receivable** 32 and 32 and 32 and 32 and 32 and 32 and 32 and 32 and 32 and 32 and 32 and 32 and 32 and 32 and 32 and 32 and 32 and 32 and 32 and 32 and 32 and 32 and 32 and 32 and 3

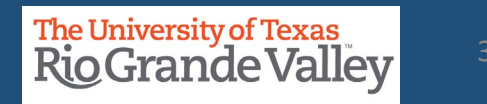

Scroll Down Until you see

- **Revenue Distribution** sub-section
	- **BI CREATES GL ACCT ENTRIES**
		- **Revenue**
			- **Acctg Information**

You will need to populate a couple of the fields in this section.

**IMPORTANT:** Please verify that the **COST CENTER** belongs to the **DEPARTMENT** you are entering. You can verify this by accessing the latest **COST CENTER LISTING (XLS)** on the Accounting & Reporting Webpage at <https://www.utrgv.edu/finance-and-fiscal-reporting/departments/accounting-and-reporting/resources/index.htm>

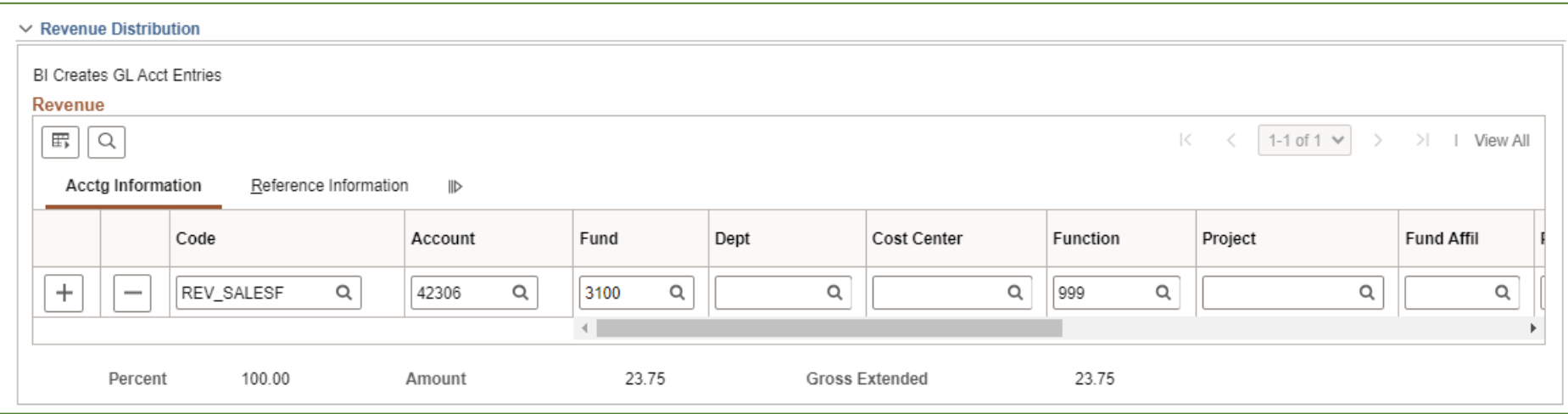

**Finance and Fiscal Reporting / Accounts Receivable** 33 and 33 and 33 and 33 and 33 and 33 and 33 and 33 and 33 and 33 and 33 and 33 and 33 and 33 and 33 and 33 and 33 and 33 and 33 and 33 and 33 and 33 and 33 and 33 and 3

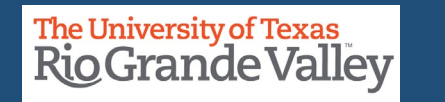

#### In the **Acctg Information** tab

Enter your Department ID & Cost Center ID in the Dept & Cost Center fields. Please ensure you are entering the correct values as errors may be generated later in this process.

**IMPORTANT:** Please verify that the **COST CENTER** belongs to the **DEPARTMENT** you are entering. You can verify this by accessing the latest **COST CENTER LISTING (XLS)** on the Accounting & Reporting Webpage at <https://www.utrgv.edu/finance-and-fiscal-reporting/departments/accounting-and-reporting/resources/index.htm>

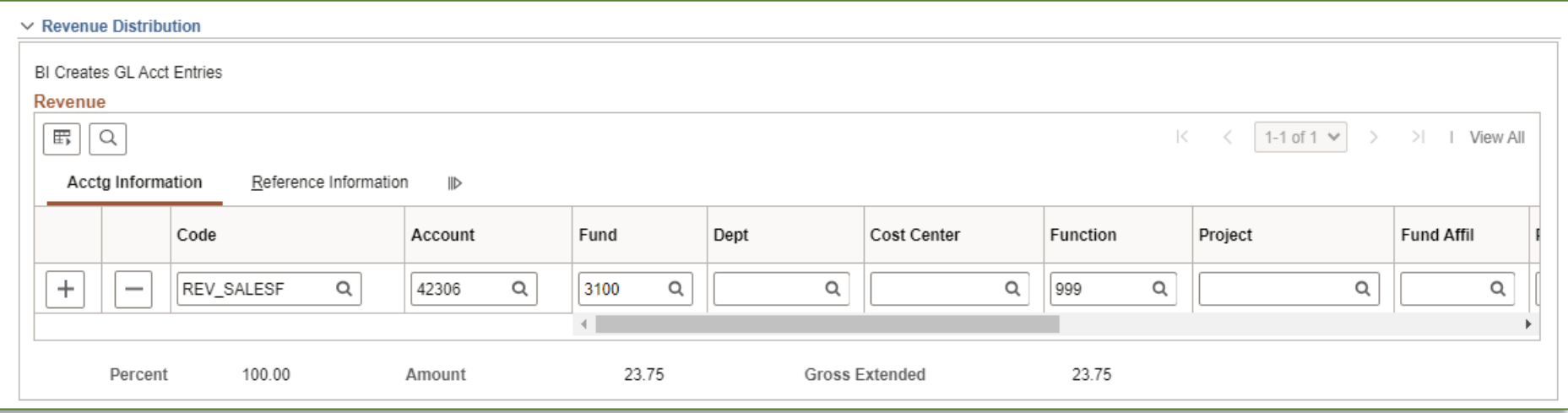

The Account, Fund, Function fields are pre-populated and do NOT need modification.

Please note, as you are working in this section the **CODE** content (first entry box) will disappear. If it does disappear, there is no need to re-enter the information. The application will continue to function.

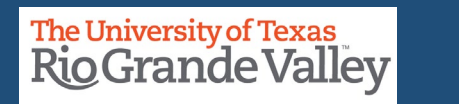

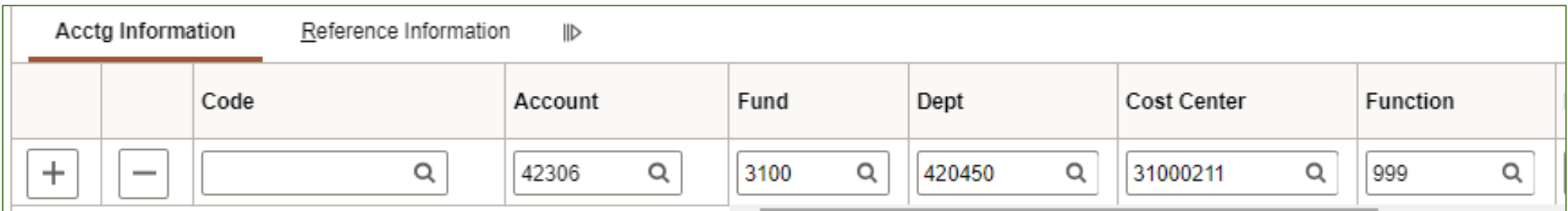

Note: After populating the **Dept** and **Cost Center** fields the **CODE** field is now intentionally blank.

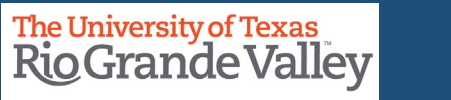

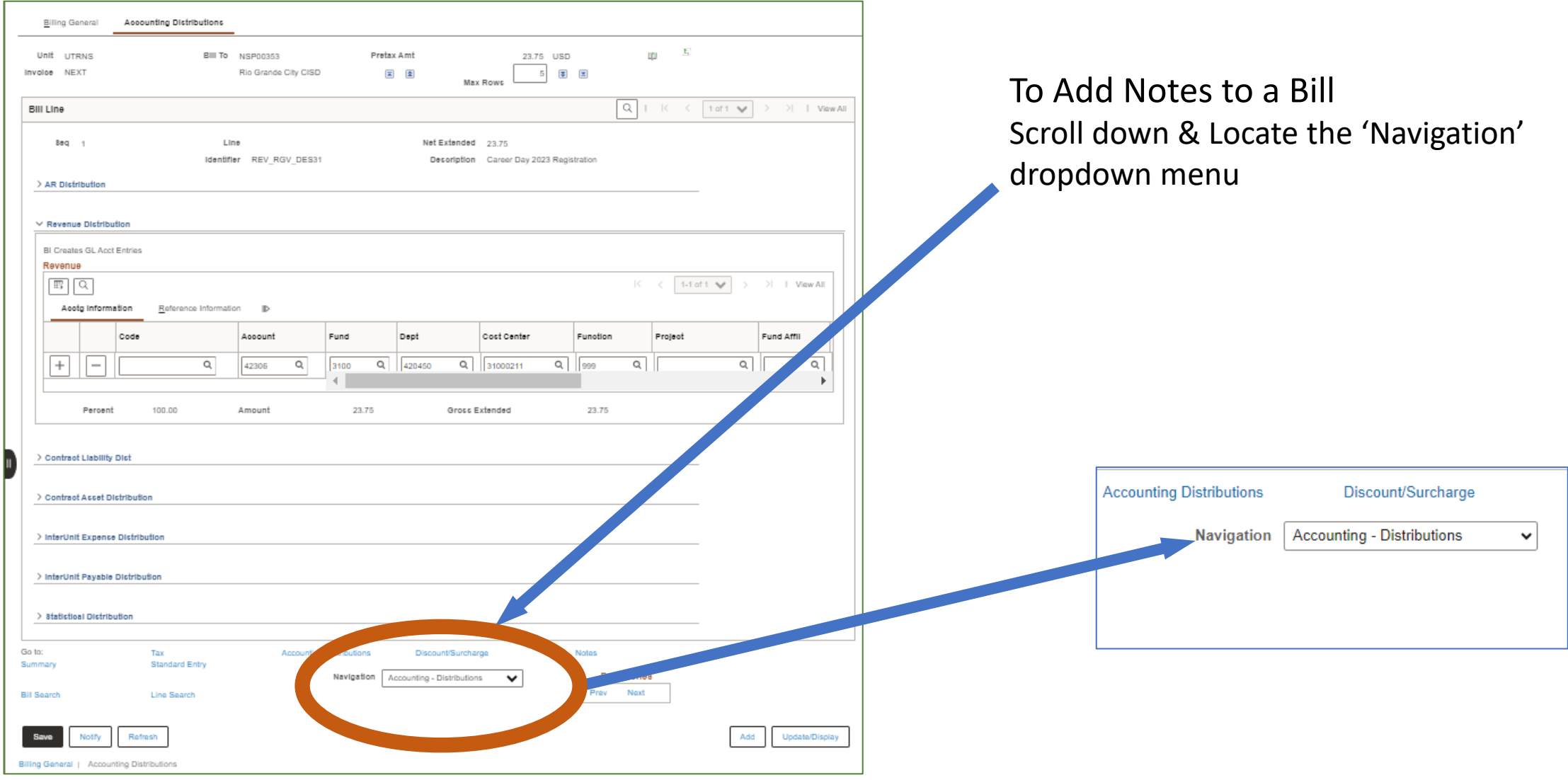

## **Finance and Fiscal Reporting / Accounts Receivable** <sup>36</sup>

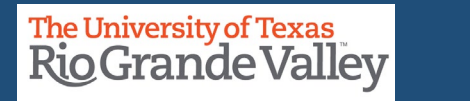
### **ENTER A BILL – ACCOUNTING DISTRIBUTION TAB – BILL LINE SECTION**

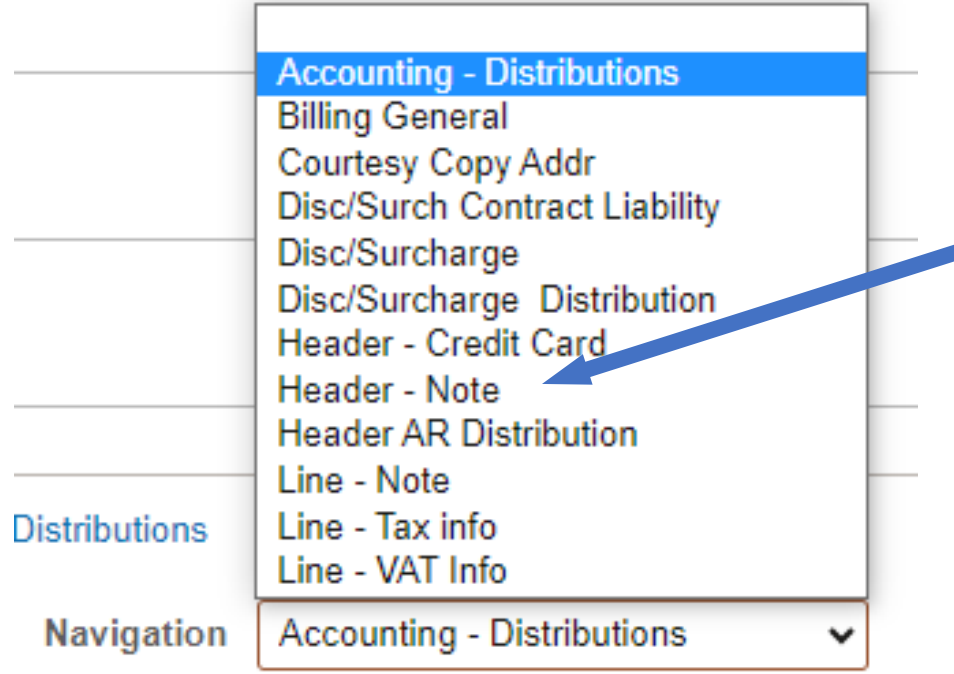

To Add Notes to a Bill Using the 'Navigation' drop down menu Click and select **HEADER - NOTE**

**Finance and Fiscal Reporting / Accounts Receivable** 37 **Section 2008 The University of Texas Rio Grande Valley** 

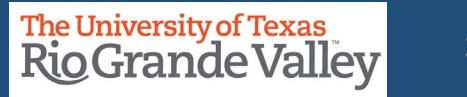

### **ENTER A BILL – HEADER NOTES TAB**

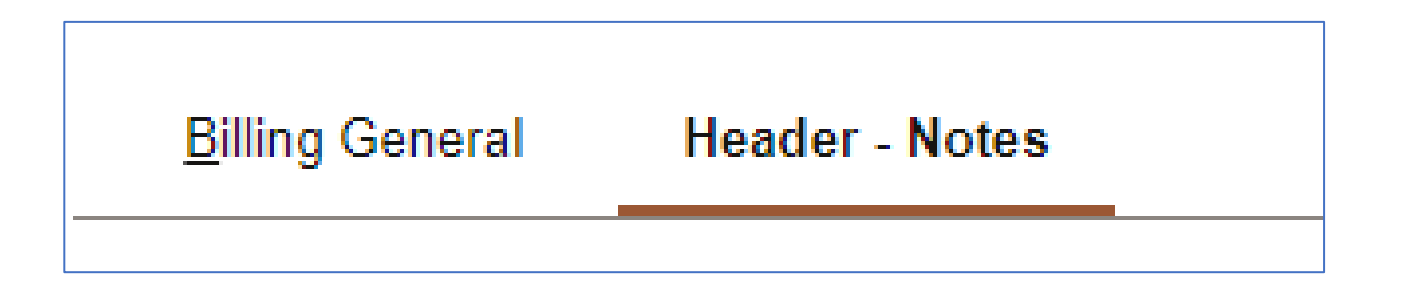

After clicking on the *Navigation > Header - Notes* menu item the **HEADER - NOTES** tab opens

**Finance and Fiscal Reporting / Accounts Receivable** 2008 2008 2012 2013 2014 2015 2016 2017 2022 2023 38

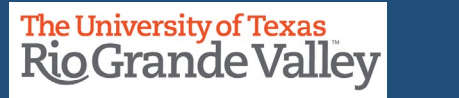

### **ENTER A BILL – HEADER NOTES TAB**

### To Add Notes to a Bill

• Enter "**NOTE TEXT**" (in the box). If necessary, click the + icon on the upper right to add a new Note Text field for more data entry (up to 254 characters).

• This section should be used for information related to the issuing department or program.

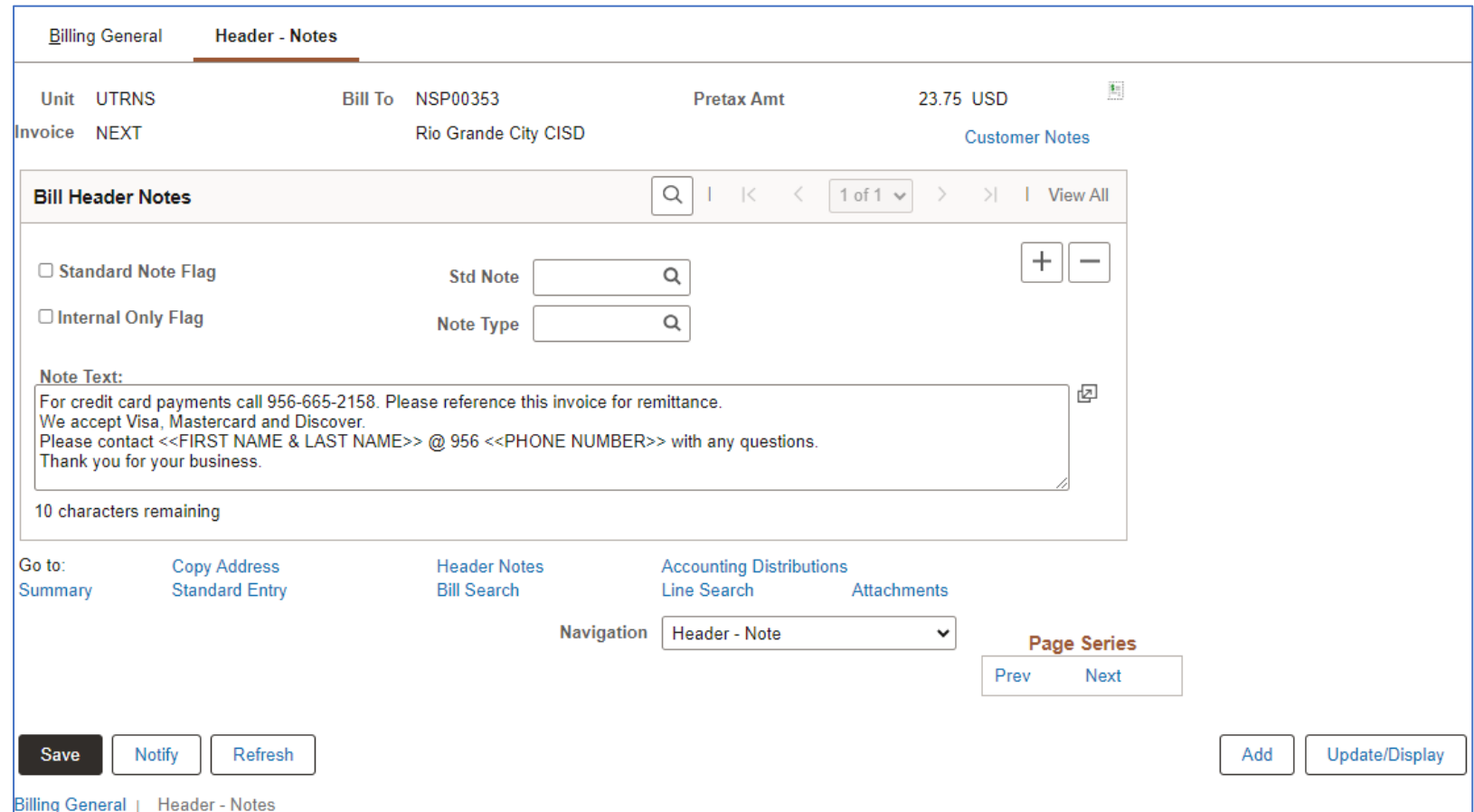

**FOR EXAMPLE:** For credit card payments call 956-665-2158. Please reference this invoice for remittance. We accept Visa, Mastercard and Discover.

Please contact <<FIRST NAME & LAST NAME>> @ 956 <<PHONE NUMBER>> with any questions. Thank you for your business.

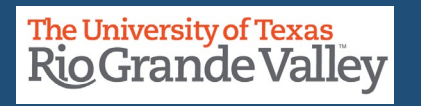

### **ENTER A BILL – HEADER NOTES TAB**

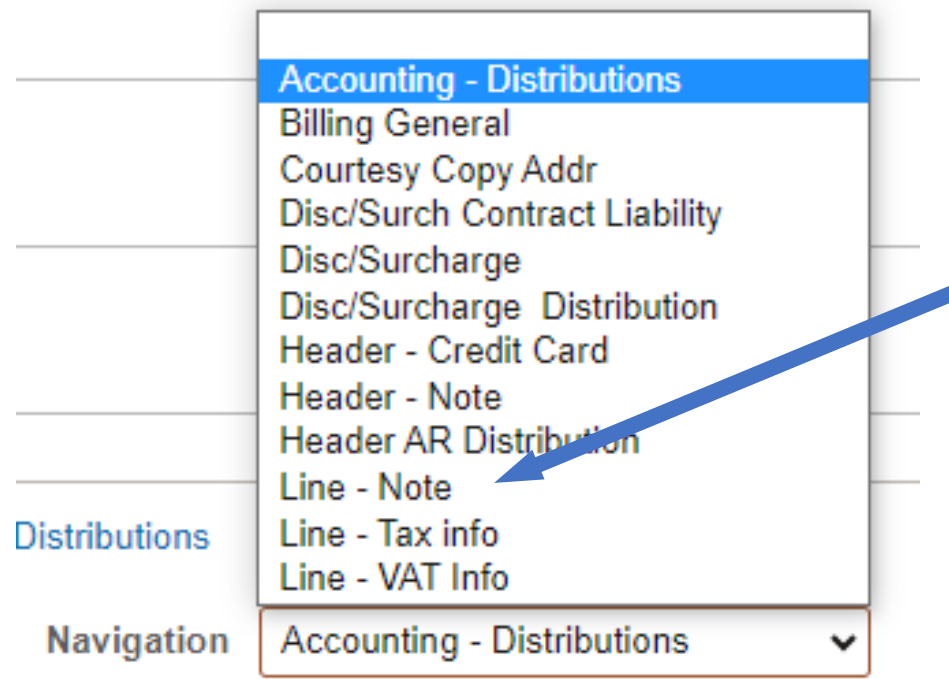

To Add Notes to a Bill Using the 'Navigation' drop down menu Click and select **LINE - NOTE**

**Finance and Fiscal Reporting / Accounts Receivable Accounts and Example 2018 The University of Texas Rio Grande Valley** 

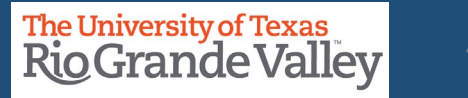

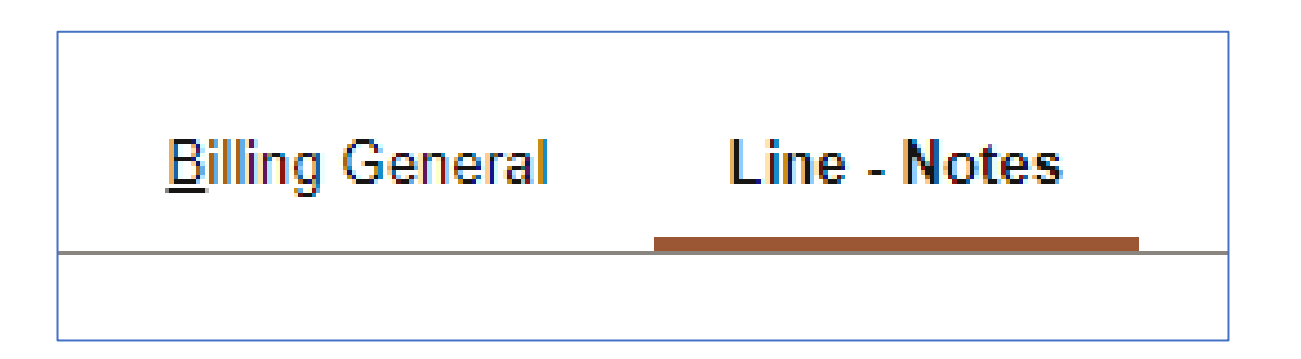

After clicking on the *Navigation > Line - Notes* menu item the **LINE - NOTES** tab opens

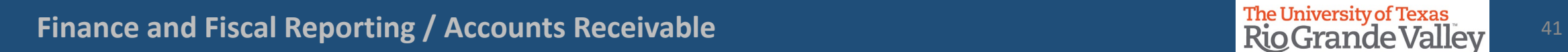

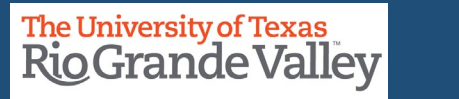

### **ENTER A BILL – LINE NOTES TAB**

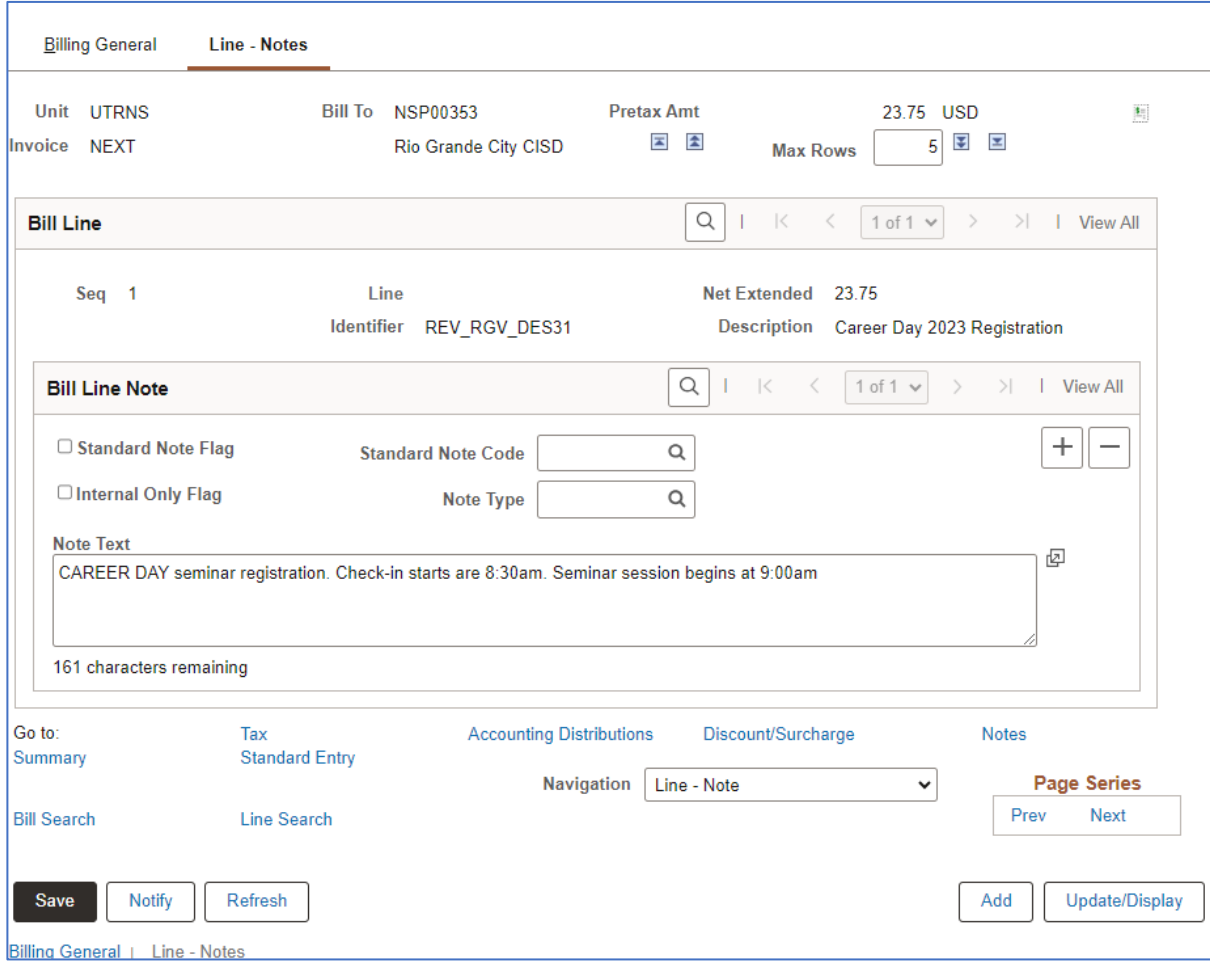

### To Add Notes to a **Bill Line**

• Enter "**NOTE TEXT**" (in the box). If necessary, click the  $+$  icon on the upper right to add a new Note Text field for more data entry (up to 254 characters).

• This section should be used for information related to the specific line item.

### **FOR EXAMPLE:**

CAREER DAY seminar registration. Check-in starts are 8:30am. Seminar session begins at 9:00am

**Finance and Fiscal Reporting / Accounts Receivable Accounts and Construction Construction Construction Construction Construction Construction Construction Construction Construction Accounts Receivable 12 and 2000 Constr** 

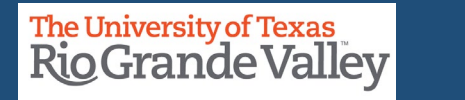

### **ENTER A BILL – LINE NOTES TAB**

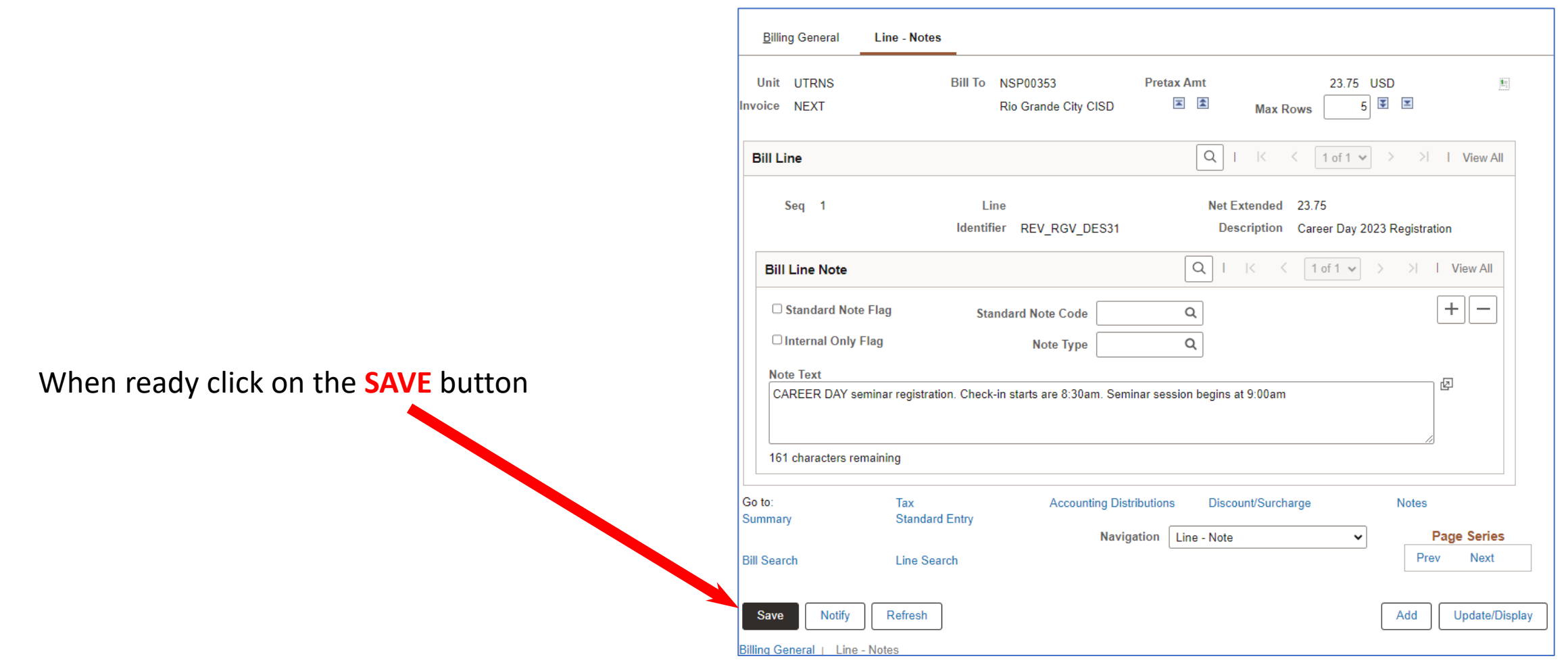

**Finance and Fiscal Reporting / Accounts Receivable** Accounts and The University of Texas Rio Grande Valley **1986** 

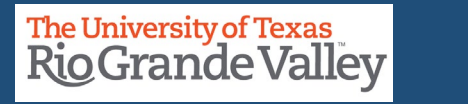

### **ENTER A BILL – LINE NOTES TAB**

The invoice number is now generated at the top of the screen replacing the word NEXT.

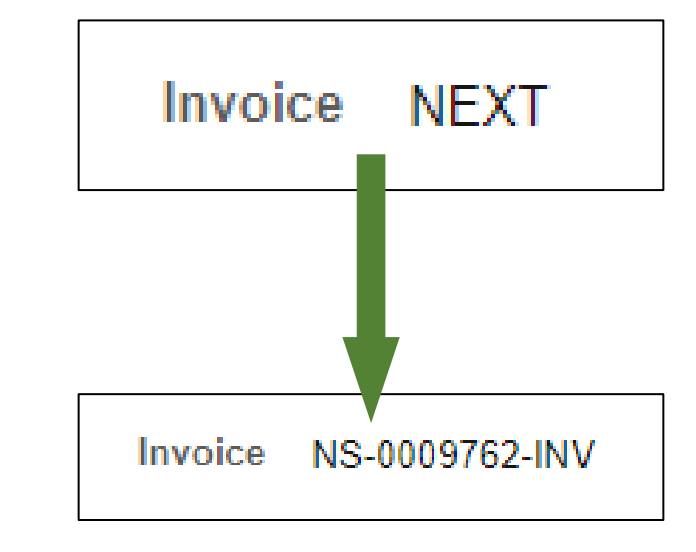

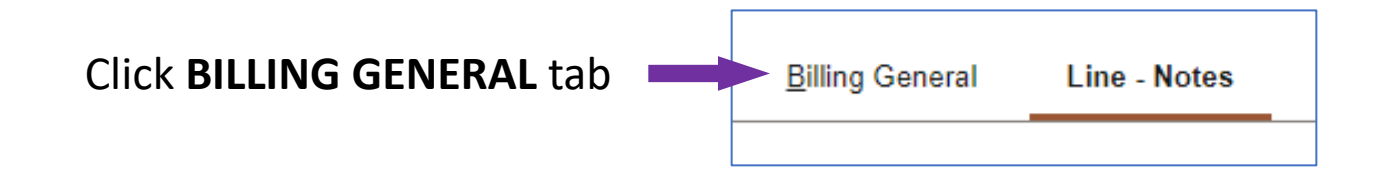

**Finance and Fiscal Reporting / Accounts Receivable Accounts and Construction Construction Construction Construction Construction Construction Construction Construction and The University of Texas and The University of T** 

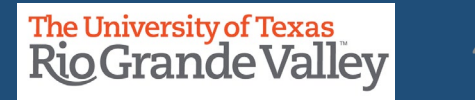

### **ENTER A BILL – BILLING GENERAL TAB – PRO FORMA**

In the Billing General tab, at the upper right of screen, hover your mouse over the paper icon with the  $\frac{1}{2}$  sign on it (to the right of Pretax Amt \$\$\$.¢¢ USD)

- Click **PRO FORMA** icon
- To generate a sample of the invoice so you can review and if needed changes

can be made.

• NOTE: This is the only time you can make edits.

Once Invoice has been generated **NO** edits can be made.

• If the processing wheel stops and nothing happens check your Pop-Up Blocker (upper right-hand corner of your browser)

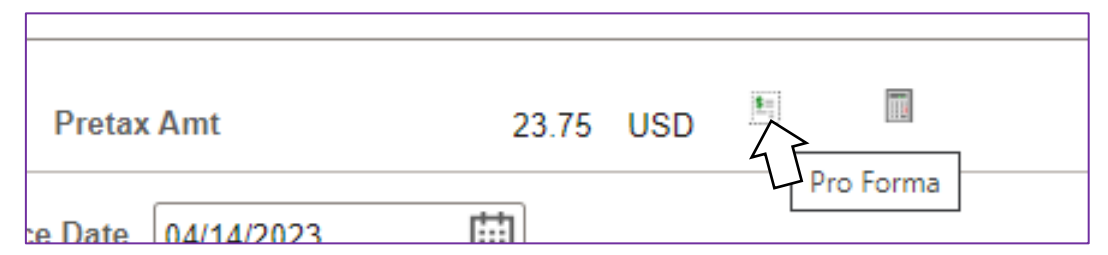

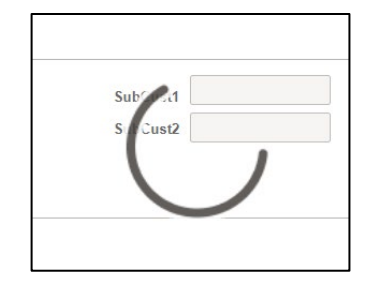

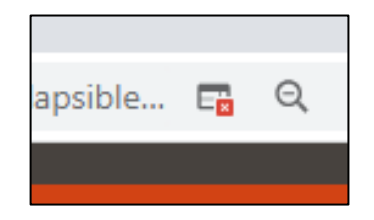

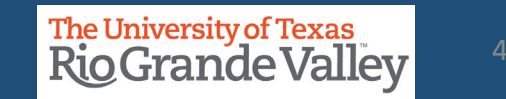

### **BI\_PRNXPNO1.pdf – PRO FORMA – BROWSER TAB**

### **PRO FORMA** appears in NEW browser tab

- Review content
- If corrections need to be made
	- Close current Pro Forma tab
	- Return to Express Billing tab
	- Make Your Adds, Deletions, or Adjustments
- Click **SAVE** button
- You can click on Pro Forma icon to create a new Pro Forma to review

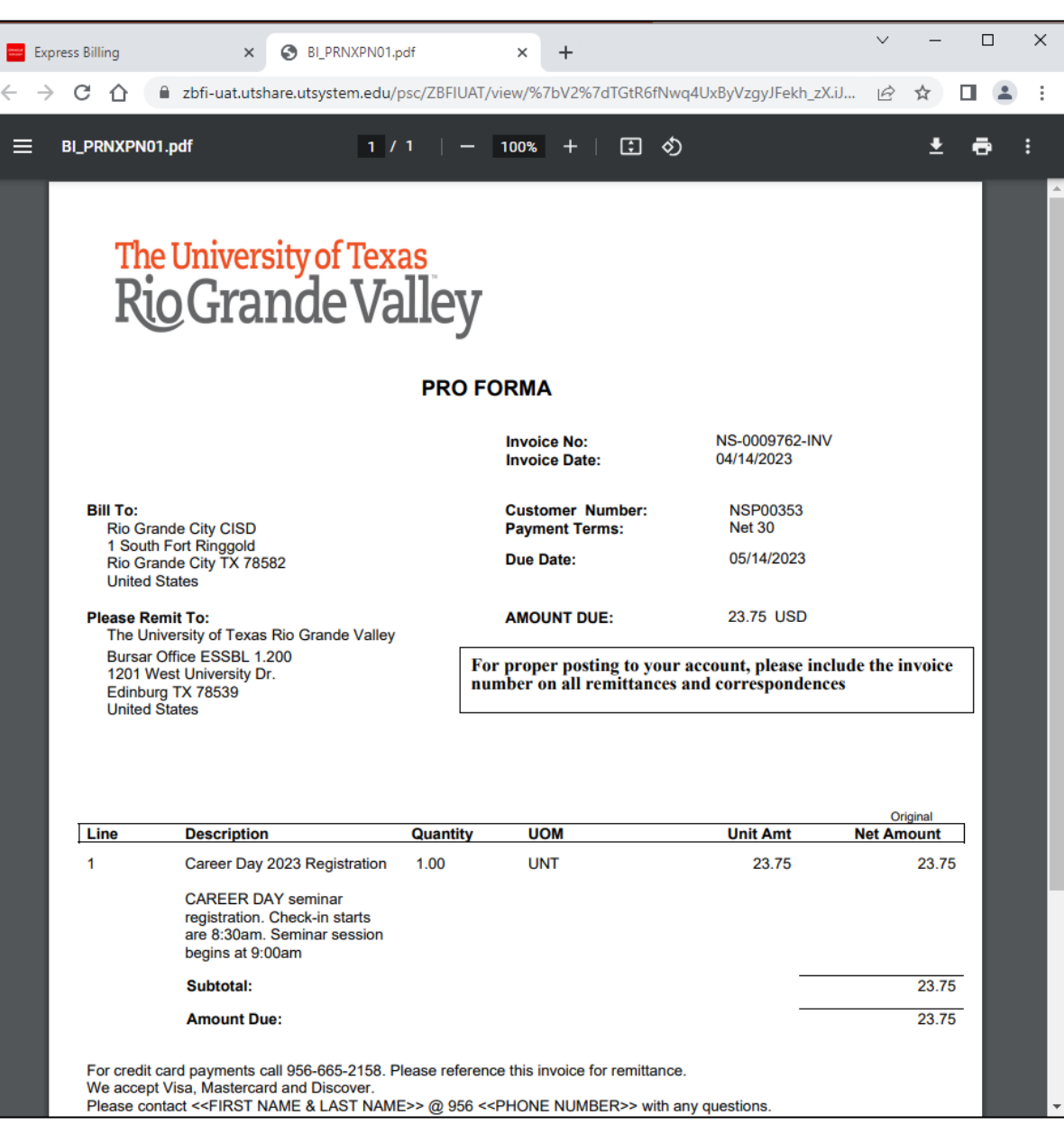

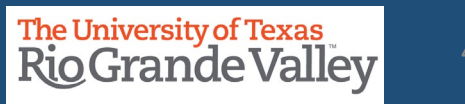

### **EXPRESS BILLING – BILLING GENERAL TAB – MAKE READY TO INVOICE**

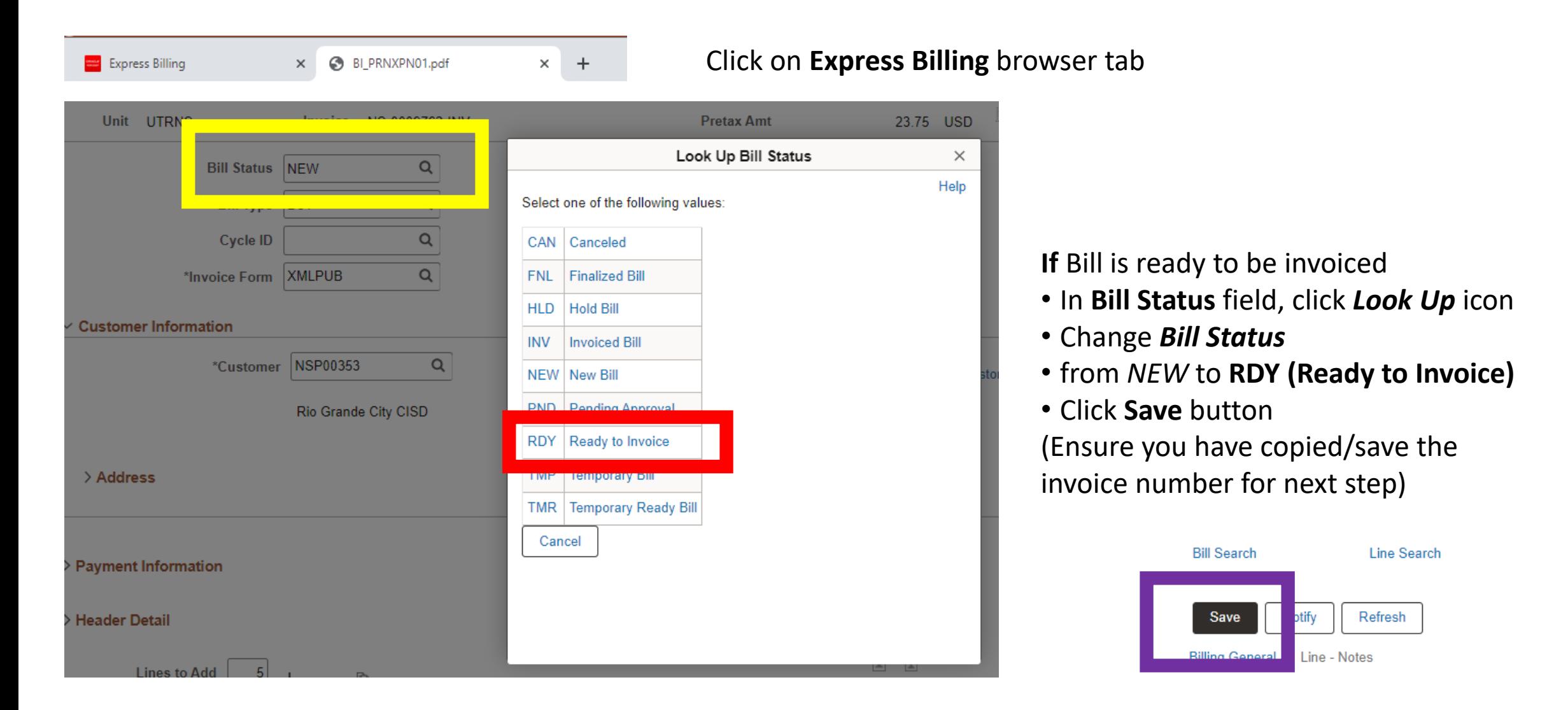

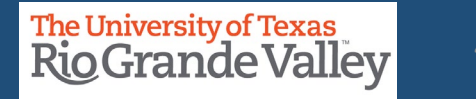

### **Copy/Save the invoice number for next step**

### **TIP: CREATE AN INVOICE TRACKING SYSTEM**

A Tracking System will help minimize the time it takes to find an invoice you created last year that you can copy this year.

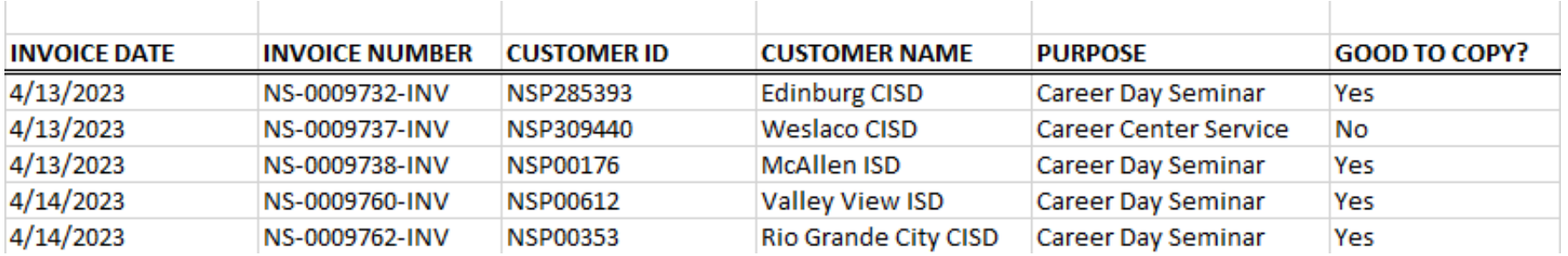

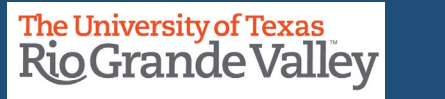

### **EXPRESS BILLING – BILLING GENERAL TAB – INVOICE ICON**

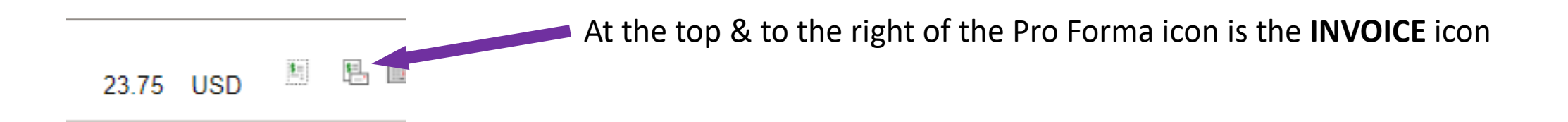

Click on the **Invoice** Icon (ONE TIME ONLY) In a couple of seconds, you will see the follow message pop-up, read it, then click **OK**.

Invoicing initiated successfully. No further changes to this bill will be allowed during Bill Entry.

User has selected to invoice this bill. Once invoicing is initiated against a bill, you cannot perform any additional add or update action on the bill while still in Bill Entry.

OK

**IMPORTANT UNLIKE THE PRO FORMA, YOU WILL NOT IMMEDIATELY SEE THE INVOICE. DO NOT CLICK ON THE INVOICE ICON MORE THAN ONE TIME!**

**Finance and Fiscal Reporting / Accounts Receivable Accounts and Construction Construction Construction Construction** 

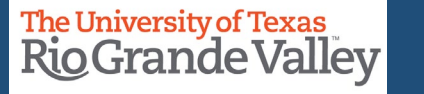

### **EXPRESS BILLING – BILLING GENERAL TAB**

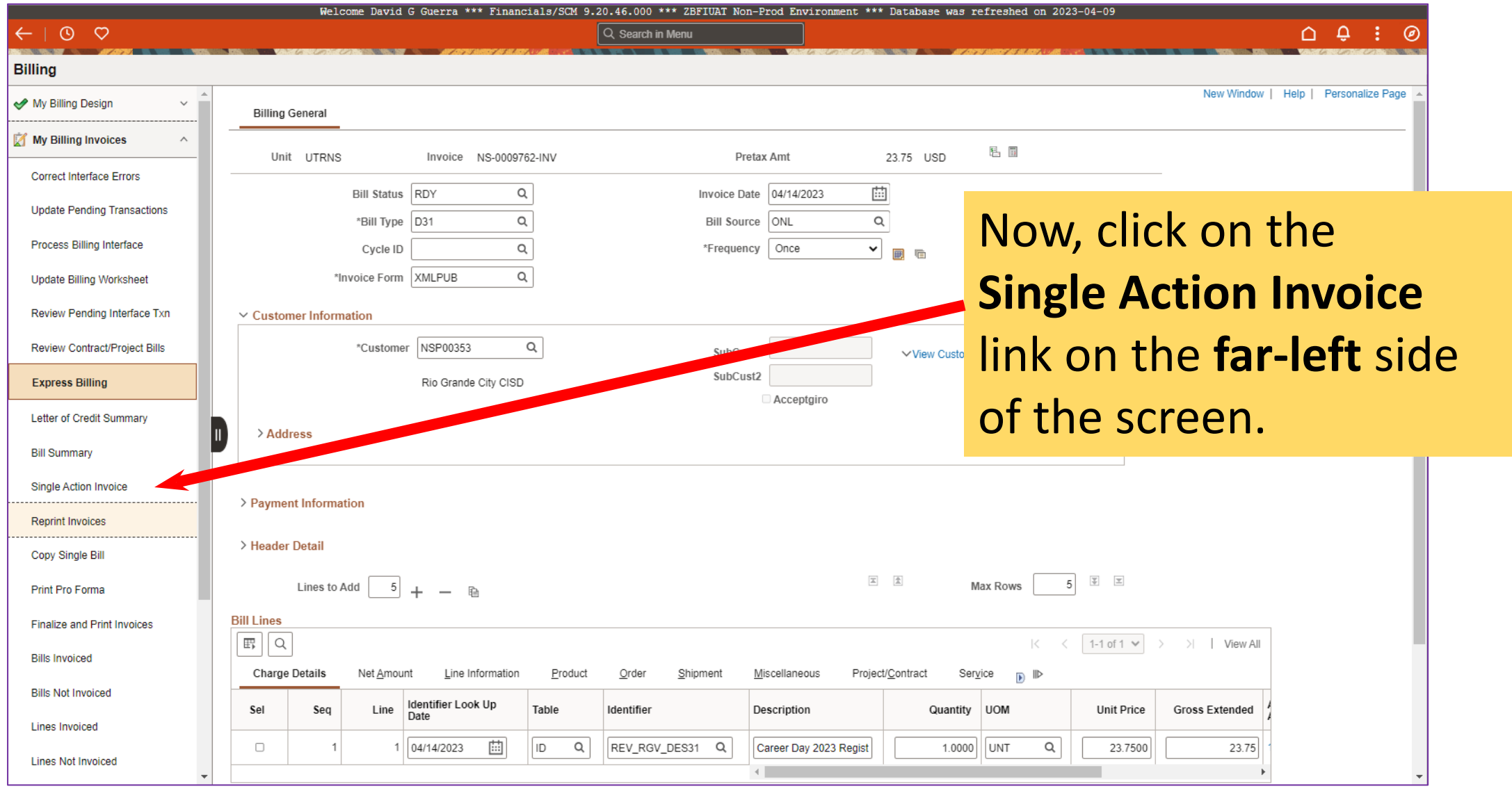

**Finance and Fiscal Reporting / Accounts Receivable** 50 and 50 and 50 and 50 and 50 and 50 and 50 and 50 and 50 and 50 and 50 and 50 and 50 and 50 and 50 and 50 and 50 and 50 and 50 and 50 and 50 and 50 and 50 and 50 and 5

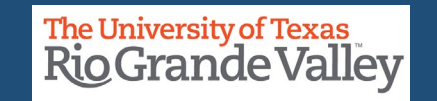

First time here? Use this **ONE TIME ACTION** *ONLY* process

**If you have completed this part of the process, please go to page 54**

Click **Add A New Value** button

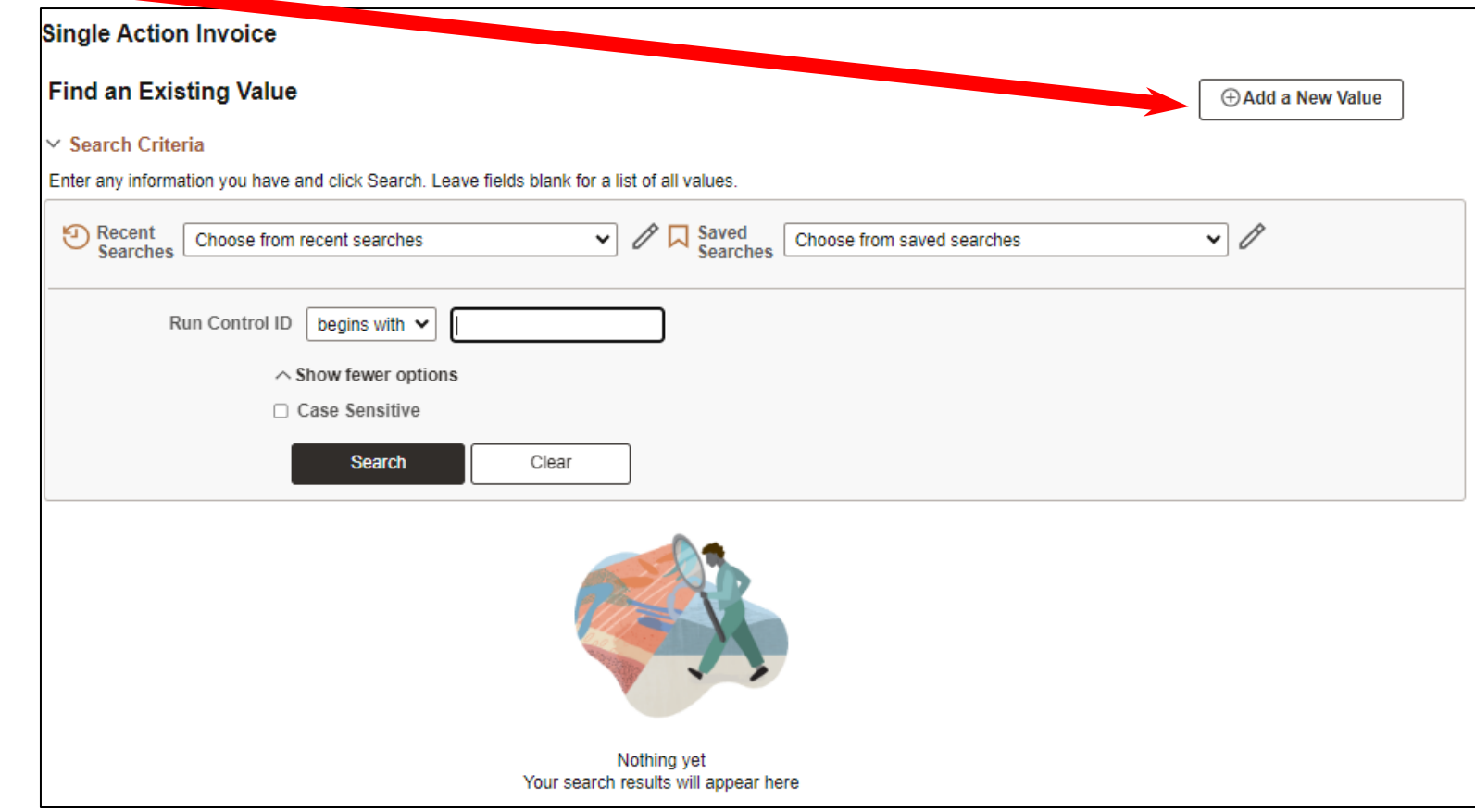

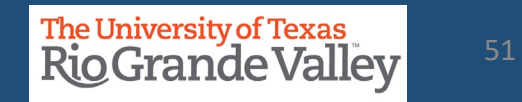

In the **Add A New Value** screen

• Enter **Control ID** (recommend using the same as title of screen)

• **SINGLE\_ACTION\_INVOICE** (ensure you are NOT using space bar. PeopleSoft will reject any entry that has a space. Instead replace with \_ (underscore) or – (dash) or remove all spaces to make one long word.

### • Click **Add** button

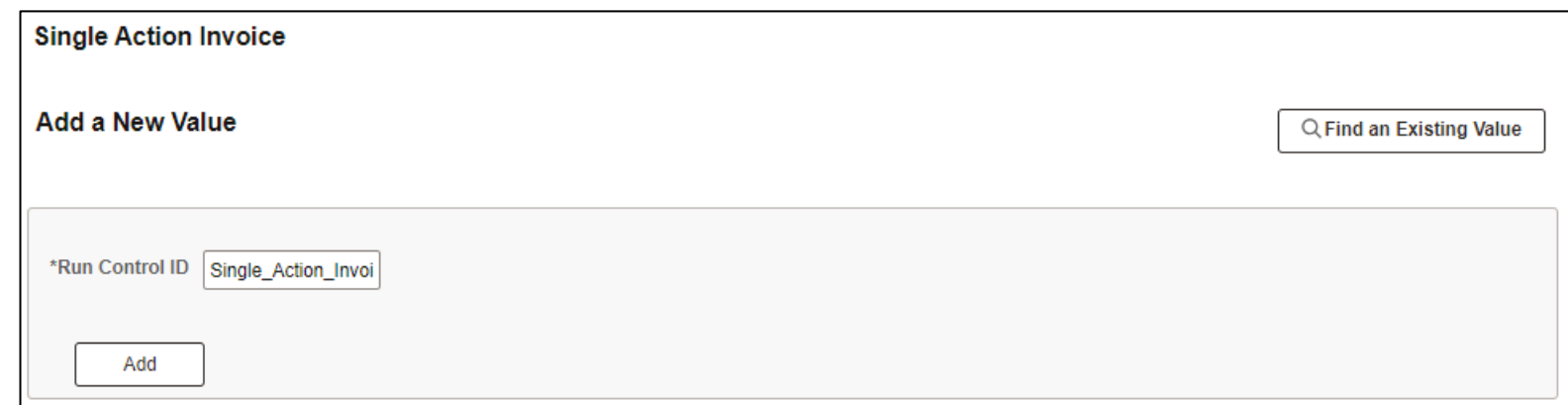

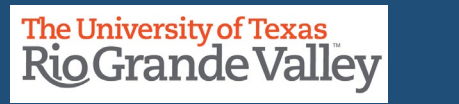

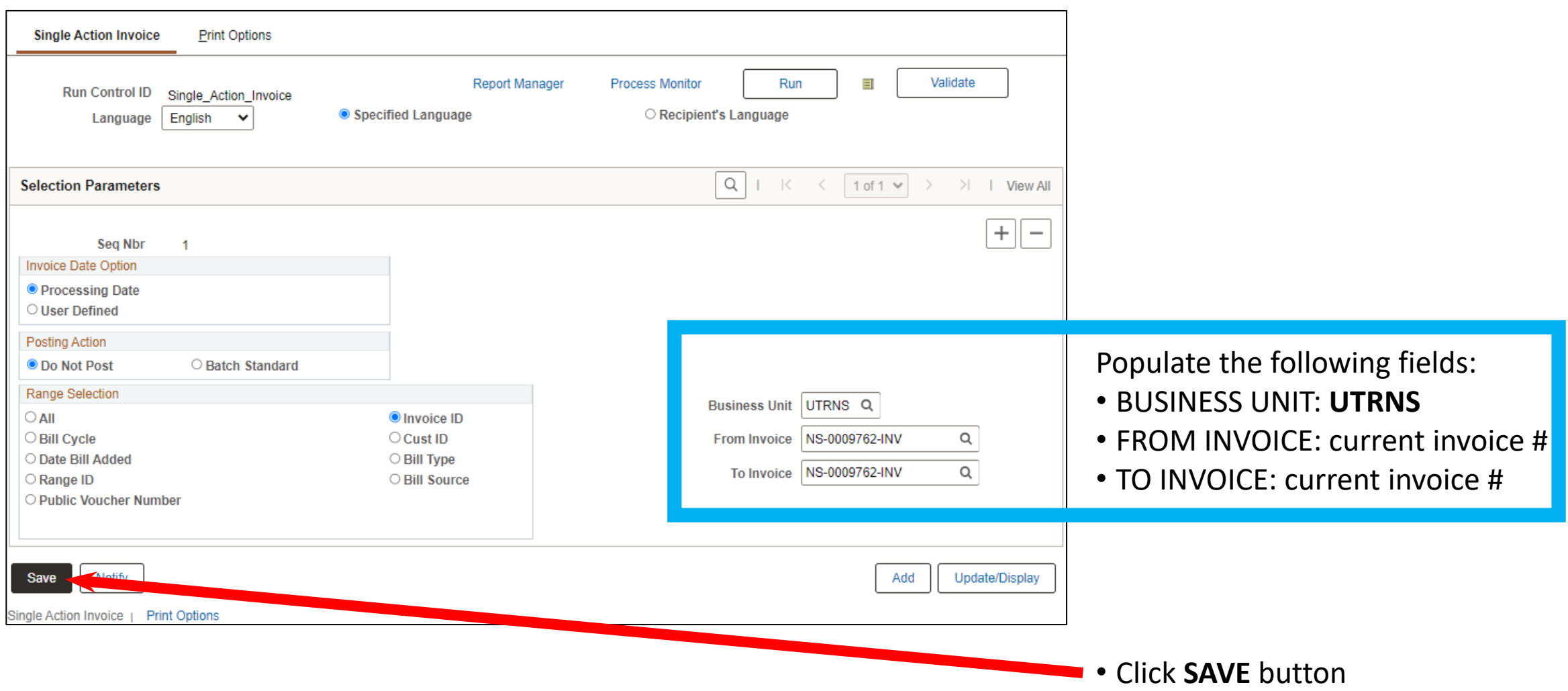

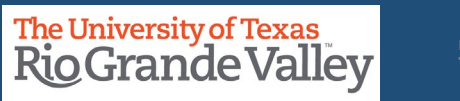

In the **Find an Existing Value**  screen

- Click on **Search** button
- In Search Results look for and click on the Run Control ID you previously created and saved.

For example, **SINGLE\_ACTION\_INVOICE** 

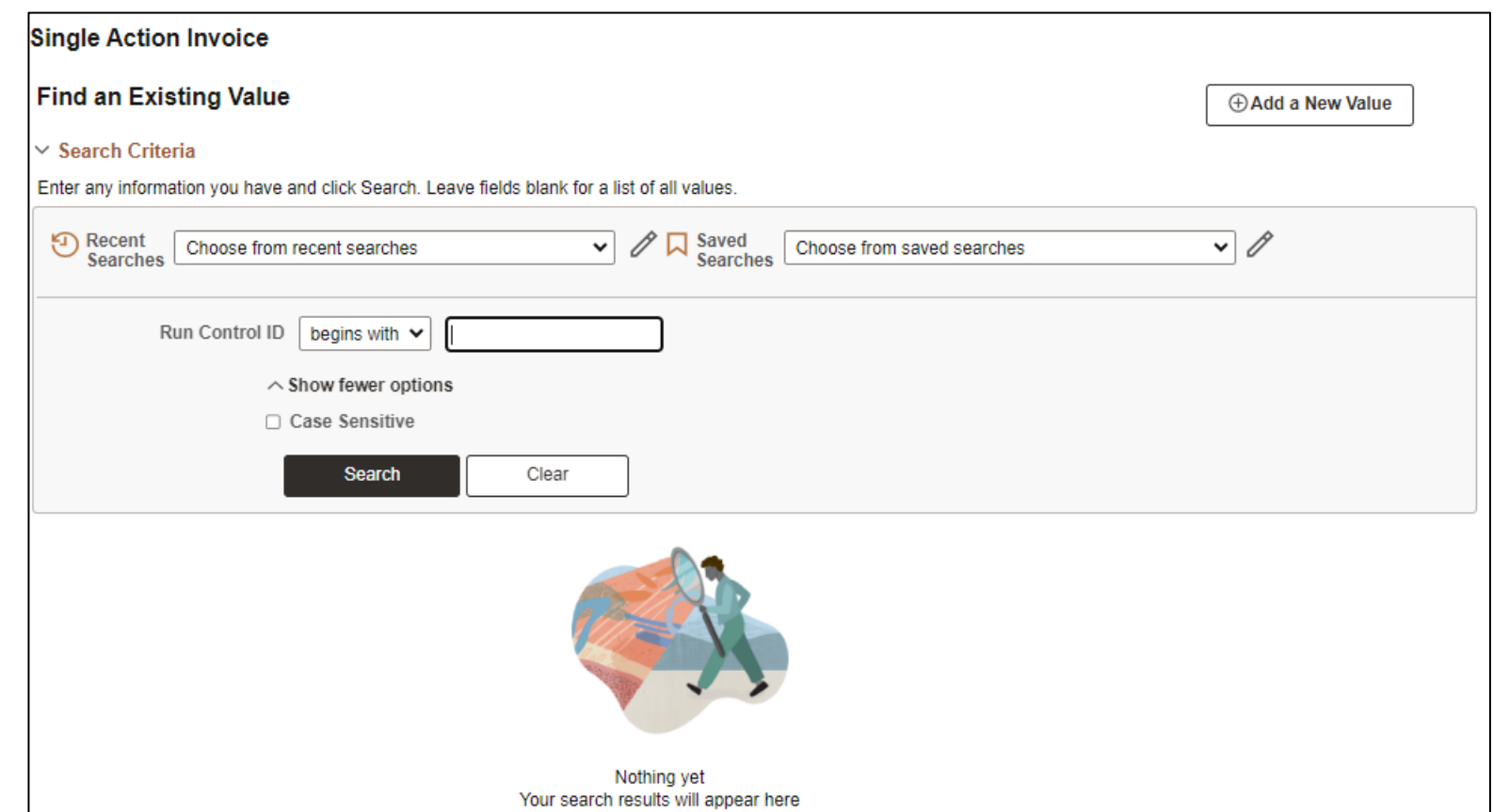

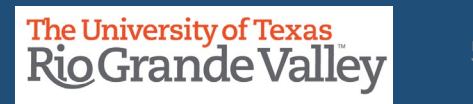

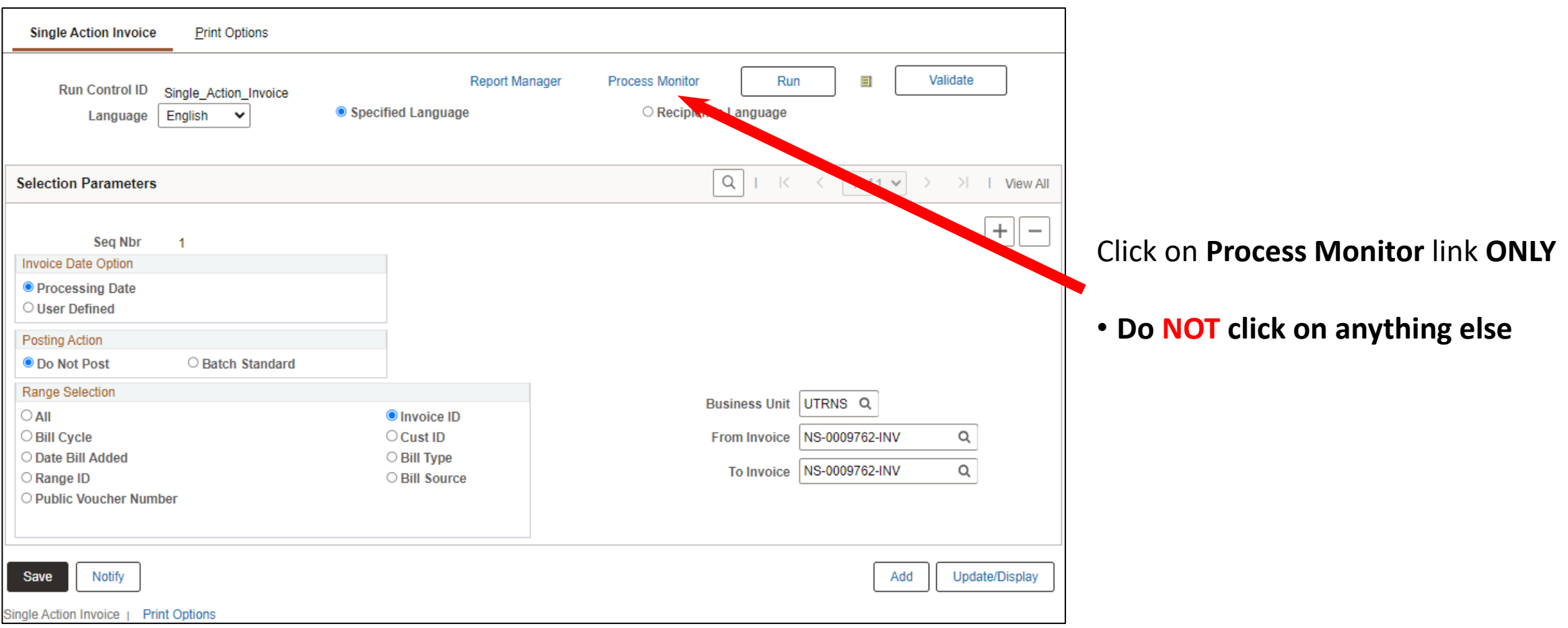

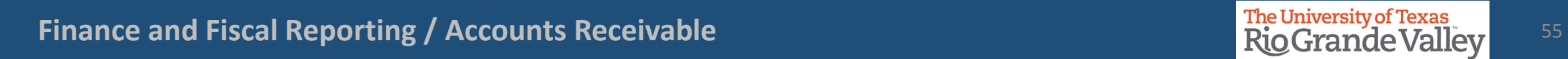

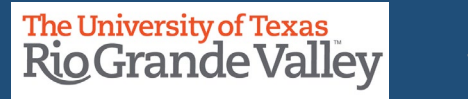

### **SINGLE ACTION INVOICE – PROCESS MONITOR**

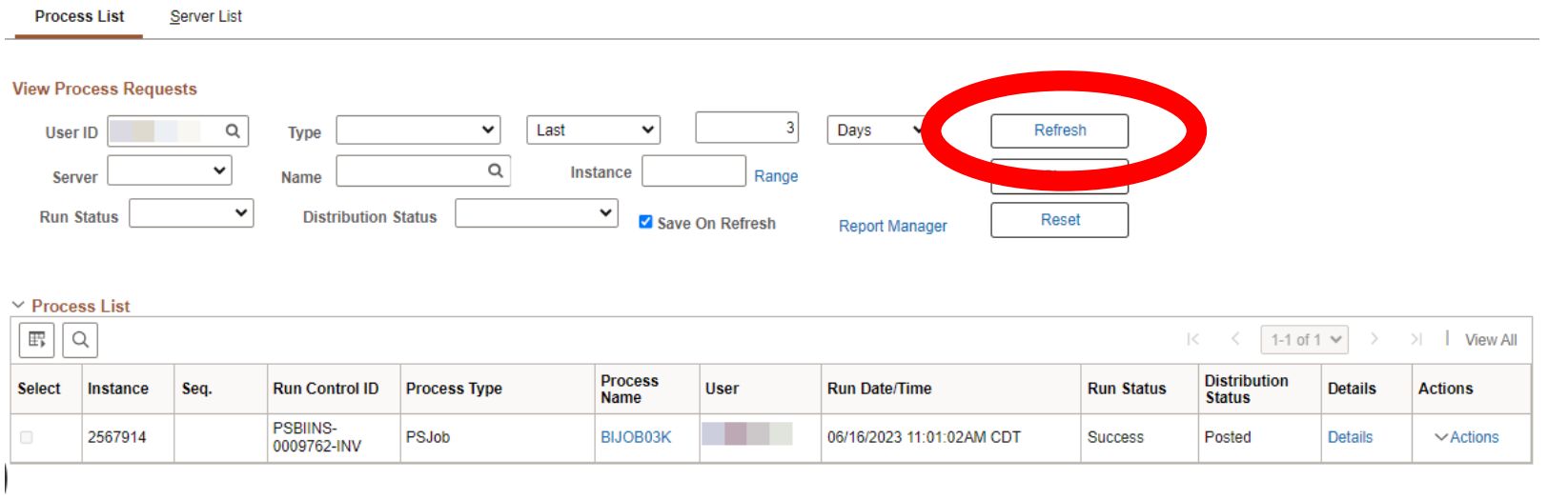

Go back to Single Action Invoice

Notify

Process List | Server List

Periodically click the **Refresh** button until in Process List section the **Run Status** shows *SUCCESS* and the **Distribution Status** show *POSTED* (see image)

Note: Distribution Status **must** say *POSTED* before proceeding.

Press **Refresh** button if necessary

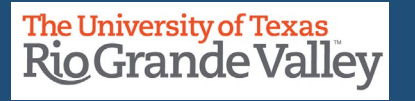

### **SINGLE ACTION INVOICE – PROCESS MONITOR**

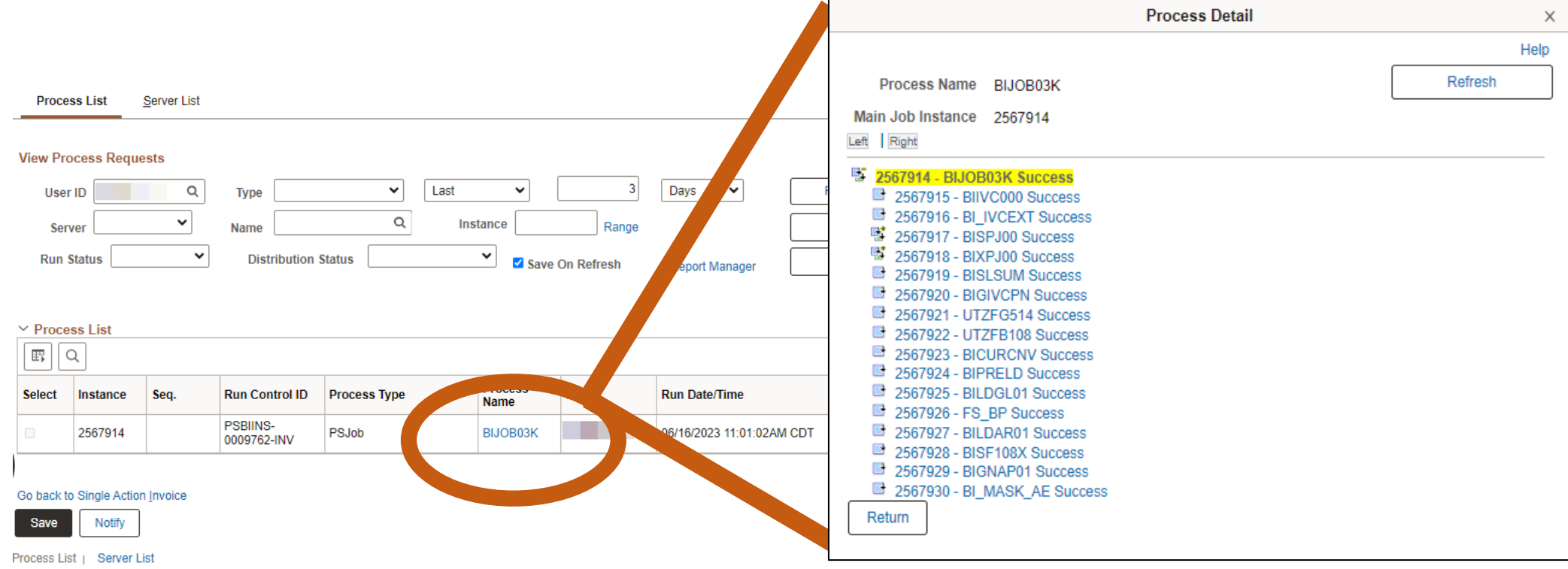

In the Process List section:

click on top process **BIJOB03K**

The Process Detail pop-up box appears

The sub-processes to complete the Billing to Invoice are displayed in this pop-up

Press **Refresh** button if necessary to see the latest status

When all status is **SUCCESS**, click the **Return** button (upper right corner of the pop-up)

### **SINGLE ACTION INVOICE – PROCESS MONITOR**

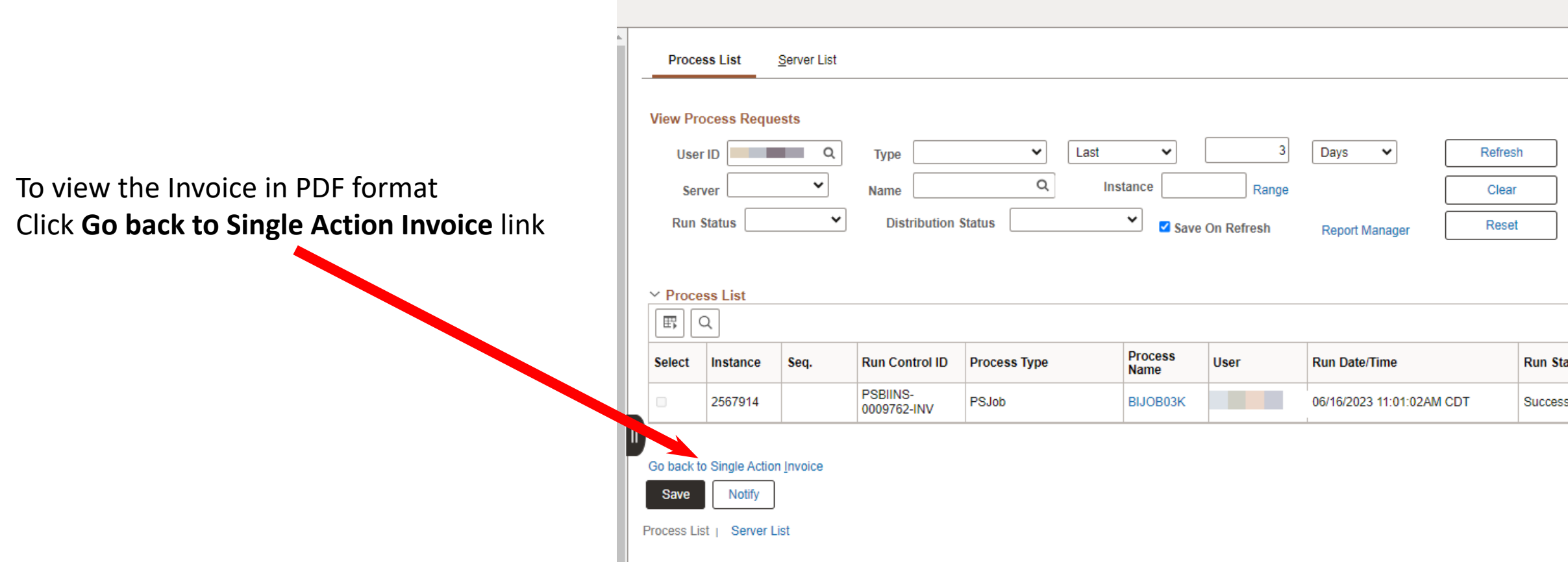

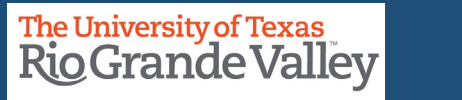

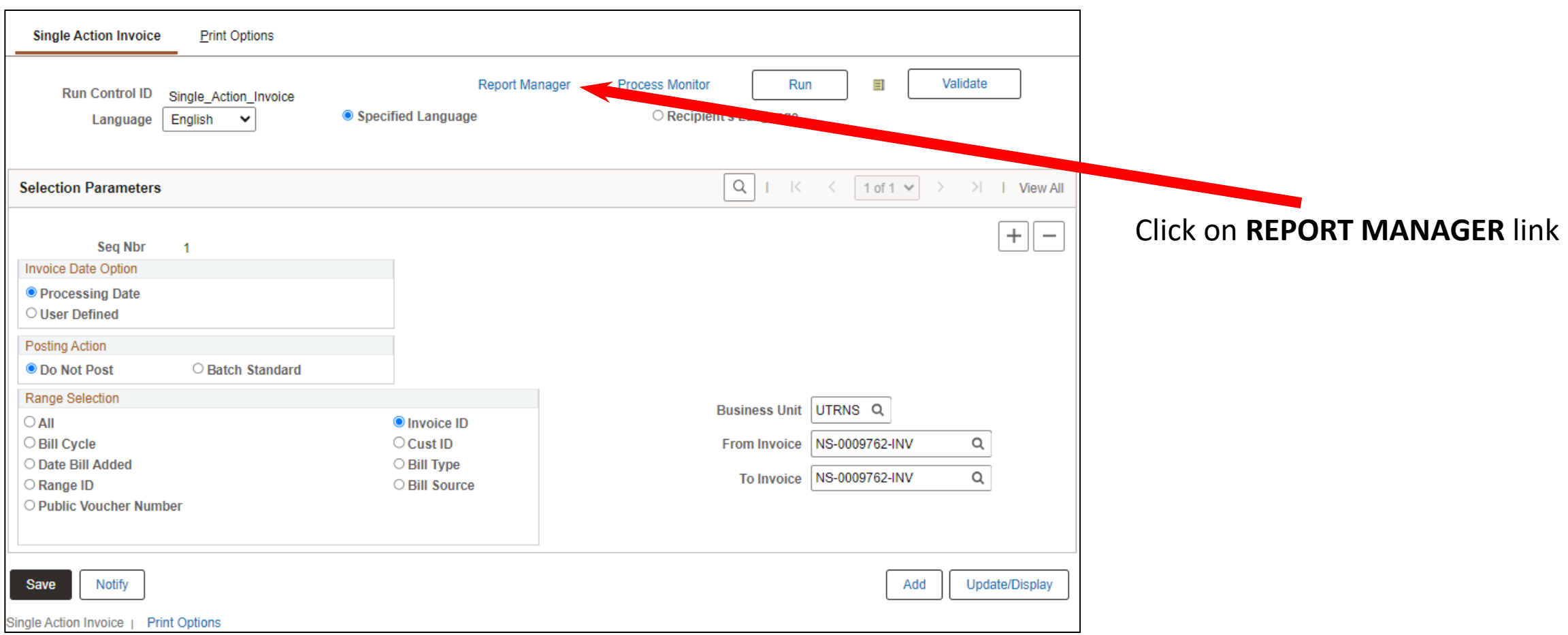

# **Finance and Fiscal Reporting / Accounts Receivable** 59 and 50 and 59 and 59 and 59 and 59 and 59 and 59 and 59 and 59 and 59 and 59 and 59 and 59 and 59 and 59 and 59 and 59 and 59 and 59 and 59 and 59 and 59 and 59 and 5

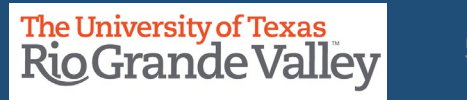

### **SINGLE ACTION INVOICE – REPORT MANAGER**

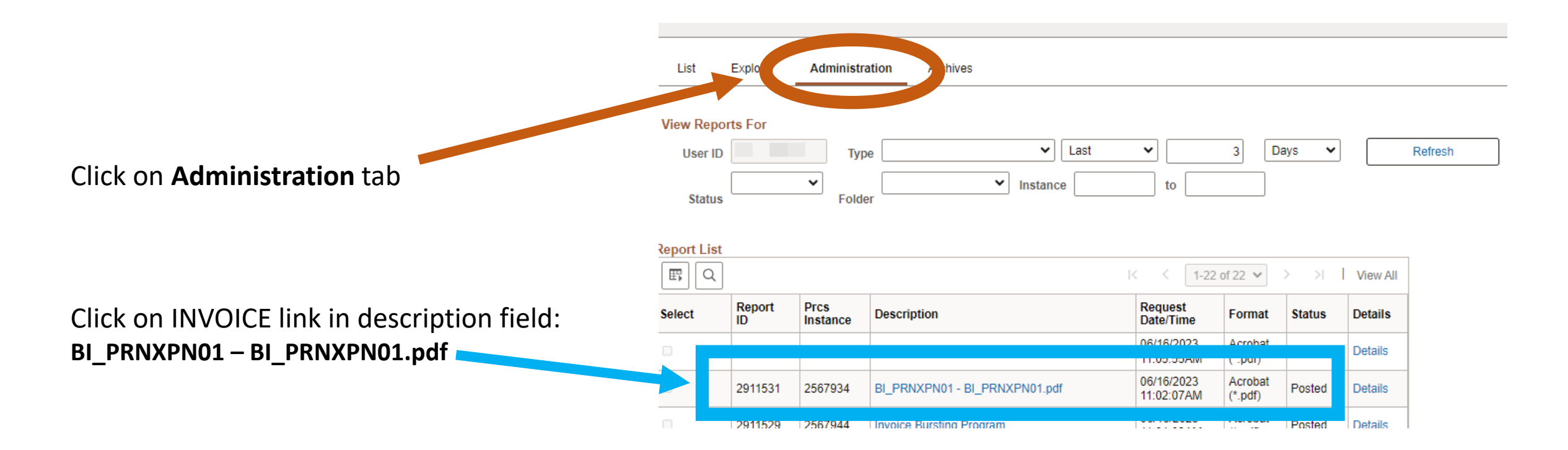

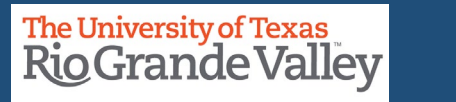

### **BI\_PRNXPNO1.pdf – INVOICE – BROWSER TAB**

The **INVOICE** will appear in NEW browser window or tab of your browser.

You can now save your invoice to PC or email it or print it or whatever you need to do.

REMINDER: Please ENSURE **POP-UPS** are ENABLED for this server.

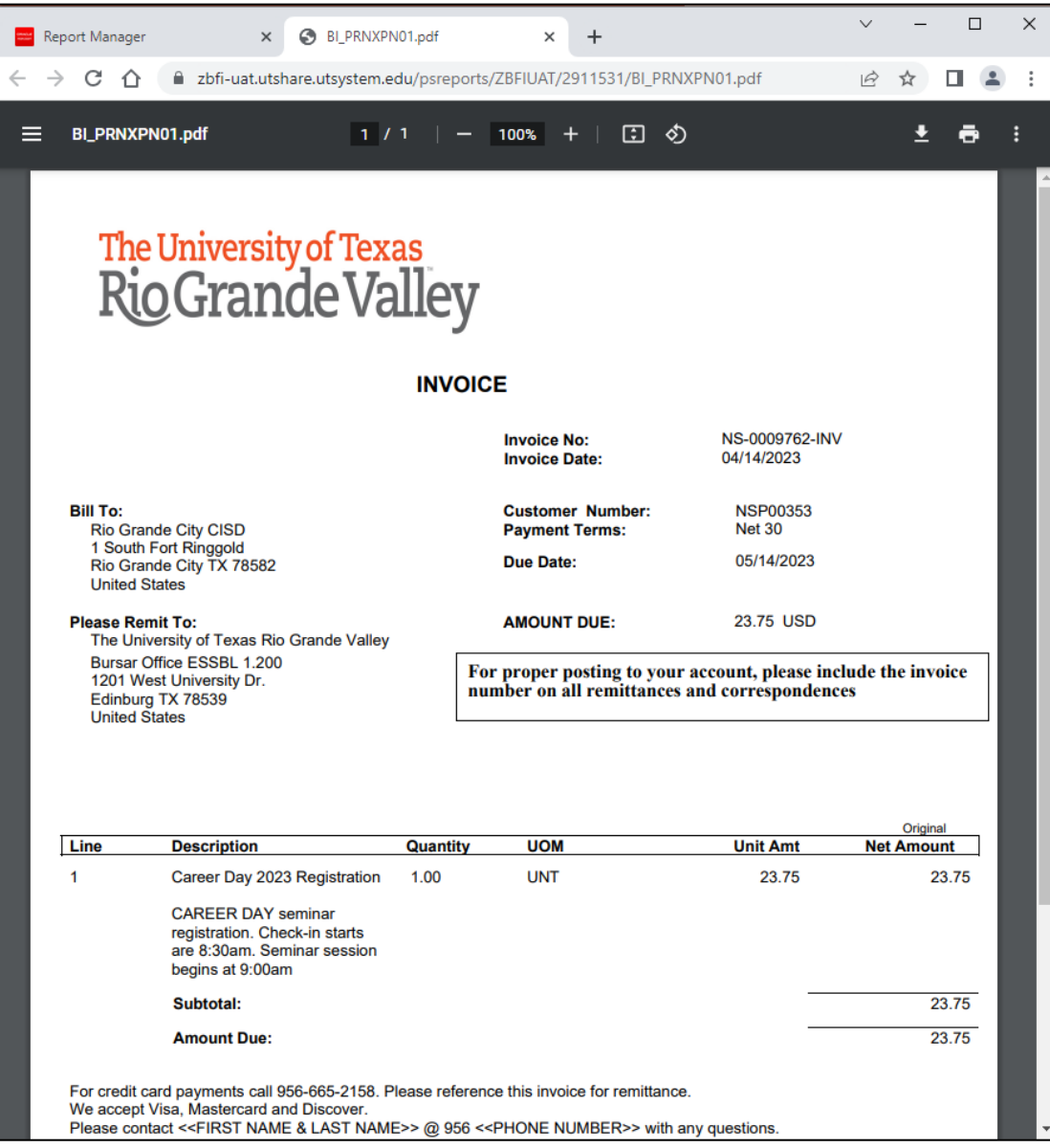

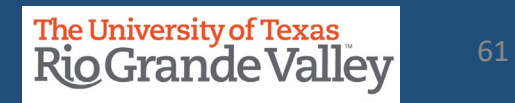

# THIS PROCESS IS NOW COMPLETE

**Finance and Fiscal Reporting / Accounts Receivable**

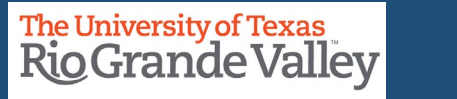

62

**The Copy Single Bill Process is an optional process that can be used when you want to create a new bill from a previously generated bill/invoice for a repeat customer and billable event/activity with only minimal change to the new bill/invoice**.

63

Login to PeopleSoft Navigate from Employee Self Service to Project Mgmt, Billing & AR Click on Billing tile On left side menu look for and click on My Billing Invoices Next click on Copy Single Bill

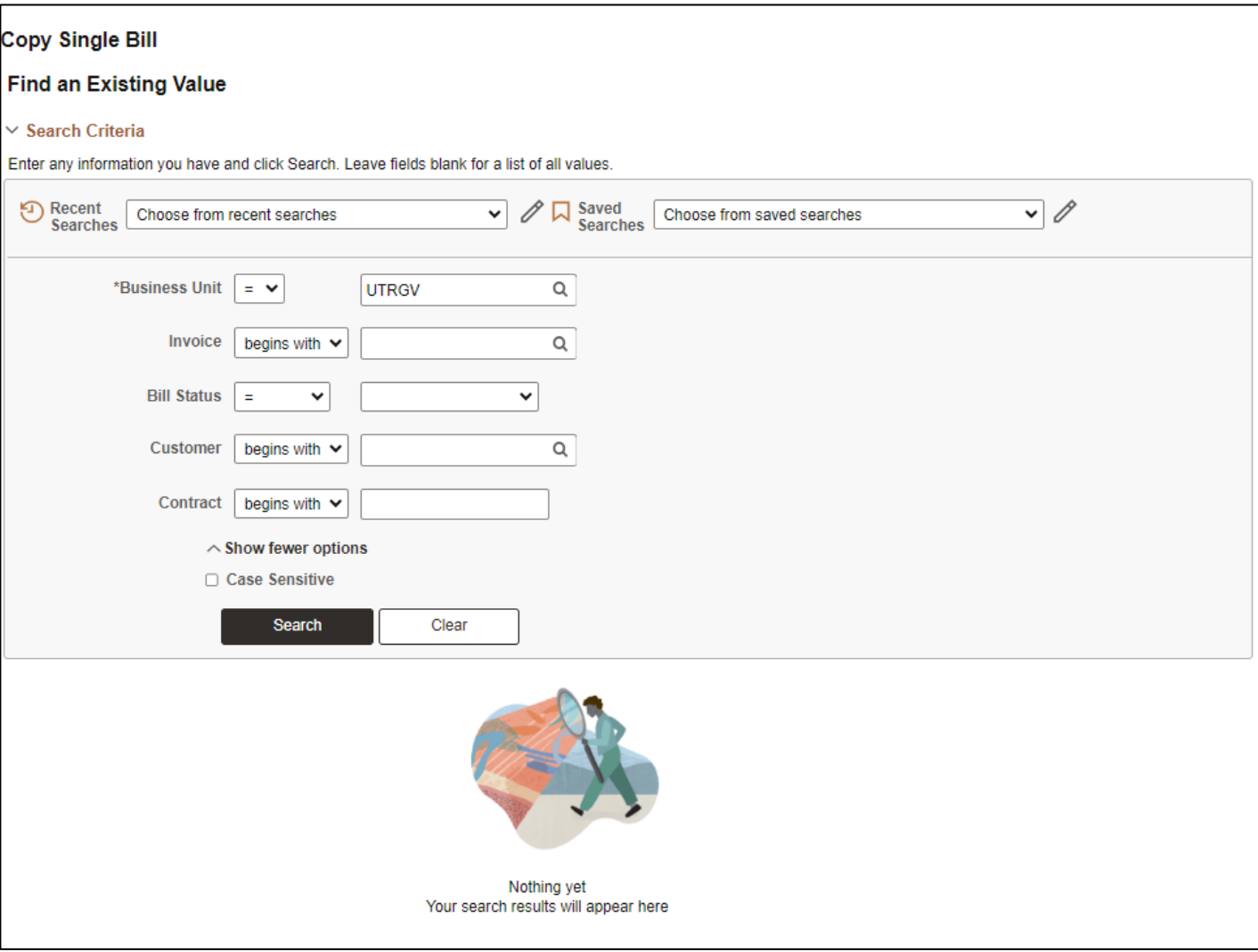

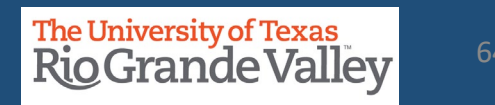

In the Find an Existing Value section, populate the following fields: **Business Unit** = UTRNS **Invoice** = the complete invoice # you want to copy

When ready click **SEARCH** button

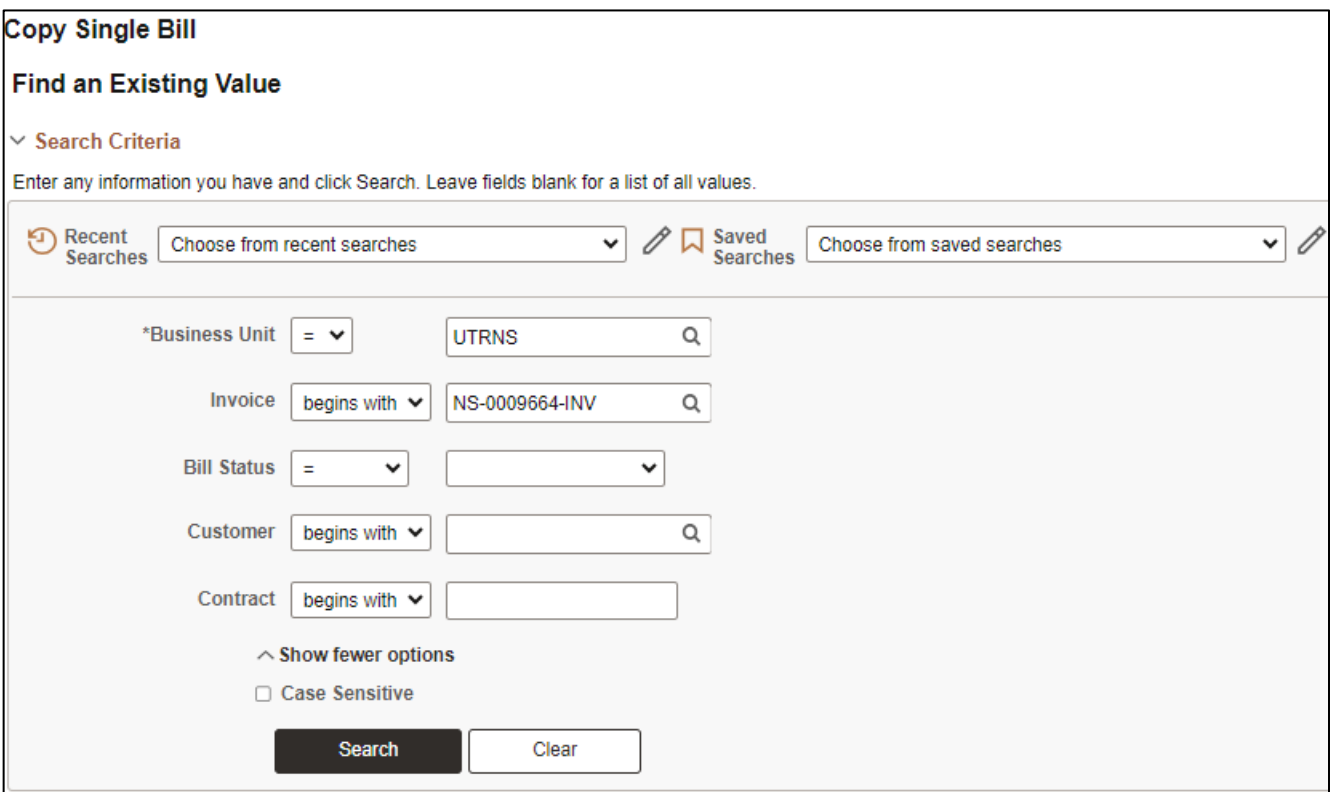

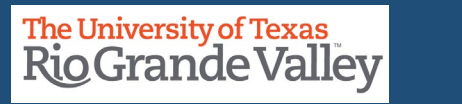

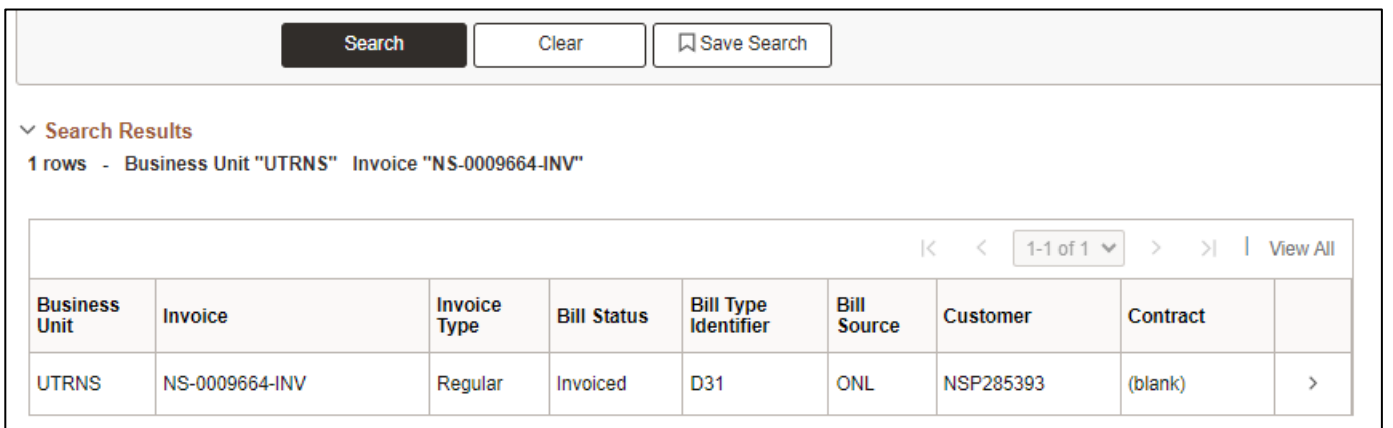

The results will be revealed in the SEARCH RESULTS content below the SEARCH button. When ready click anywhere on the row that has the Invoice, you want to copy.

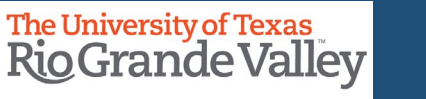

The screen will change. Please **verify** the information at the top of the screen is correct.

In the **Select Bill Action** box, fill in **Copy Bill option bubble.** 

*OPTIONAL:* **Invoice Date** may be added. If left blank this will default to today's date after clicking SAVE button.

Click on **SAVE**

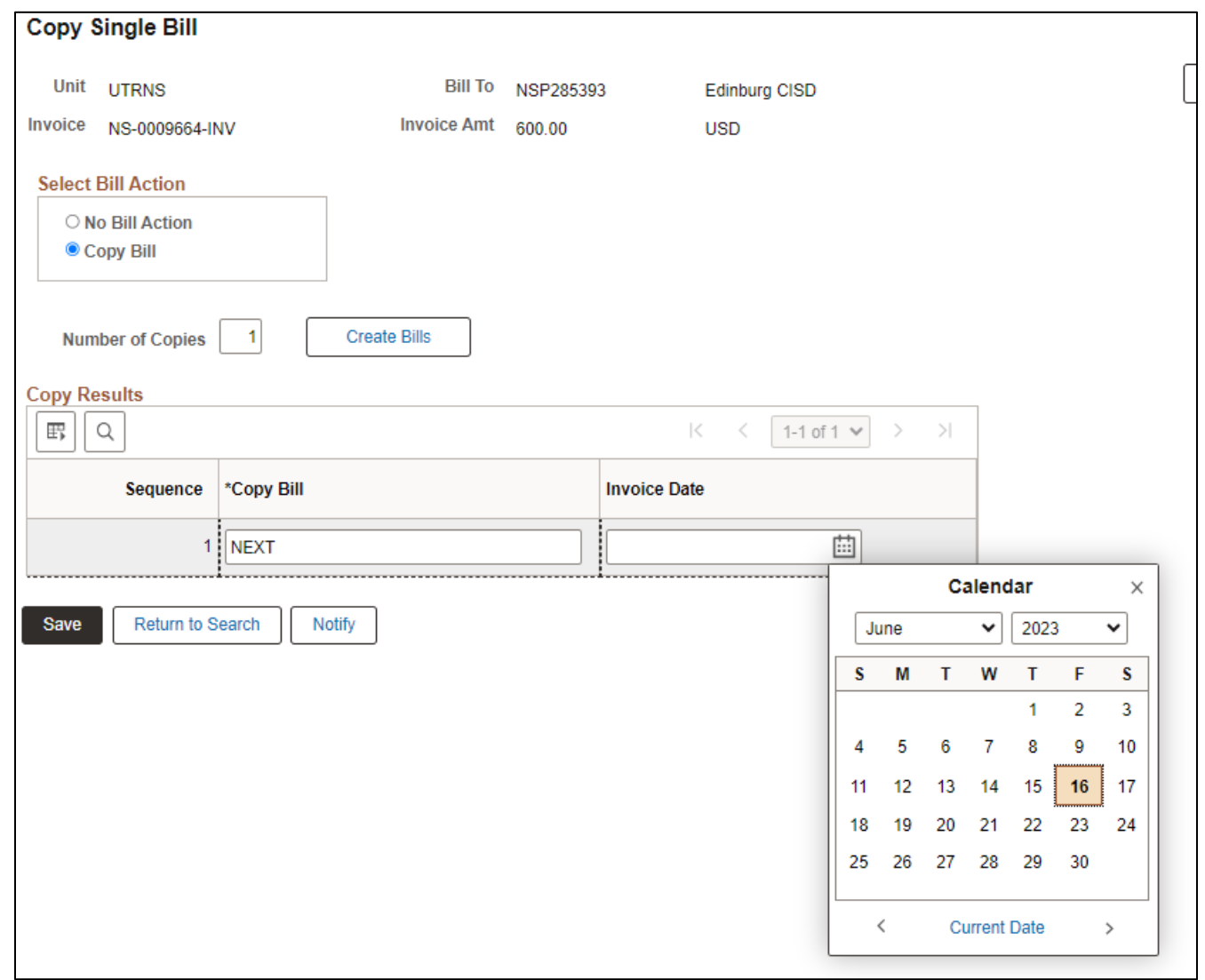

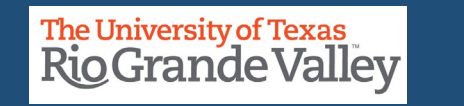

In the Copy Results section, the NEW bill has been generated and a new invoice number has been assigned.

Please, make note of the new invoice number as you will need it for the next part of the process.

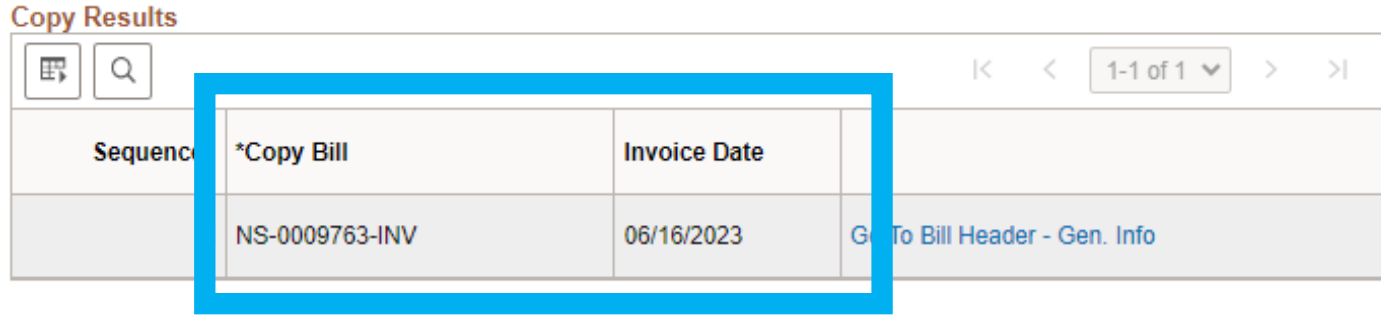

**Finance and Fiscal Reporting / Accounts Receivable Example 2018 The University of Texas Rio Grande Valley** 

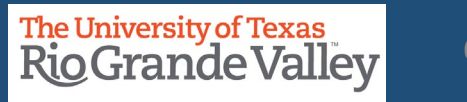

### **COPY SINGLE BILL – NAVIGATE TO EXPRESS BILLING**

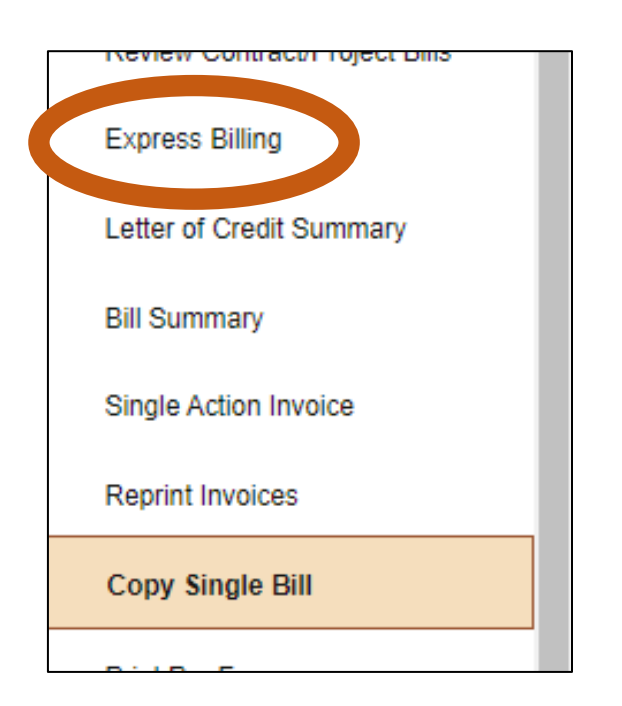

### In the vertical menu (left side of screen) look for and click on **Express Billing**.

**Finance and Fiscal Reporting / Accounts Receivable Example 2018 The University of Texas Rio Grande Valley** 

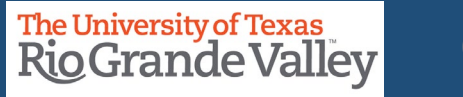

### **EXPRESS BILL ENTRY**

Change **Business Unit** = **UTRNS**

Add the newly created invoice number in the **Invoice** field

Click on the **Search** button

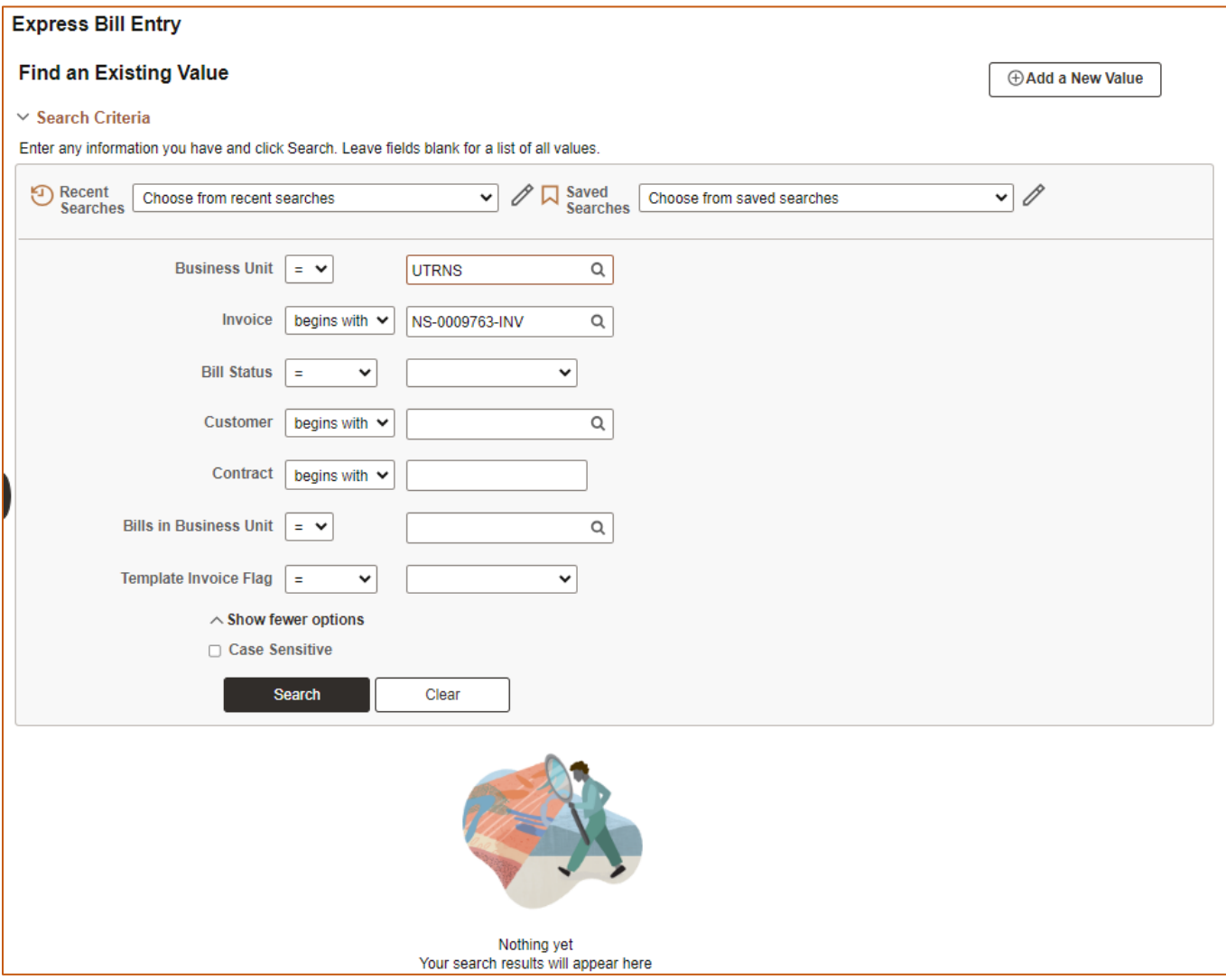

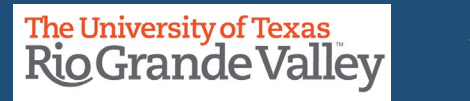

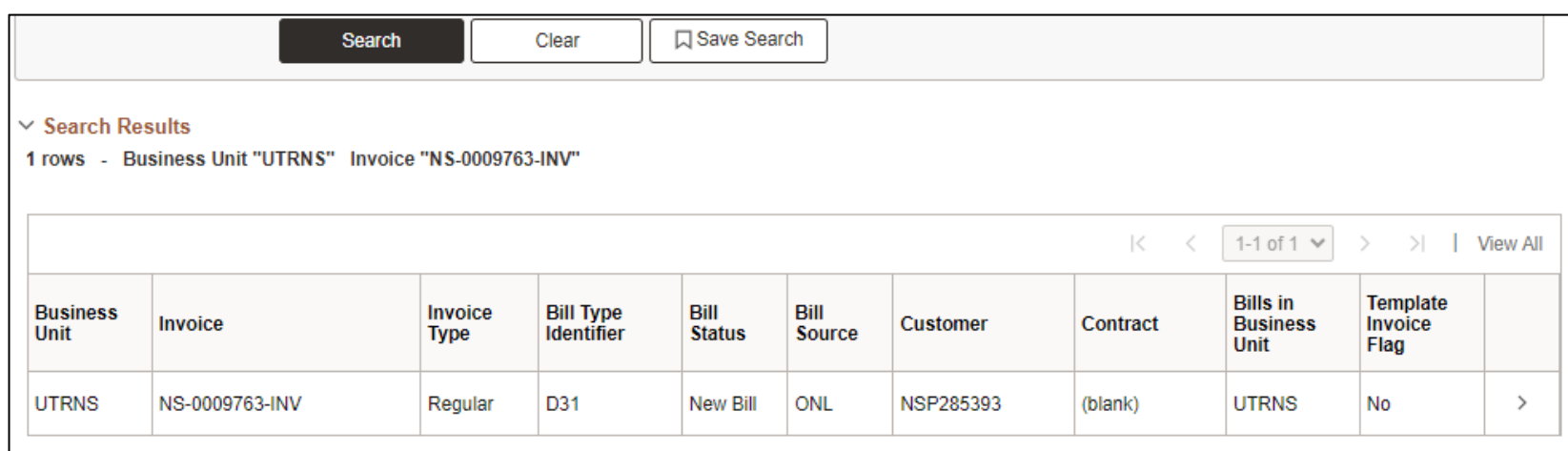

Revealed in the SEARCH RESULTS content below the SEARCH button is the BILL you created in the COPY SINGLE BILL action.

When ready click anywhere on the row that has the Invoice Number information to begin the review and bring up-to-date process.

**Finance and Fiscal Reporting / Accounts Receivable** 71 and 2008 2009 2012 12:00 The University of Texas **The University of Texas** 71

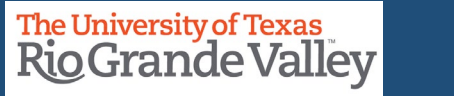

### **EXPRESS BILL ENTRY – BILLING GENERAL**

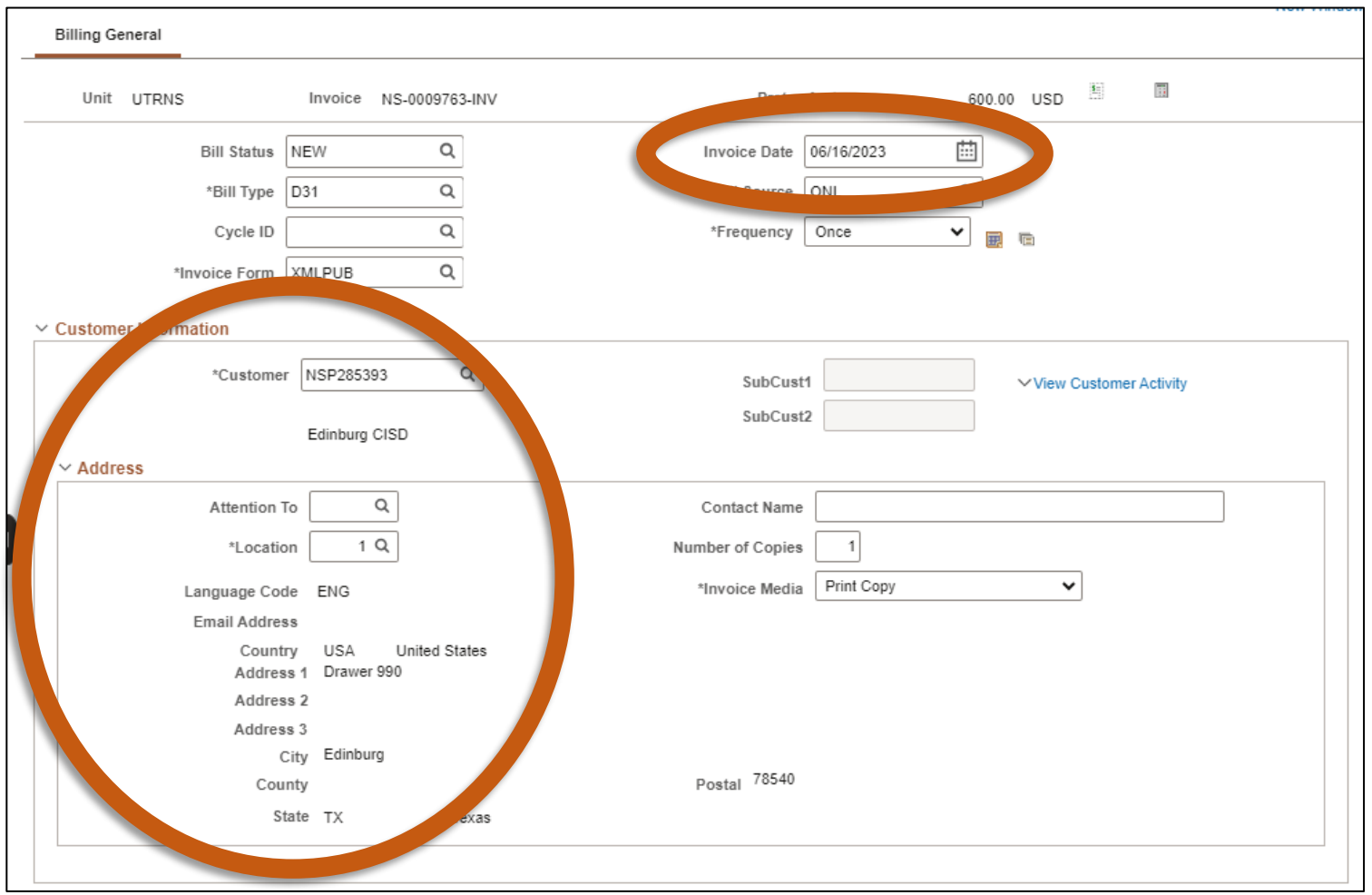

In this screen, please ensure the following content is updated:

#### • Invoice Date

• Customer Information > Address (esp. if it has been a while since last invoice)

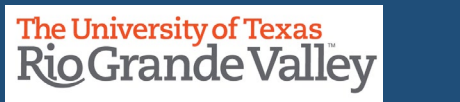
#### **EXPRESS BILL ENTRY – BILLING GENERAL**

In the **Header Detail** section The **Accounting Date** field will be empty. Please add the Accounting Date (same as Invoice Date).

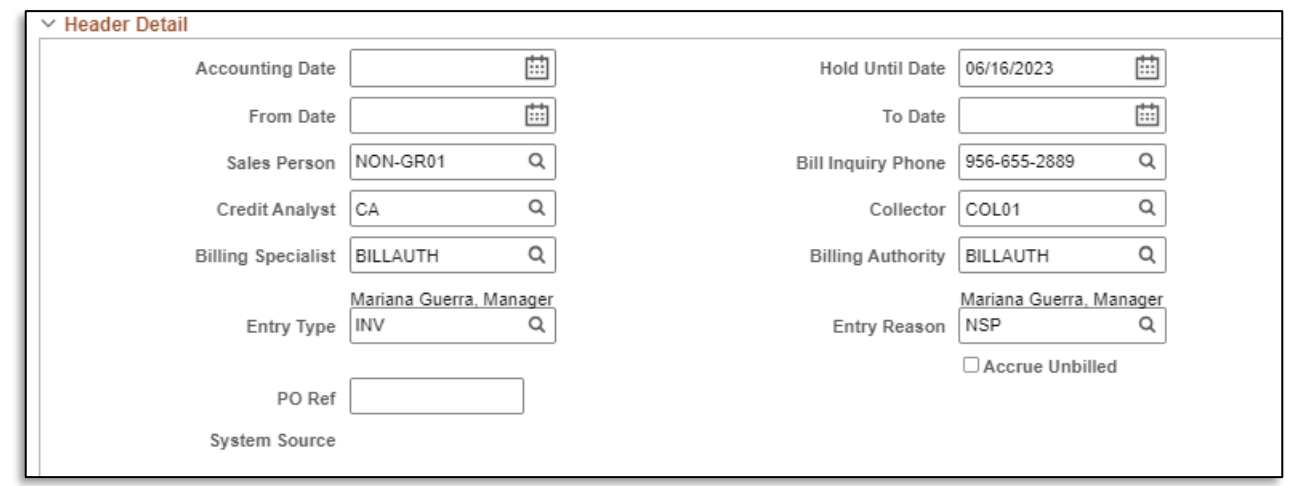

FYI: **Entry Type** & **Entry Reason** fields have content. The content denotes this Bill was created using the Copy Single Bill process. Do not modify or delete information.

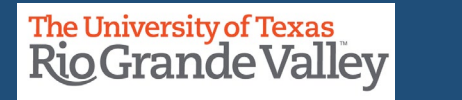

#### **EXPRESS BILL ENTRY – BILLING GENERAL**

Under the Billing General tab and in the Bill Lines section. At a minimum, update as necessary:

**Description**

#### **Quantity Unit Price**

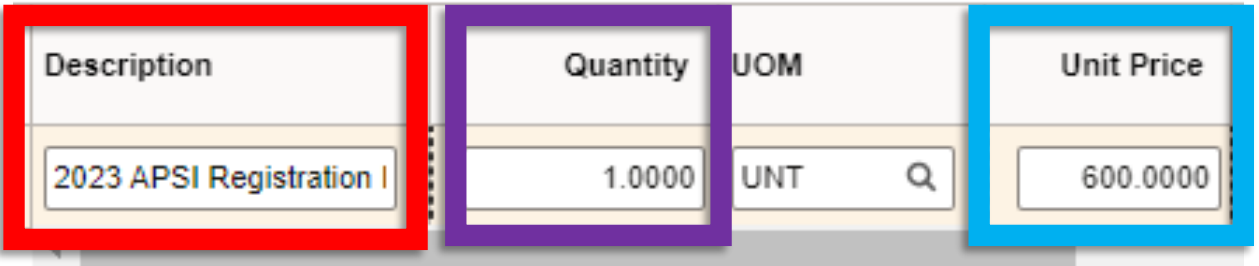

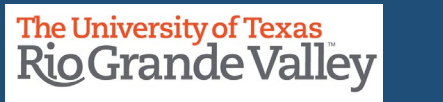

#### **EXPRESS BILL ENTRY – BILLING GENERAL**

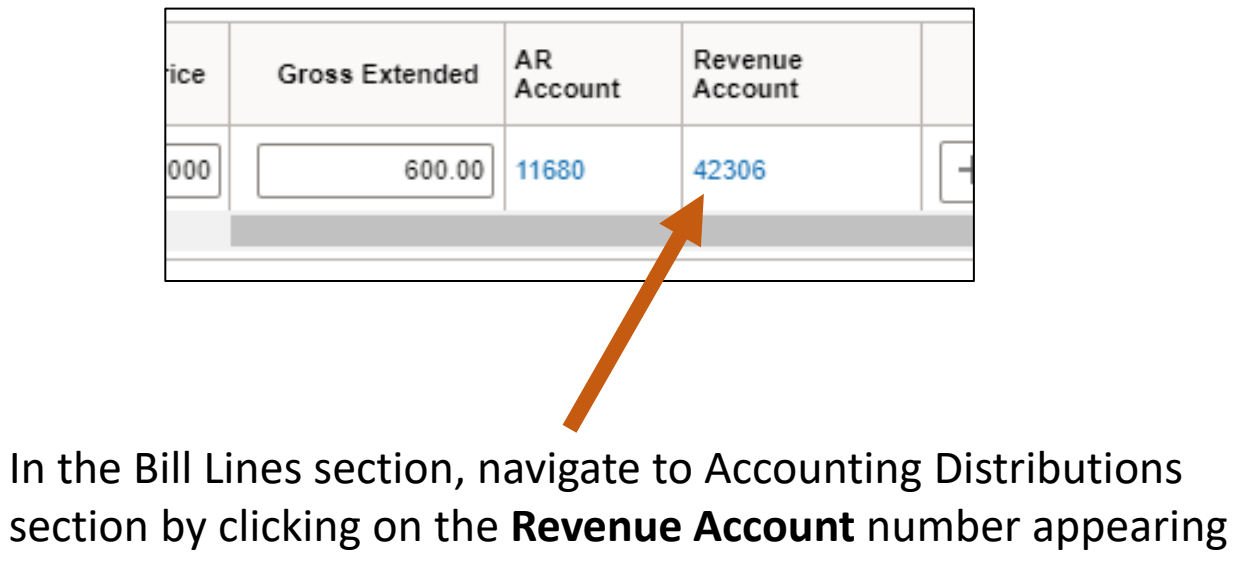

in at the end of the BILL LINES > Charge Details line

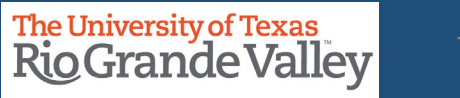

#### **EXPRESS BILL ENTRY – BILLING GENERAL – ACCOUNTING DISTRIBUTIONS**

**Billing General** 

**Accounting Distributions** 

In Accounting Distributions section please review the content in the Revenue Distribution > Acctg Information line to ensure that what needs modification is modified accurately and properly.

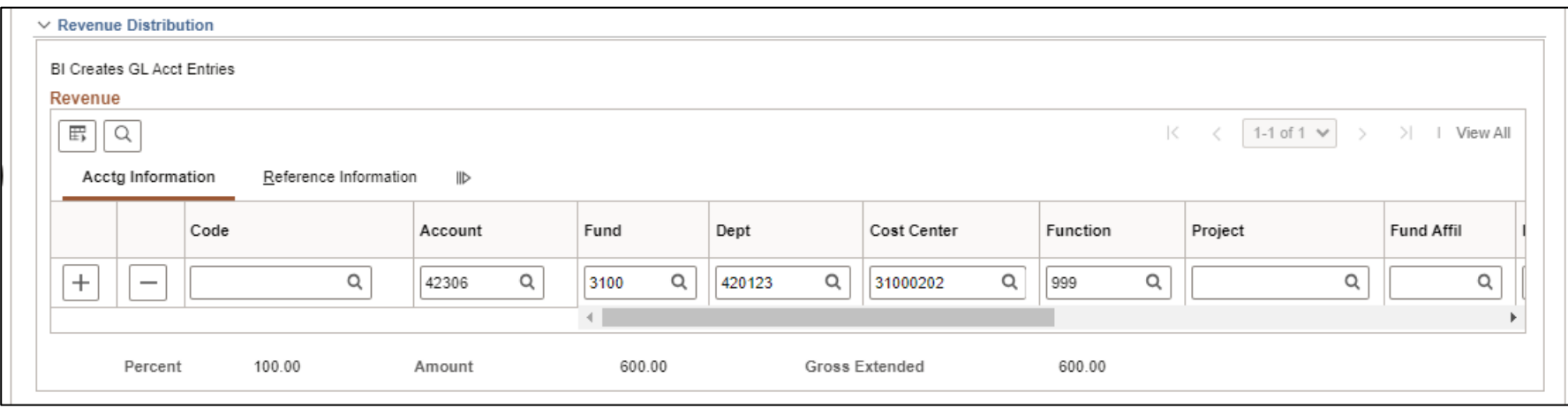

**Finance and Fiscal Reporting / Accounts Receivable** 76 and 200 and 200 and 200 and 200 and 200 and 200 and 200 and 200 and 200 and 200 and 200 and 200 and 200 and 200 and 200 and 200 and 200 and 200 and 200 and 200 and 20

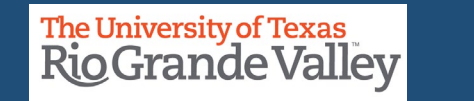

#### **EXPRESS BILL ENTRY – BILLING GENERAL – HEADER NOTE**

Under the Accounting Distribution tab and in the Navigation drop down select: Header – Note

Header – Notes tab will appear at top of screen & to the right of Billing General

Update content in Note Text: box

Header - Note **Navigation** v

**Billing General Header - Notes** 

Note Text: Please include the UTRGV invoice # with payment Please call us at 956.665.9999

175 characters remaining

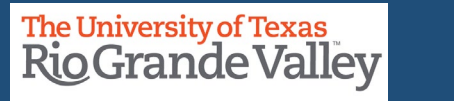

#### **EXPRESS BILL ENTRY – BILLING GENERAL – LINE NOTE**

Under the Accounting Distribution tab and in the Navigation drop down select: Line – Note

Line – Notes tab will appear at top of screen & to the right of Billing General

Update content in Note Text: box

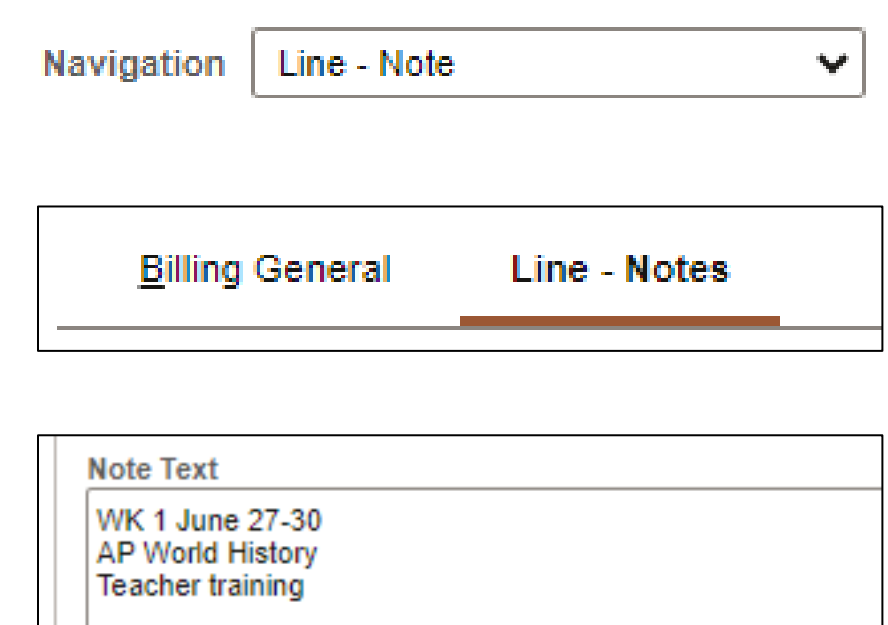

204 characters remaining

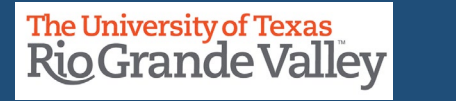

Under the Line – Notes tab, at the bottom left of the workspace click on **SAVE** button.

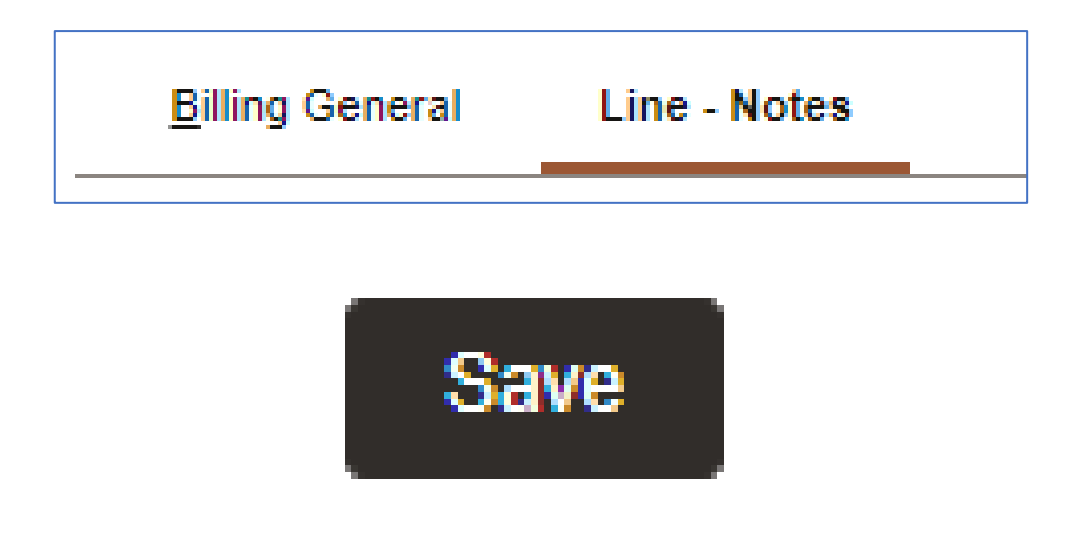

Click on the **Billing General** tab at top of workspace.

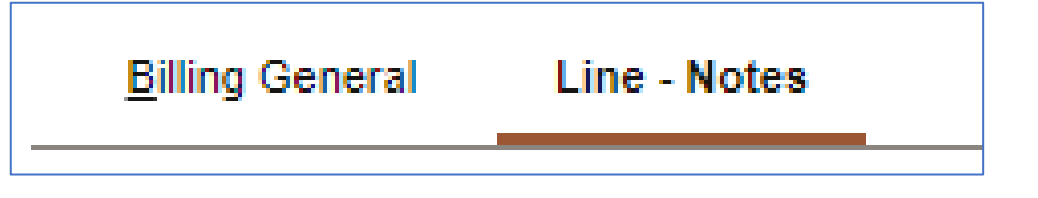

**Finance and Fiscal Reporting / Accounts Receivable** 79 and 2008 2009 2012 12:00 The University of Texas **The University of Texas** 79

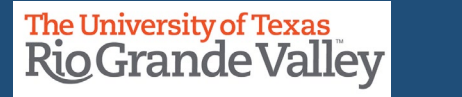

#### **ENTER A BILL – BILLING GENERAL TAB – CREATE PRO FORMA**

In the Billing General tab, at the upper right of screen, hover your mouse over the paper icon with the \$ sign on it (to the right of Pretax Amt \$\$\$.¢¢ USD)

• Click **PRO FORMA** icon

• To generate a sample of the invoice so you can review and if needed changes can be made.

• NOTE: This is the only time you can make edits. Once Invoice has been generated **NO** edits can be made.

• If the processing wheel stops and nothing happens check your Pop-Up Blocker (upper right-hand corner of your browser)

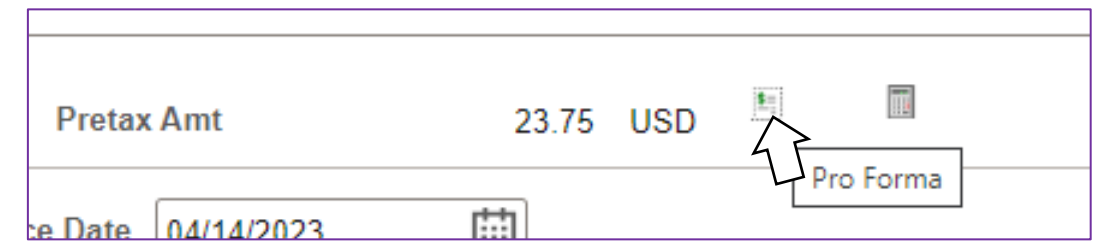

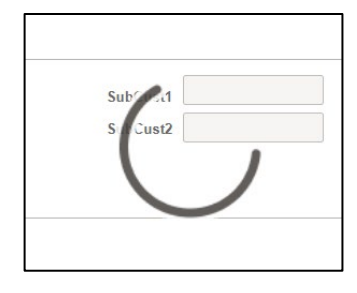

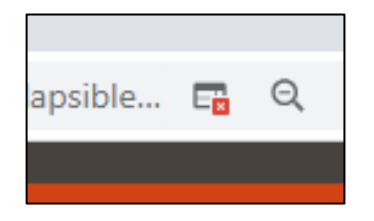

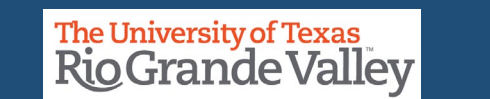

#### **Finance and Fiscal Reporting / Accounts Receivable** 80 and 100 and 100 and 100 and 100 and 100 and 100 and 100 and 100 and 100 and 100 and 100 and 100 and 100 and 100 and 100 and 100 and 100 and 100 and 100 and 100 and 10

#### **BI\_PRNXPNO1.pdf – PRO FORMA – BROWSER TAB**

#### **PRO FORMA** appears in NEW browser tab

- Review content
- If corrections need to be made
	- Close current Pro Forma tab
	- Return to Express Billing tab
	- Make Your Adds, Deletions, or Adjustments
- Click **SAVE** button
- You can click on Pro Forma icon to create a new Pro Forma to review

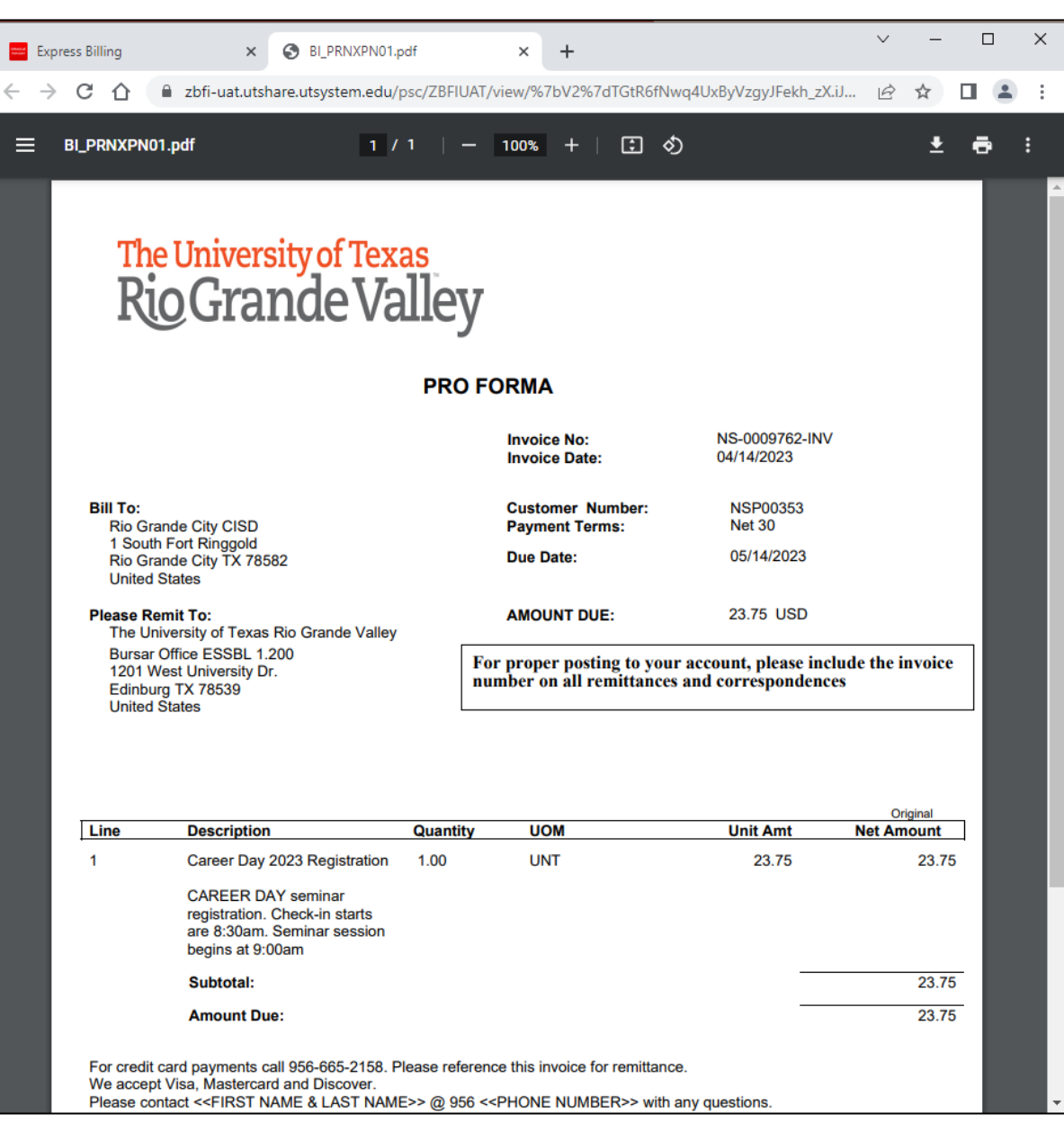

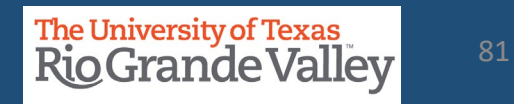

When you are ready to invoice this BILL change the **BILL STATUS** from **NEW** to **RDY** (READY).

To continue with the CREATING INVOICE process please go to slide/page #47 of this document.

#### **PLEASE DO NOT USE THE PRD (Production Environment) TO PRACTICE**

**Finance and Fiscal Reporting / Accounts Receivable**

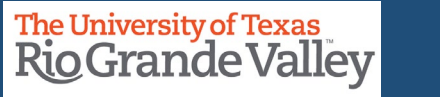

## **WHAT IF?**

WHAT IF…

- A Customer ID is not present?
- Business Entity Name Has Changed?
- Contact Location is missing or needs to be updated?
- An invoice needs to be canceled after it has been generated using Single Action Invoice process?

Answer: Contact **AccountsReceivable@UTRGV.edu** regarding your issue and provide as much detailed information as possible.

**IMPORTANT**: Do **NOT** proceed until you have received a message from Accounts Receivable stating it is OK to proceed.

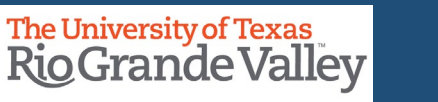

#### **THE FOLLOW-UP PROCESS**

- 1. Keep Track of Invoice Issue Date and Due Date.
- 2. Typically, Due Date is 30 days after Invoice date.
- 3. UTRGV does not have a collections process for outstanding invoices. That is left to the issuing department. You can now use the DUNNING LETTER PROCESS to assist with reminders to customer(s).
- 4. Communicate with the Customer as the deadline approaches to reach a viable solution or if necessary, initiate the cancellation of the Invoice.
- 5. Do not forget to contact **AccountsReceivable@UTRGV.edu** regarding your issue and provide as much detail as possible.

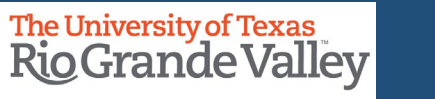

### Contact Us:

Training Coordinator: [AccountingandTimekeepingTraining@utrgv.edu](mailto:AccountingandTimekeepingTraining@utrgv.edu)

Accounts Receivable: [AccountsReceivable@utrgv.edu](mailto:AccountsReceivable@utrgv.edu)

WWW: [https://www.utrgv.edu/finance-and-fiscal](https://www.utrgv.edu/finance-and-fiscal-reporting/departments/accounting-and-reporting/resources/index.htm)[reporting/departments/accounting-and-reporting/resources/index.htm](https://www.utrgv.edu/finance-and-fiscal-reporting/departments/accounting-and-reporting/resources/index.htm)

# The University of Texas<br>Rio Grande Valley

Finance and Fiscal Reporting Accounts Receivable